August 2011 Version 1.24

# Scintec Flat Array Sodars

# **Software Manual**  APRun

# **SFAS, MFAS, XFAS**

# including RASS and windRASS

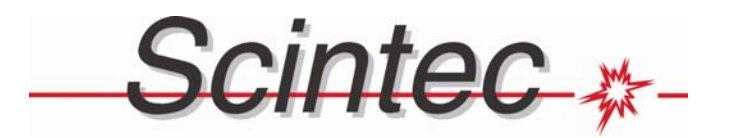

**Scintec AG**  Wilhelm-Maybach-Str. 14 72108 Rottenburg Germany

**Tel** [+49]-7472-98643-0 **Fax** [+49]-7472-9808714 **E-Mail** info@scintec.com **www.scintec.com** 

# **Contents**

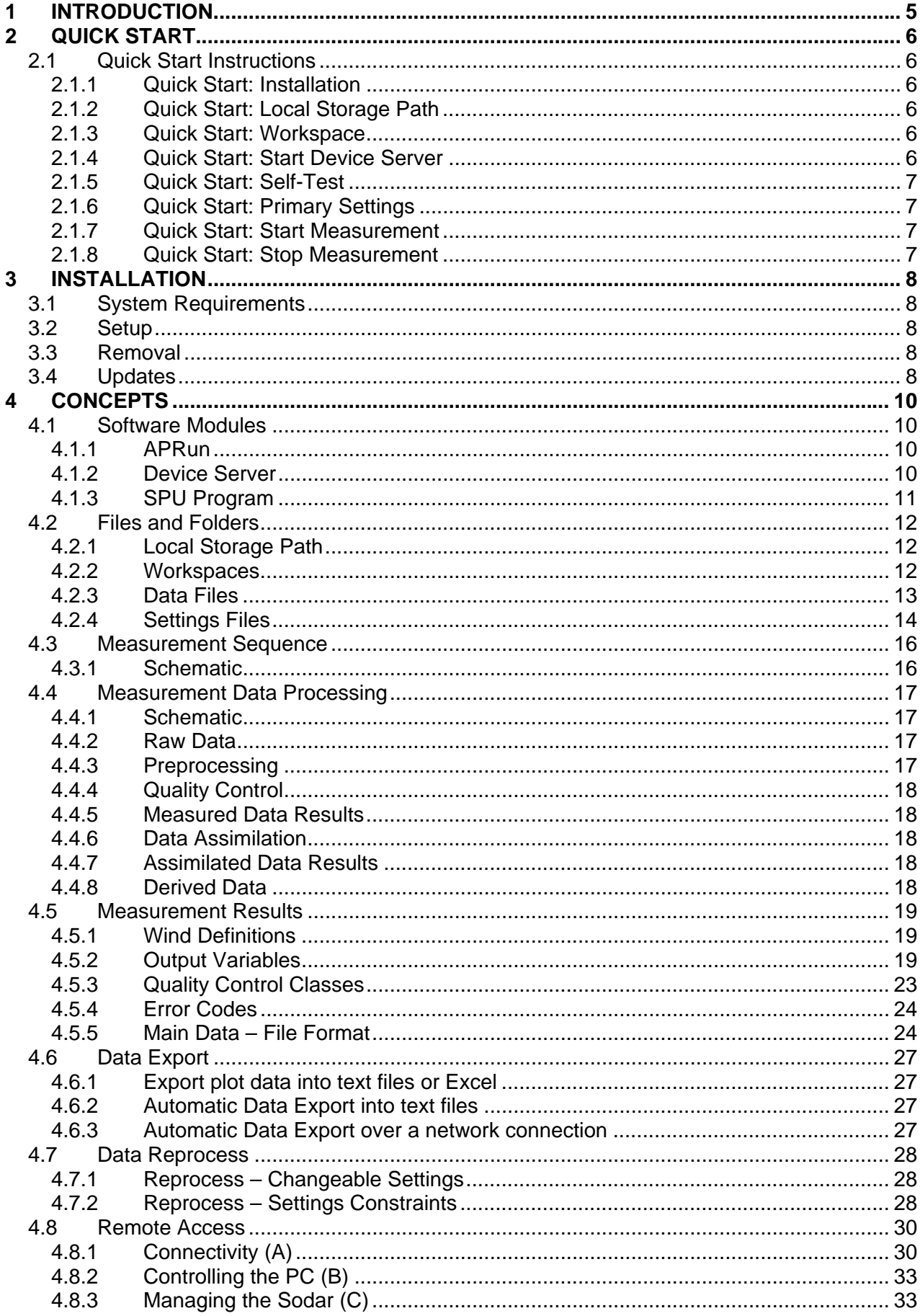

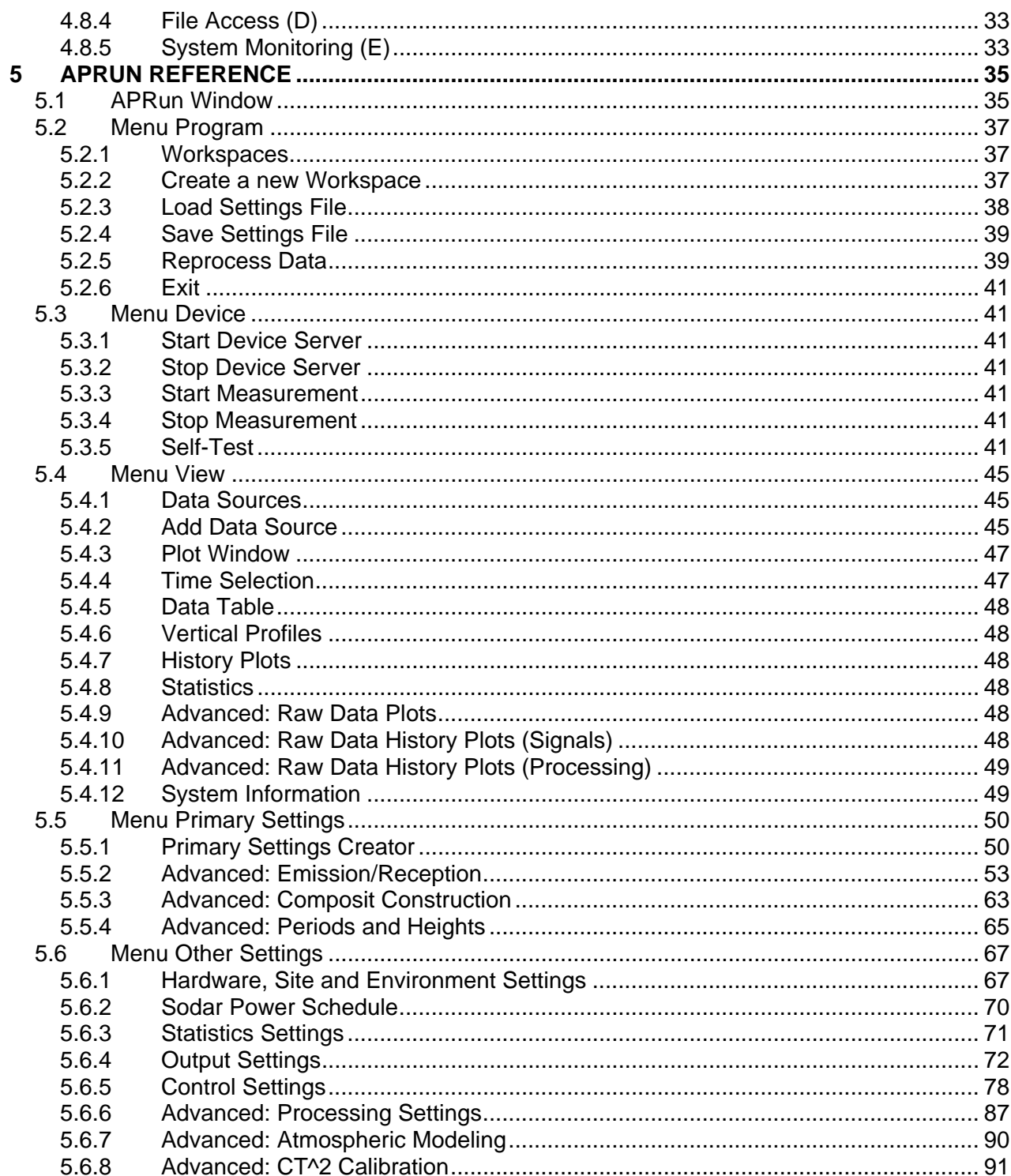

# <span id="page-4-1"></span><span id="page-4-0"></span>**1 Introduction**

APRun is the new generation of Scintec's Sodar Operation Software. It is the tool to configure, operate and control the measurement with all types of Scintec Sodars (SFAS, MFAS and XFAS), the RASS and windRASS extensions.

APRun provides real-time data output during measurement and permits the user to reprocess any previously recorded data using different data processing settings.

# <span id="page-5-1"></span><span id="page-5-0"></span>**2 Quick Start**

The following instructions provide a fast and easy way to install APRun, to perform a self-test of your instrument and to configure and start a basic measurement. For more detailed instructions and information please refer to the subsequent sections of this document.

# <span id="page-5-2"></span>**2.1 Quick Start Instructions**

#### <span id="page-5-3"></span>**2.1.1 Quick Start: Installation**

Run the program setup.exe from the installation CD to start the APRun Setup. Accept the default installation folder C: \APRun and follow all further instructions to install APRun to your hard disk.

### <span id="page-5-4"></span>**2.1.2 Quick Start: Local Storage Path**

When starting APRun for the first time you will be asked for the path of the Local Storage Folder that shall be used by APRun. You may accept the default  $\overline{C}$ :  $\overline{\text{APRun}}$  by clicking OK.

#### <span id="page-5-5"></span>**2.1.3 Quick Start: Workspace**

Settings and Data Files are organized in so-called Workspaces. You must create at least one Workspace specifying some basic parameters.

Fill in all requested information including your Sodar type and its serial number. Entering the correct serial-number is important to let the software manage the compatibility issues for your instrument.

# <span id="page-5-6"></span>**2.1.4 Quick Start: Start Device Server**

If necessary, APRun interacts with your Sodar using the Device Server – an intermediate software module running in the background that handles all communication with your instrument. In order to start the Device Server, click the Start Device Server entry of the Device menu.

The Device Server will now try to connect to the Sodar and report its connection state next to the status indicator labeled Sodar Status.

On successful connection after some seconds, you will see the message 'Transferring SPU program' in the system log. When the program transfer has finished (this may take some minutes) the Sodar Status state indicator will turn green, telling you that the SPU is now connected and ready for operation.

If the Sodar connection cannot be established, you should check the following

- the Sodar power supply and its connection to the antenna
- the connection between SPU and PC
- the connection settings of APRun such as the serial port and the connection speed, which are located in the Hardware, Site, Environment Settings dialog of the menu Other Settings.

# <span id="page-6-1"></span><span id="page-6-0"></span>**2.1.5 Quick Start: Self-Test**

Before starting a measurement or at least every month during continous operation, we recommend to perform a self-test to check the health of your Sodar hardware. From the Device menu choose Self-Test to open the self-test window. From there you may start the full sequence of all available tests by choosing Start Test – All Tests from the menu.

The full test course may take from 15 to 60 min – depending on your device type.

Please note that an evaluation of the self-test results (in terms of 'test passed' or 'test failed') is currently only provided for the Antenna Test. The other tests possess only informational character.

### <span id="page-6-2"></span>**2.1.6 Quick Start: Primary Settings**

All basic measurement parameters are set via the Primary Settings Creator dialog from the menu Primary Settings.

- Select the measurement modes (sodar, RASS or windRASS),
- set the height range that shall be covered and
- choose an output time interval from the list.

This is all information that is required to configure a basic measurement from scratch.

#### <span id="page-6-3"></span>**2.1.7 Quick Start: Start Measurement**

The measurement is started by clicking Start Measurement from the Device menu. In the course of the measurement you can monitor the current state in the system status frame (the box below the menu with the coloured status indicators). The measurement results are displayed by opening some plots from the menu View.

#### <span id="page-6-4"></span>**2.1.8 Quick Start: Stop Measurement**

To stop or interrupt a running measurement, please issue Stop Measurement from the menu.

# <span id="page-7-1"></span><span id="page-7-0"></span>**3 Installation**

# <span id="page-7-2"></span>**3.1 System Requirements**

The following list summarizes the system requirements that should be met by the PC running APRun.

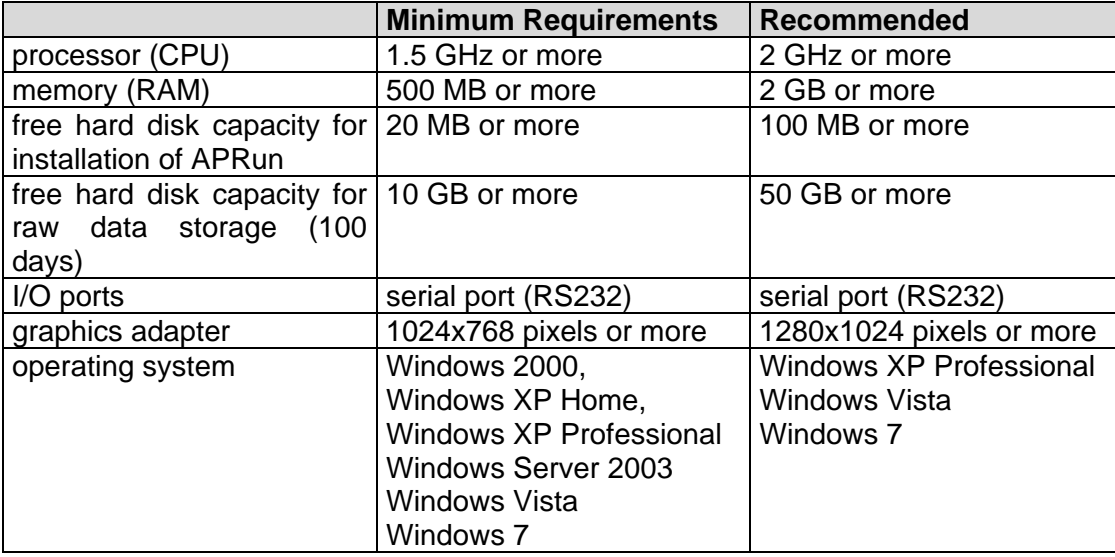

Logon as administrator or assure sufficient administrative privileges of your user account in order to install, remove or update the software.

# <span id="page-7-3"></span>**3.2 Setup**

To start the installation, run setup. exe from the CD-ROM and follow the instructions.

We recommend to accept the default installation folder  $\overline{C: \ \text{APRun}}$  – even if previous versions of APRun already exist on the PC. The software will create a new subfolder C: \APRun\APRun  $1.$  xx (with 'xx' as the current minor version number) where all binary and configuration files will be installed.

# <span id="page-7-4"></span>**3.3 Removal**

The 'Add/Remove Programs' tool of the Windows Control Panel permits to remove an APRun version. The installation folder  $\overline{C: \ \text{APRun} \ \text{APRun} \ \ 1. \ \text{xx}}$  will be removed completely in this process.

The Workspace folders, containing settings and data files, will remain on your hard disk until you manually choose to erase them. They are usually named  $\overline{w}$  workspace  $\overline{x}$  and reside in C: \APRun.

# <span id="page-7-5"></span>**3.4 Updates**

Since the Sodar Operation Software is constantly being improved and new features are added, Scintec recommends to check regularly for updates. Software updates are available after a free registration for all customers at [http://www.scintec.com/update.](http://www.scintec.com/update)

Although not strictly required, we recommend to remove previous versions of APRun before installing a new version. As mentioned above, settings and data files will not be removed during deinstallation. You may find it convenient to continue using your previous settings and data by choosing the same Local Storage Path when starting the updated APRun version for the first time.

# <span id="page-9-1"></span><span id="page-9-0"></span>**4 Concepts**

# <span id="page-9-2"></span>**4.1 Software Modules**

The Sodar Operation Software consists of APRun, the Device Server and the SPU program.

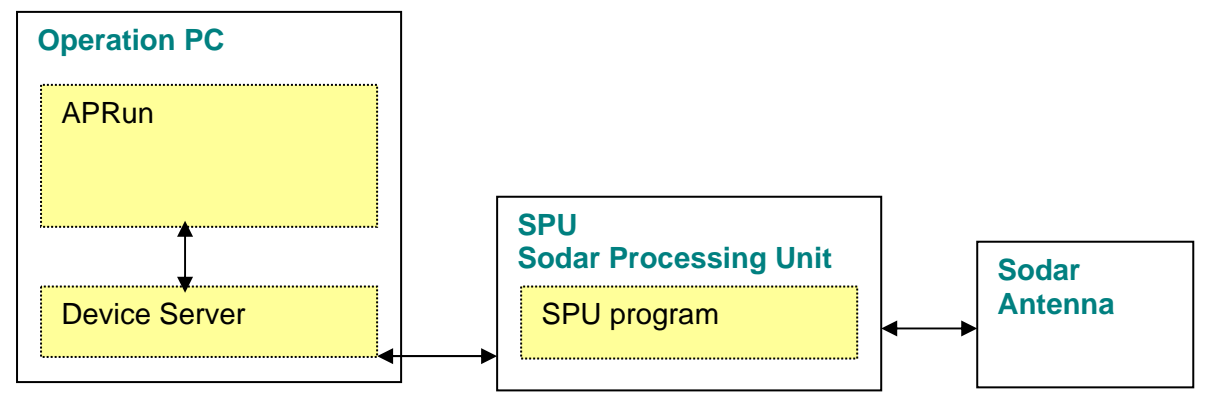

#### <span id="page-9-3"></span>**4.1.1 APRun**

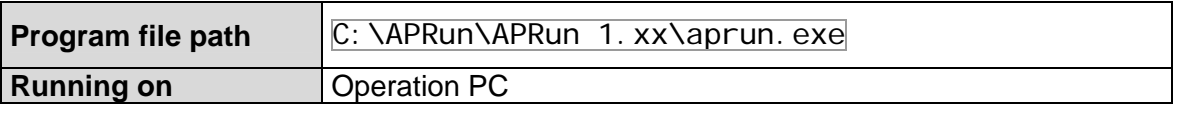

APRun calculates wind speed, temperature and all other output data from the raw data received from the device server during measurement or from previously recorded raw data files during reprocess. Data plots are available online and offline.

APRun provides a user interface for

- setting measurement parameters
- controlling the measurement
- performing self-tests

#### <span id="page-9-4"></span>**4.1.2 Device Server**

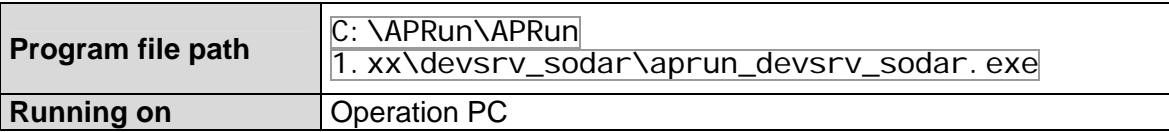

The Device Server is a program running in the background that works as an interface between the Sodar Processing Unit and APRun. It is launched by APRun if you select Start Device Server from the Device menu. The Device Server quits automatically if you select Stop Device Server from the menu or if APRun itself is closed.

When the Device Server is running, it will show a symbol as indicated below in the tray bar. By right-clicking on this symbol, it can be terminated manually in case of a problem.

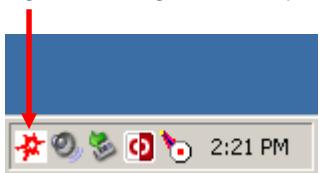

# <span id="page-10-1"></span><span id="page-10-0"></span>**4.1.3 SPU Program**

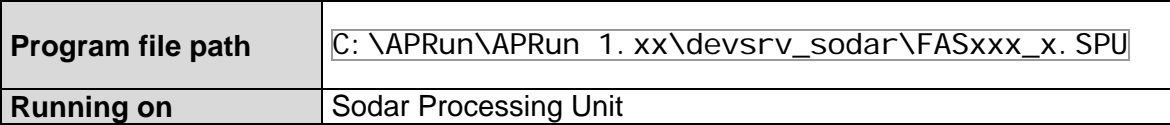

When connecting to the Sodar, the Device Server checks automatically if the SPU program running on the SPU matches the most recent version that is installed on the Operation PC. If there is a newer version available – for example after a software update has taken place - the SPU program is automatically transferred to the SPU and replaces the outdated version. A notification message will be shown in the APRun system log. The transfer may take up to some minutes. Older Sodar Processing Units are not equipped with non-volatile storage, so that this transfer is done each time the Sodar is powered up.

# <span id="page-11-1"></span><span id="page-11-0"></span>**4.2 Files and Folders**

#### <span id="page-11-2"></span>**4.2.1 Local Storage Path**

APRun creates and writes a lot of different files during operation: parameter files that hold the current configuration, data files that are created during measurement, temporary files that are used internally. All these files are stored in one single folder and its subfolders. This folder is called 'Local Storage Path' and must be set once when APRun is launched for the first time after installation. We recommend to accept the default location  $\overline{C: \ \text{APRun}}$ .

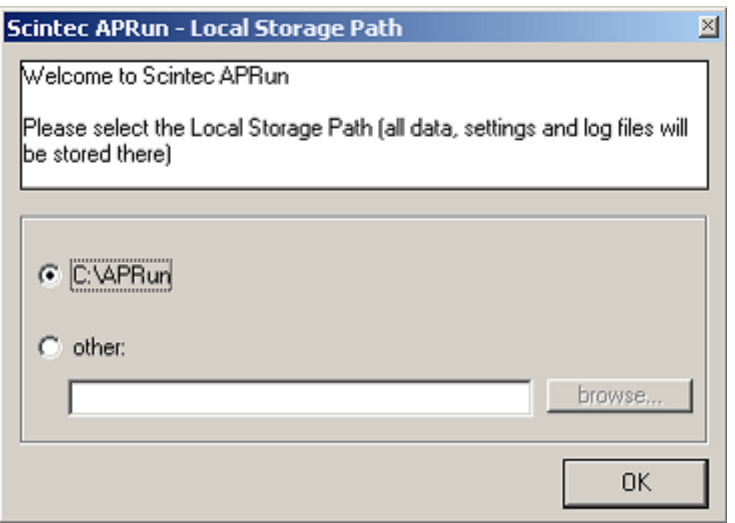

It is important that the user who is running APRun has read and write access to this Local Storage Path and its subfolders.

In the case that the Local Storage Path must be changed later, this can be done by manually modifying the Windows Registry entry:

HKEY\_LOCAL\_MACHINE\SOFTWARE\Scintec\APRun x.xx\BasePath.

#### <span id="page-11-3"></span>**4.2.2 Workspaces**

Settings and data files are organized in 'Workspaces,' which are subfolders of the Local Storage Path that contain their own sets of measurement settings and data folders. Under some circumstances having several different Workspaces is advisable:

- If you are doing several measurement campaigns you should keep each campaign's data in a separate Workspace.
- If APRun is shared amongst several users on the same PC, they can all create their own Workspaces with their personal settings and data.
- If more than one Sodar is operated from one single PC, a new Workspace should be created for each device.
- If several instances of APRun are running at the same time, each instance must use its own Workspace that will be locked for all other instances.

<span id="page-12-0"></span>When started, APRun always tries to open the previously used Workspace. If this is not possible, the Workspace selection dialog is displayed after start-up.

Each Workspace consists of the following subfolders:

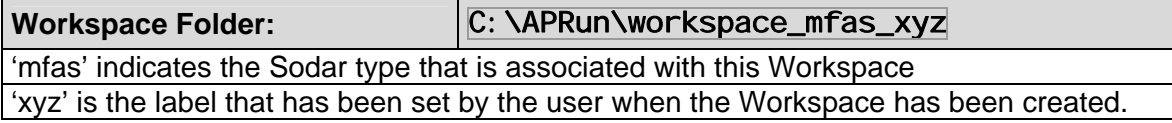

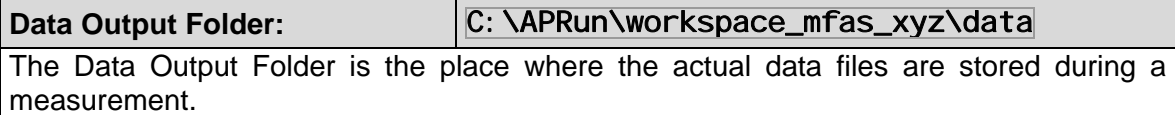

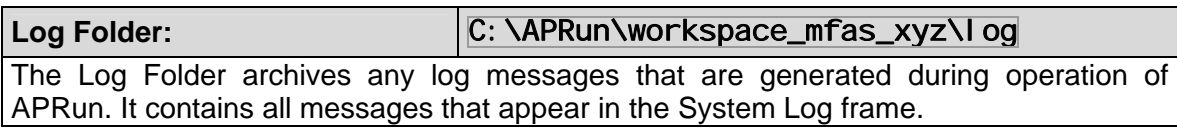

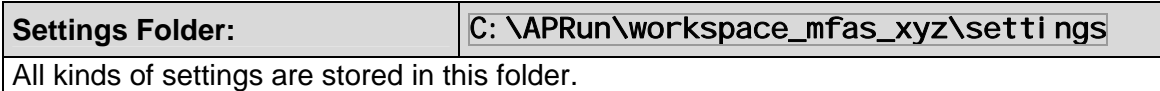

#### <span id="page-12-1"></span>**4.2.3 Data Files**

During measurement or reprocess APRun creates different types of files, containing measurement results from different processing stages. The files are automatically stored in the Data Output Folder of your Workspace.

You should access these data files mainly through the interfaces that APRun provides for this purpose, i.e. the plots from the Views menu and the Raw Data reprocess. If you plan to read and process the data from other applications, you should instead make use of the Userdefined Output features that are presented in a later next section.

#### **Main Data**

All measurement results, such as wind speed, wind direction, temperature, total backscatter, etc. are stored in Main Data files.

The data is written in a special ASCII file format called 'FORMAT-1'.

Detailed file format specifications are provided in a later section of this document.

You may read Main Data files using the APRun Recorded Data plots.

#### **Statistics Data**

Statistics Data files contain statistical data (i.e. availability statistics, average wind speeds, wind rose data) for preconfigured time periods.

#### **Raw Data**

Raw Data files are binary data files that contain the unprocessed raw spectra, that is the power spectra of the received signals.

Raw Data files can be reprocessed to re-create Main Data files for a measurement period using different Processing Settings. Most importantly, it is possible to choose another output interval for the reprocessed data.

Depending on the Sodar type and settings, storing (and keeping) Raw Data requires a free disk capacity of 20 to150 MB (depending on sodar type and configuration) per day of measurement.

<span id="page-13-0"></span>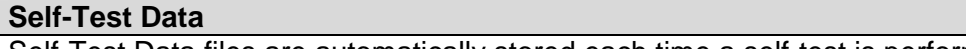

Self-Test Data files are automatically stored each time a self-test is performed.

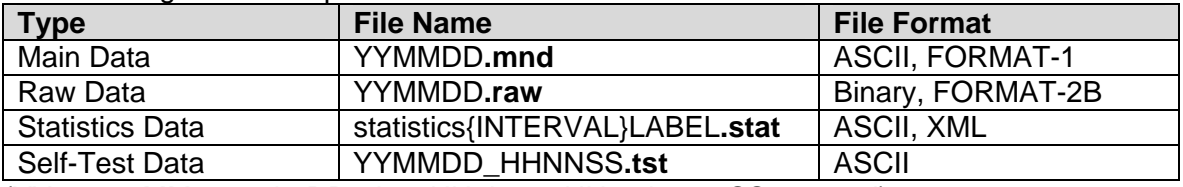

The following table shall provide an overview of the filenames and data formats.

(YY=year, MM=month, DD=day, HH=hour, NN=minute, SS=second)

A detailed description of the file format FORMAT-1 will be given in a later section of this manual. A description of the binary file format FORMAT-2B is available on request.

#### <span id="page-13-1"></span>**4.2.4 Settings Files**

The current settings are automatically stored in the Settings Folder (e.g. C:\APRun\workspace\_mfas\_xyz\settings).

At the beginning of a new measurement a copy of all current settings is stored in a settings file, labeled YYMMDDx settings\_backup. set in the Data Folder.

To exchange settings between different PCs or Workspaces, you may utilize the Save Settings File and Load Settings File commands from the menu Program.

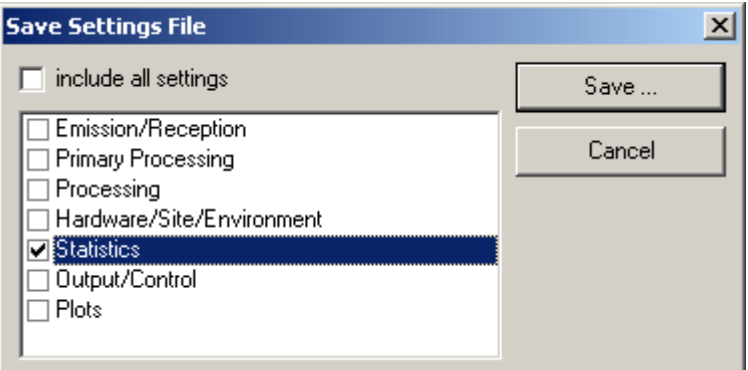

A settings file contains different categories of settings. When saving a settings file you may select from a list what kind of settings you wish to include into the file. When loading a settings file you may choose which of the included settings categories shall be loaded into APRun.

This way it is possible to copy for example only the statistics settings from one PC to another without the threat of accidently modifying any site or hardware specific settings.

The following list describes all settings categories that are used by APRun:

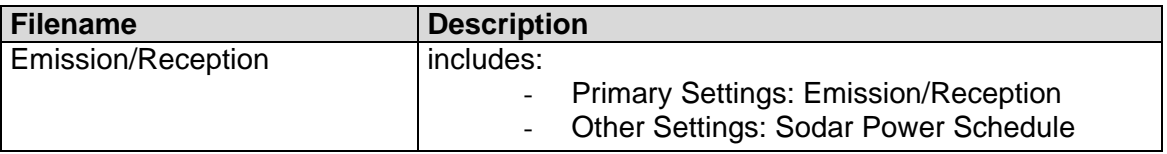

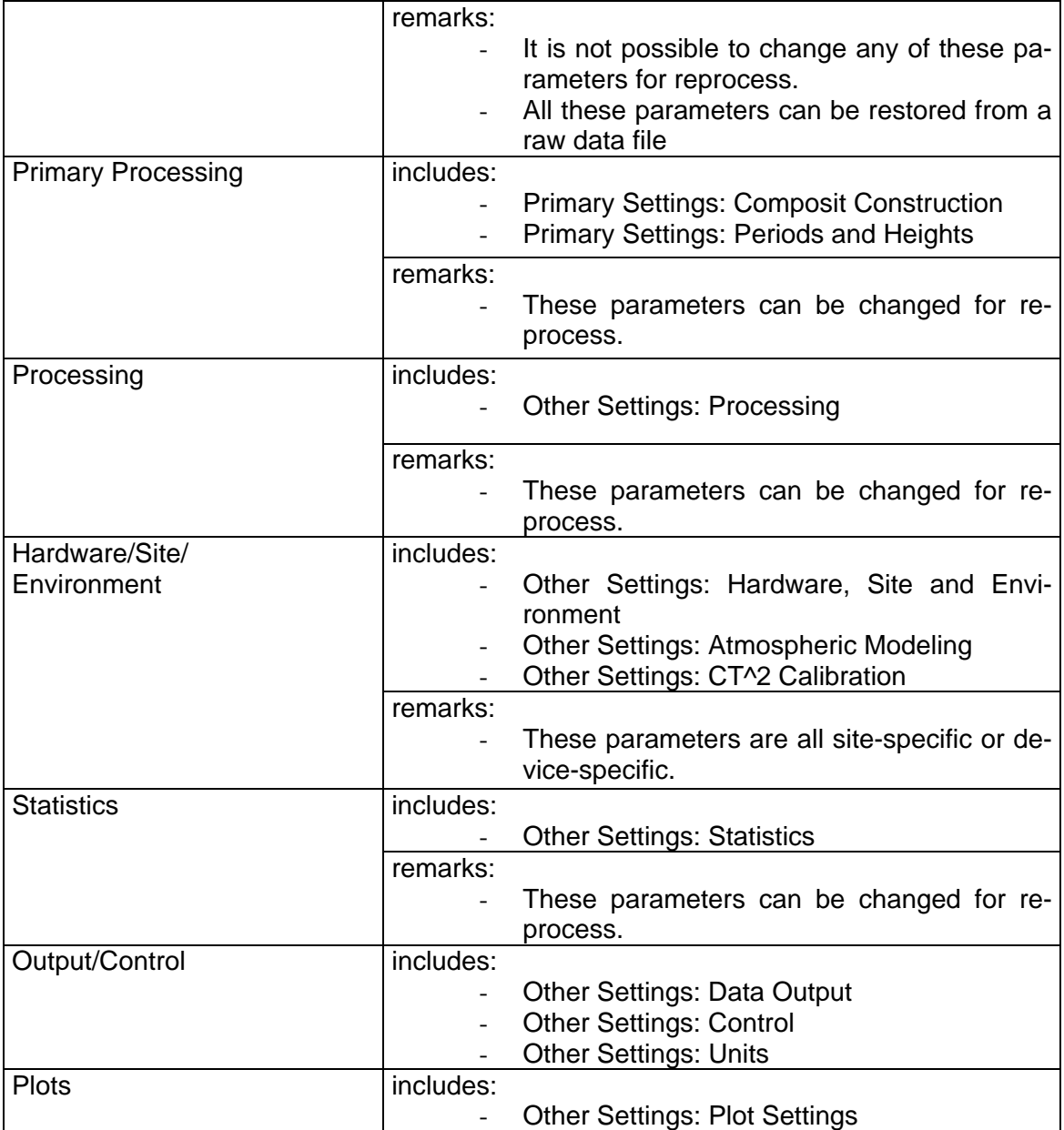

# <span id="page-15-1"></span><span id="page-15-0"></span>**4.3 Measurement Sequence**

### <span id="page-15-2"></span>**4.3.1 Schematic**

The following schematic provides an overview of the measurement sequence and the terms used in this context.

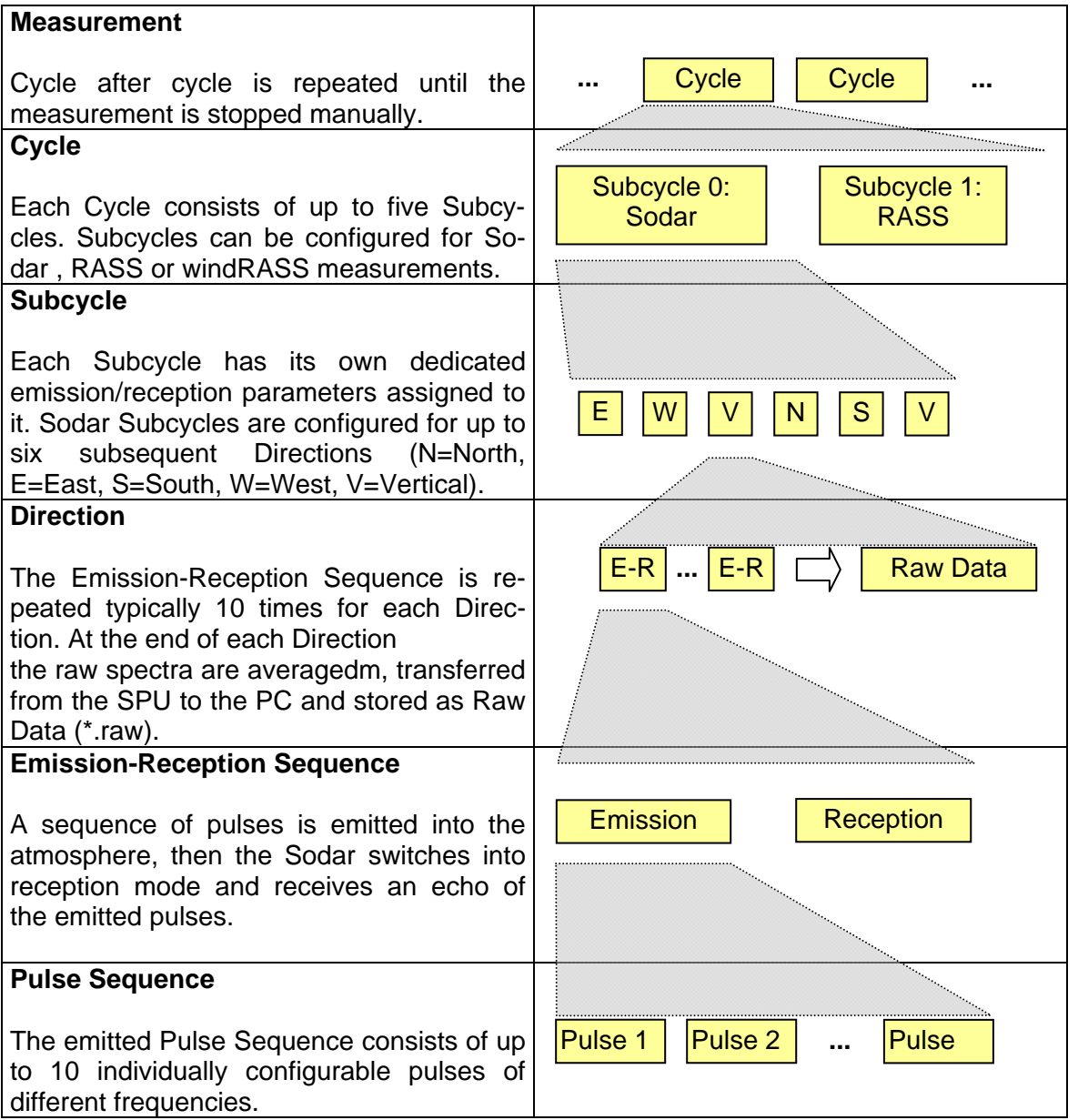

# <span id="page-16-1"></span><span id="page-16-0"></span>**4.4 Measurement Data Processing**

### <span id="page-16-2"></span>**4.4.1 Schematic**

This scheme shows the principal data flow during measurement.

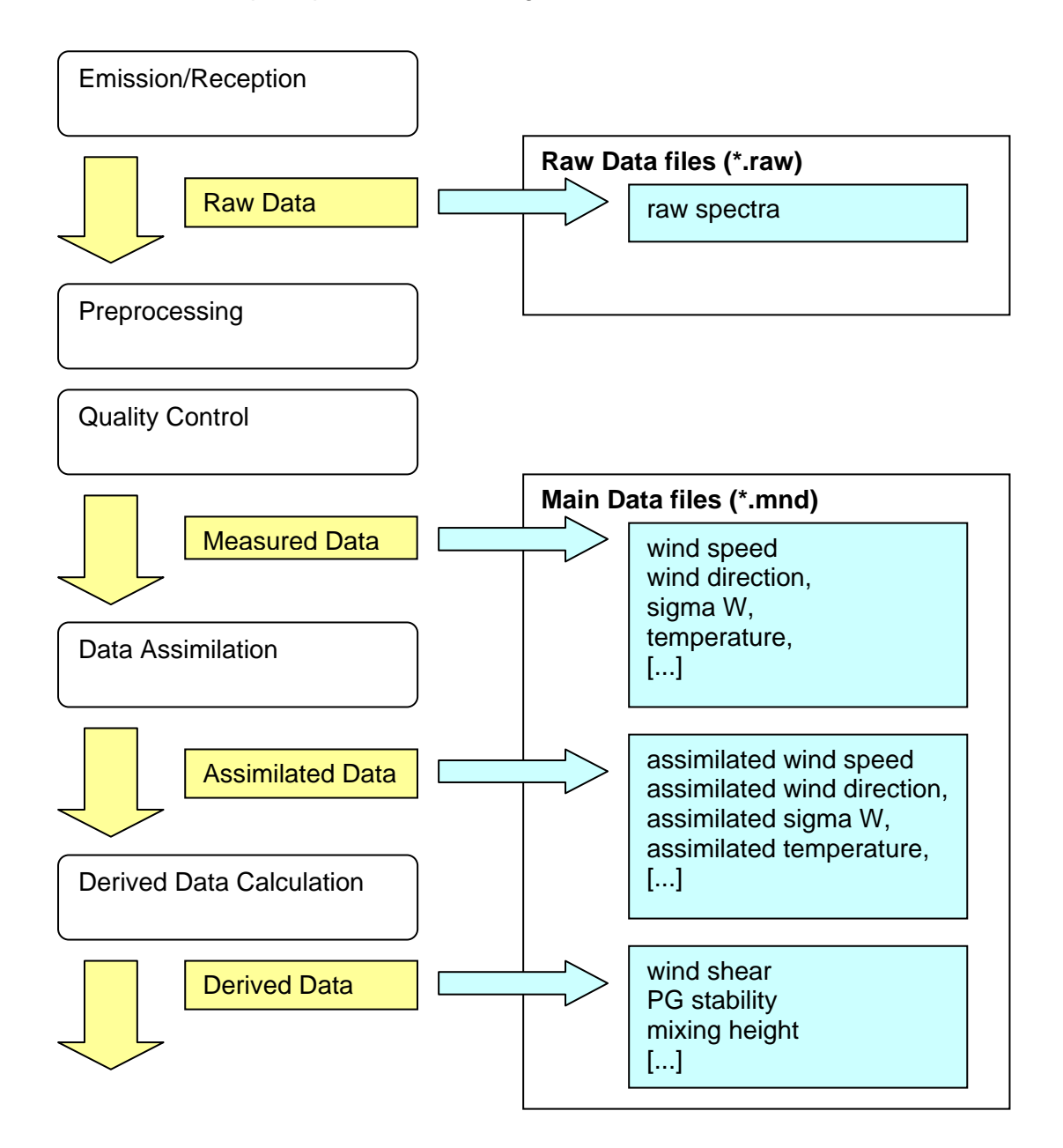

#### <span id="page-16-3"></span>**4.4.2 Raw Data**

Raw Data contain raw received signal data (fourier power spectra) that are obtained during measurement.

# <span id="page-16-4"></span>**4.4.3 Preprocessing**

The raw data is filtered and preprocessed. It is averaged over one full averaging interval. Various corrections and filters are applied such as ground clutter detection and removal. All signals of the <span id="page-17-0"></span>different subcycles, measurement beams and acoustic frequencies are decoded and combined according to a composition matrix (Composit Construction Table). A pattern recognition and fit procedure obtains primary results for wind components and signal quality scores.

# <span id="page-17-1"></span>**4.4.4 Quality Control**

The primary results are checked against local signal quality criteria, combined signal quality criteria and two-dimensional spatial/temporal consistency tests. Any data that does not pass all quality control tests is devalidated and removed.

### <span id="page-17-2"></span>**4.4.5 Measured Data Results**

After passing quality control procedures the following Main Data results are immediately available. These are typically the most important outputs:

- horizontal wind speed
- horizontal wind direction
- wind components U.V.W
- sigma U,V,W
- temperature (only with RASS or windRASS)
- quality control data
- $\lceil$ ...]

#### <span id="page-17-3"></span>**4.4.6 Data Assimilation**

In order to remove short-term noise fluctuations and provide stable inputs for subsequent derived data calculations the spatial and temporal evolution of the Measured Data values is approximated using a two-dimensional polynomial fit. The assimilation includes data obtained during the latest 120 minutes (configurable).

#### <span id="page-17-4"></span>**4.4.7 Assimilated Data Results**

The results of Data Assimilation are especially valuable as input data for applications that perform any kinds of atmospheric modeling. Assimilated data values include:

- assimilated horizontal wind speed
- assimilated horizontal wind direction
- assimilated sigma U, V, W
- assimilated temperature
- [...]

#### <span id="page-17-5"></span>**4.4.8 Derived Data**

Based on this assimilated data the following secondary variables are computed:

- wind shear
- Pasquill-Gifford stability class
- mixing height
- turbulent kinetic energy
- eddy dissipation rate
- $\left[ \ldots \right]$

# <span id="page-18-1"></span><span id="page-18-0"></span>**4.5 Measurement Results**

#### <span id="page-18-2"></span>**4.5.1 Wind Definitions**

A Doppler Sodar works as a wind profiler: the vertical profile of the three-dimensional wind vectors is measured. The following scheme illustrates the definitions of wind direction, wind components and angles as used by APRun:

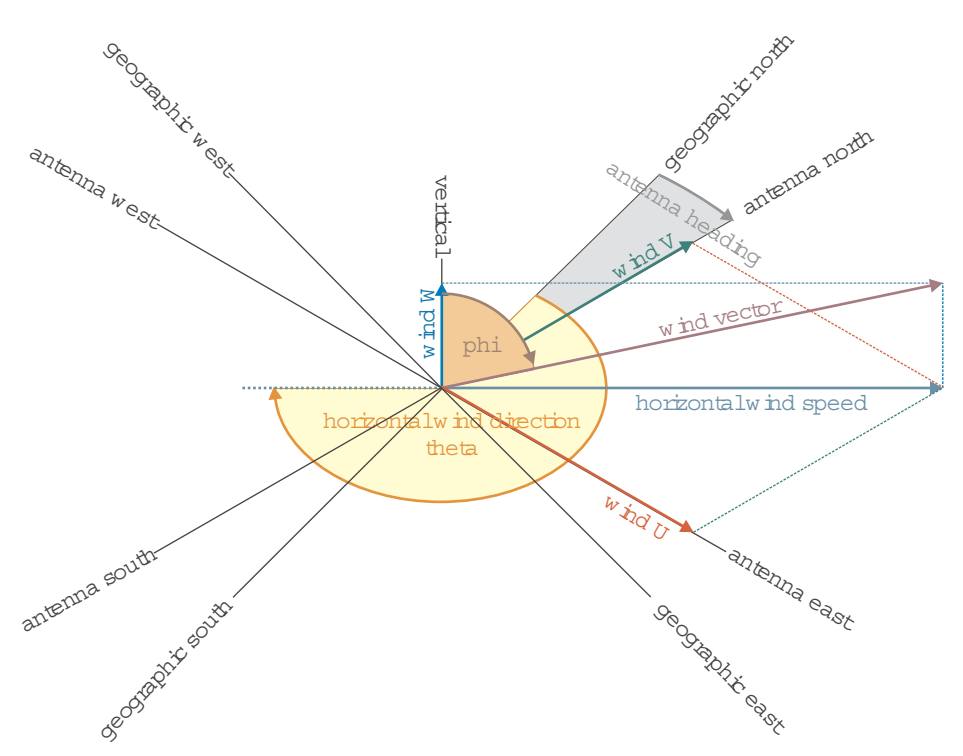

The violet arrow points into the direction into which the wind is blowing. A positive W component means that the wind is blowing upwards. The horizontal wind vector displayed above corresponds to a south-westerly wind direction, it is blowing from south-west to north-east. It has a positive U and a positive V component. The components U and V refer to the antenna directions, while horizontal wind direction is provided with reference to true geographic north.

#### <span id="page-18-3"></span>**4.5.2 Output Variables**

The Output Variables are divided into two different categories:

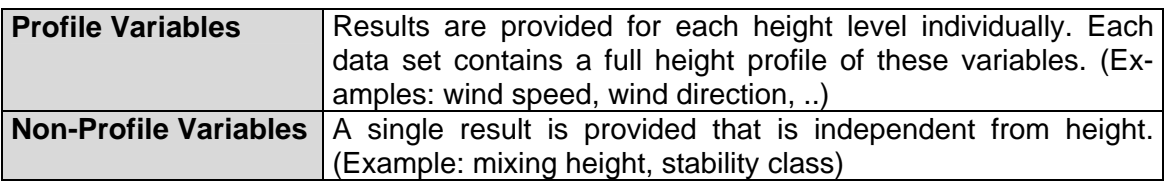

The Main Data files that are automatically produced by APRun may contain both kinds of variables at the same time.

However, individual Userdefined Output data files may not mix the two classes. If you need both at the same time, you would have to store them into separate files, for example the Profile Variables into a file with extension \*.ex1, the Non-Profile Variables into a file with extension \*.ex2.

The background color of the table rows indicate the detail level of the respective output variable:

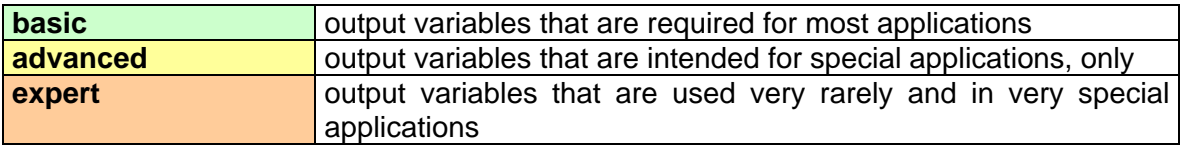

*Main Data, Profile Variables:* 

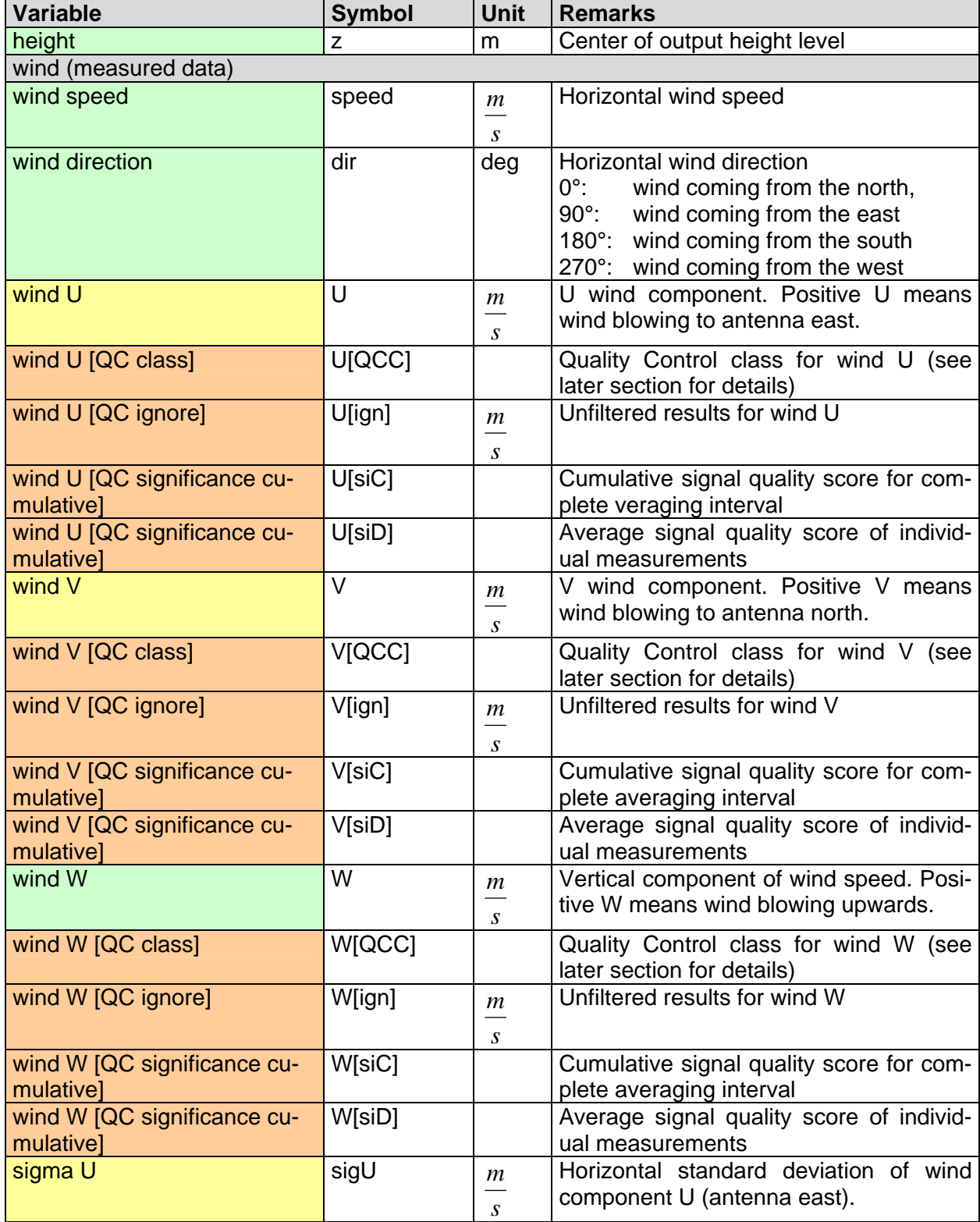

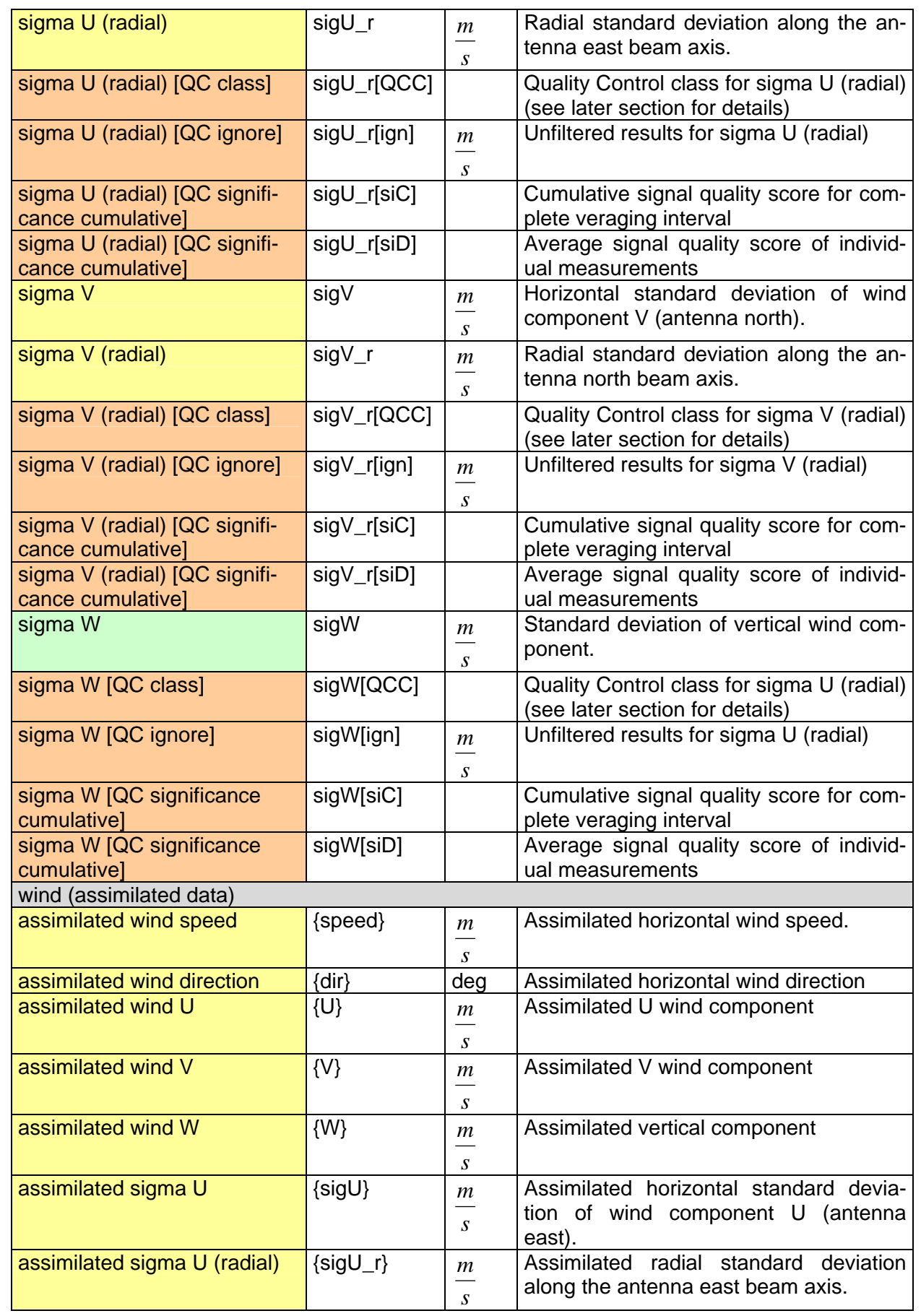

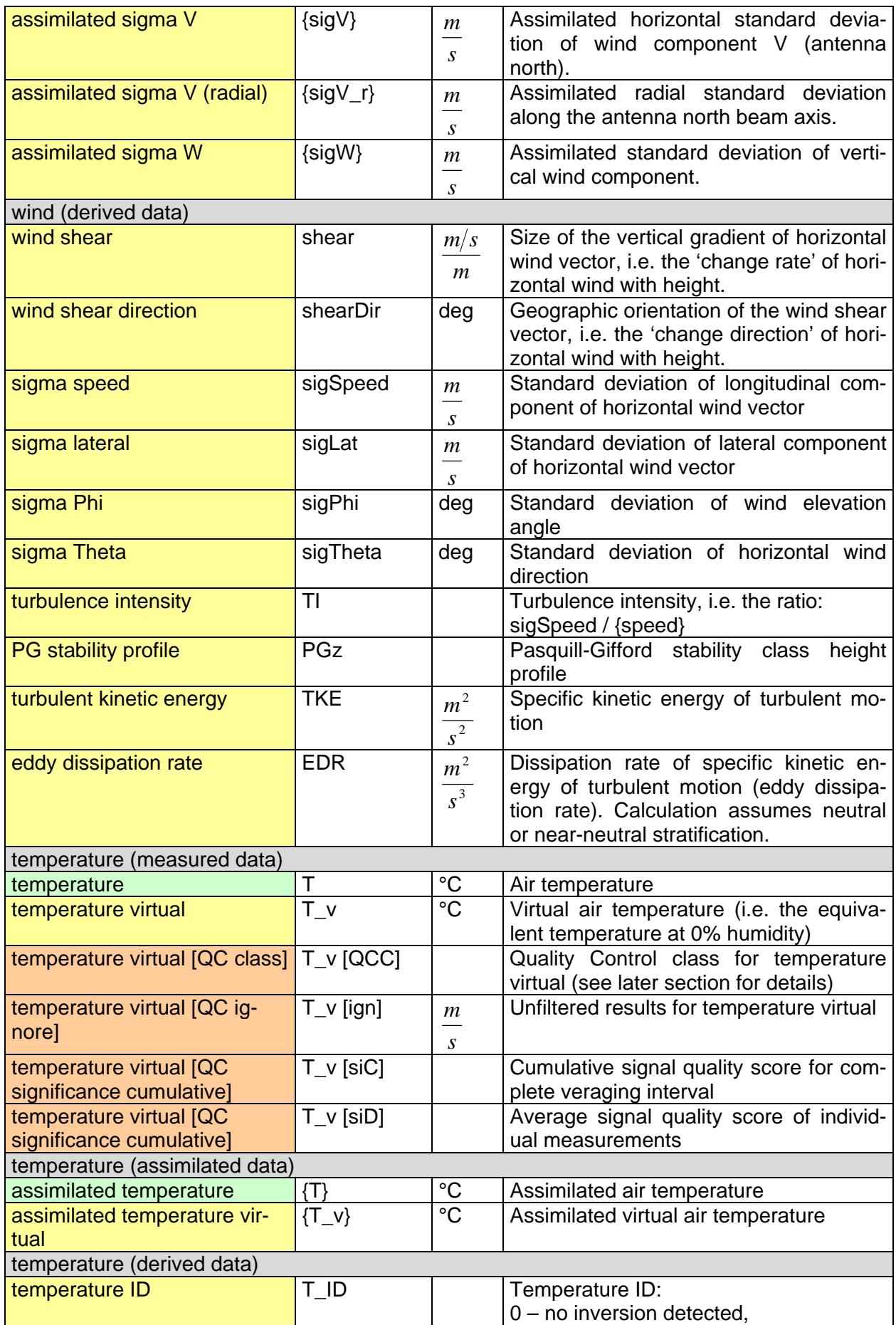

<span id="page-22-0"></span>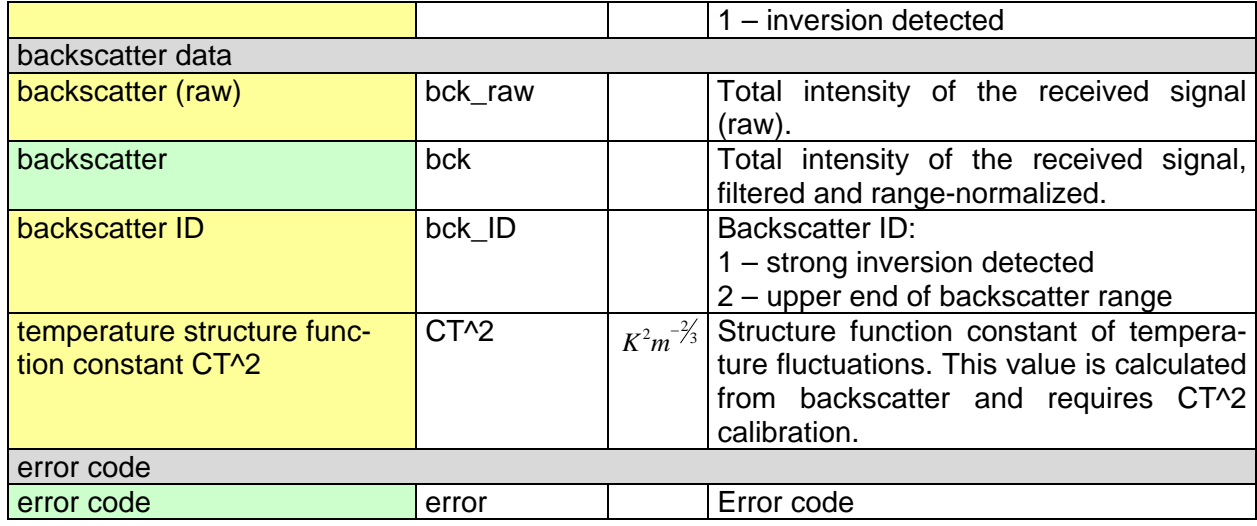

*Main Data, Non-Profile Variables:* 

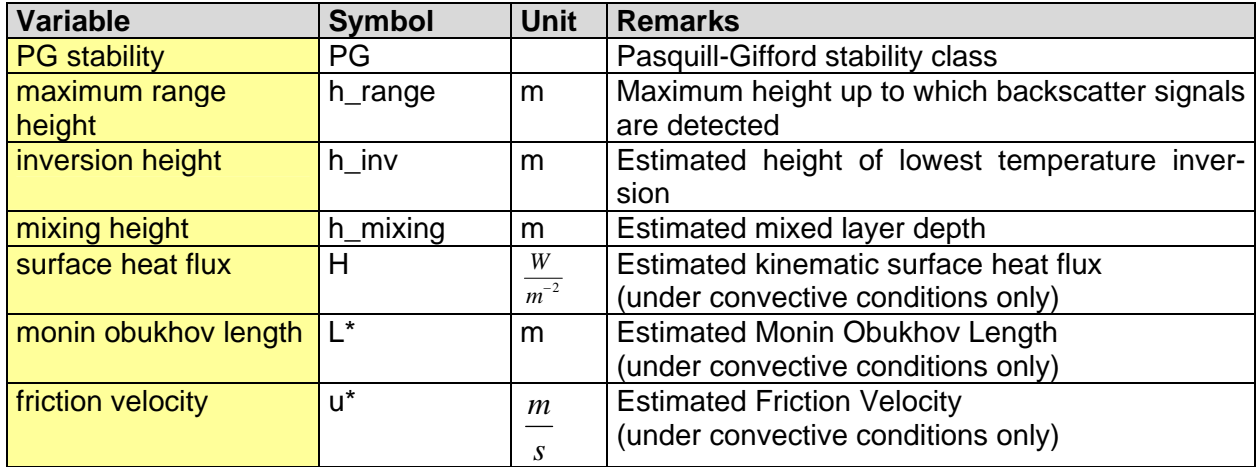

# <span id="page-22-1"></span>**4.5.3 Quality Control Classes**

All data values that do not pass the quality control checks are automatically devalidated, i.e. the output files (Main Data and Exported Main Data) contain error values (for example 99.999). The QC class output variable indicates which particular tests are passed and which are not. Furthermore the data whose signal quality scores significantly exceed the acceptance thresholds are indicated as very high confident.

*Quality Control Classes:* 

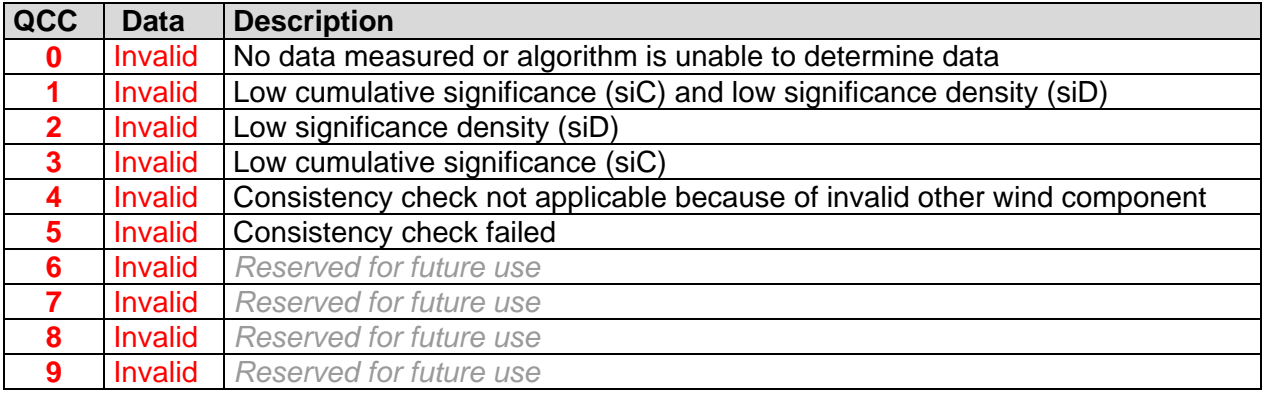

<span id="page-23-0"></span>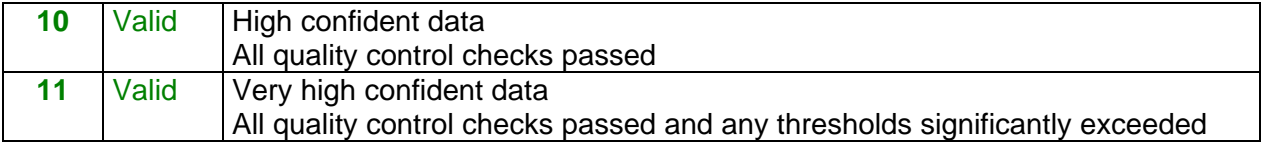

### <span id="page-23-1"></span>**4.5.4 Error Codes**

Additional status information is encoded in the output variable 'error code'. It represents a binary combination of the following possible error codes. Simultaneously occuring error codes sum up.

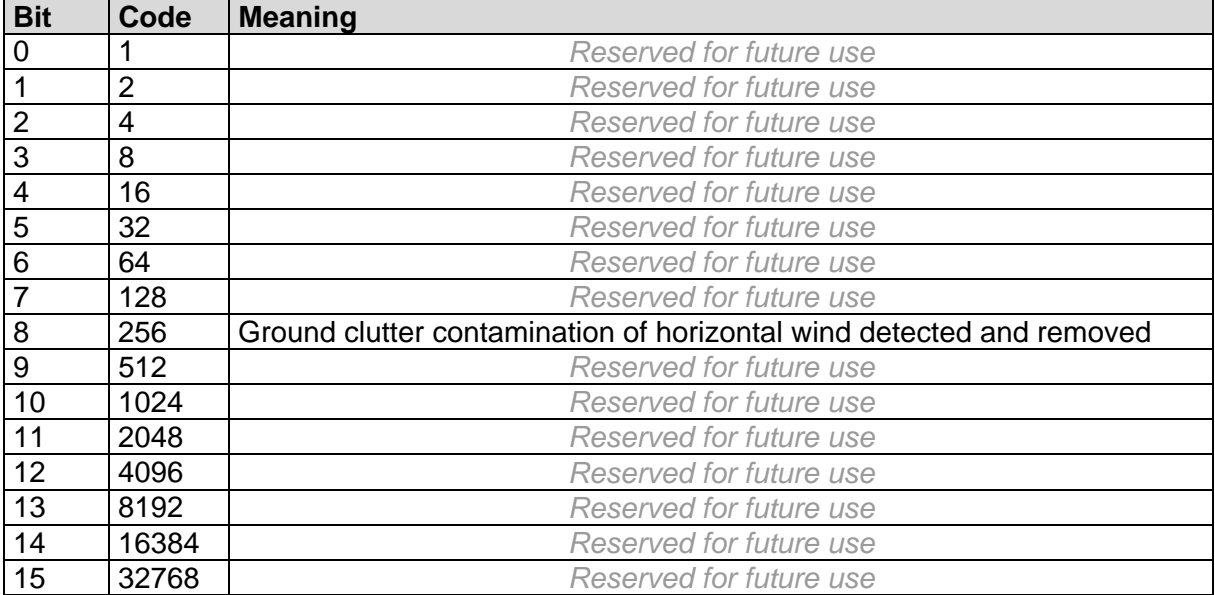

#### <span id="page-23-2"></span>**4.5.5 Main Data – File Format**

The Main Data files are stored in an ASCII format, called FORMAT-1. This section describes the file format in general and gives an example of a typical output file of APRun.

If you intend to manually or automatically extract data from Main Data files, please strongly consider using the Userdefined Output features instead, which are described in a later section.

Main Data files are stored on a daily basis, i.e. all data that is included in one data file belongs to the same day of measurement. At midnight a new file is created for the next day.

*The basic structure of a FORMAT-1 file is:*  FILE HEADER

```
TIME STAMP 1 
NON-PROFILE DATA 1 
PROFILE DATA 1 
TIME STAMP 2 
NON-PROFILE DATA 2 
PROFILE DATA 2 
TIME STAMP 3 
NON-PROFILE DATA 3 
PROFILE DATA 2 
...
```
Notes:

- Any lines starting with the character '#' are comments and are to be ignored.
- The NON-PROFILE DATA blocks are missing if there aren't any Non-Profile output variables are included.

#### *The FILE HEADER has the following syntax:*

FORMAT-1 [YYYY-MM-DD, day] [HH:MM:SS, start time] [file count (per day)] [type of instrument] [number of comment lines] [number of variables] [number of height levels] [comment of the specified number of lines] Main Data [variable label] # [symbol] # [unit] # [type] # [error mask] # [gap value] [variable label] # [symbol] # [unit] # [type] # [error mask] # [gap value] [...] [error label] # [error bit labels] # # E # [error default mask] #

#### *The TIME STAMP is set as follows:*

[YYYY-MM-DD, day] [HH:MM:SS, end time of interval] [HH:MM:SS, interval duration]

*Each NON-PROFILE DATA entry has the following syntax:* 

[variable 1] [variable 2] [variable 3] [...]

#### *Each PROFILE DATA entry has the following syntax:*

 [height level 1] [variable 1] [variable 2] [variable 3] [...] [height level 2] [variable 1] [variable 2] [variable 3] [...] [height level 3] [variable 1] [variable 2] [variable 3] [...] [...]

#### *Example of a typical FORMAT-1 file:*

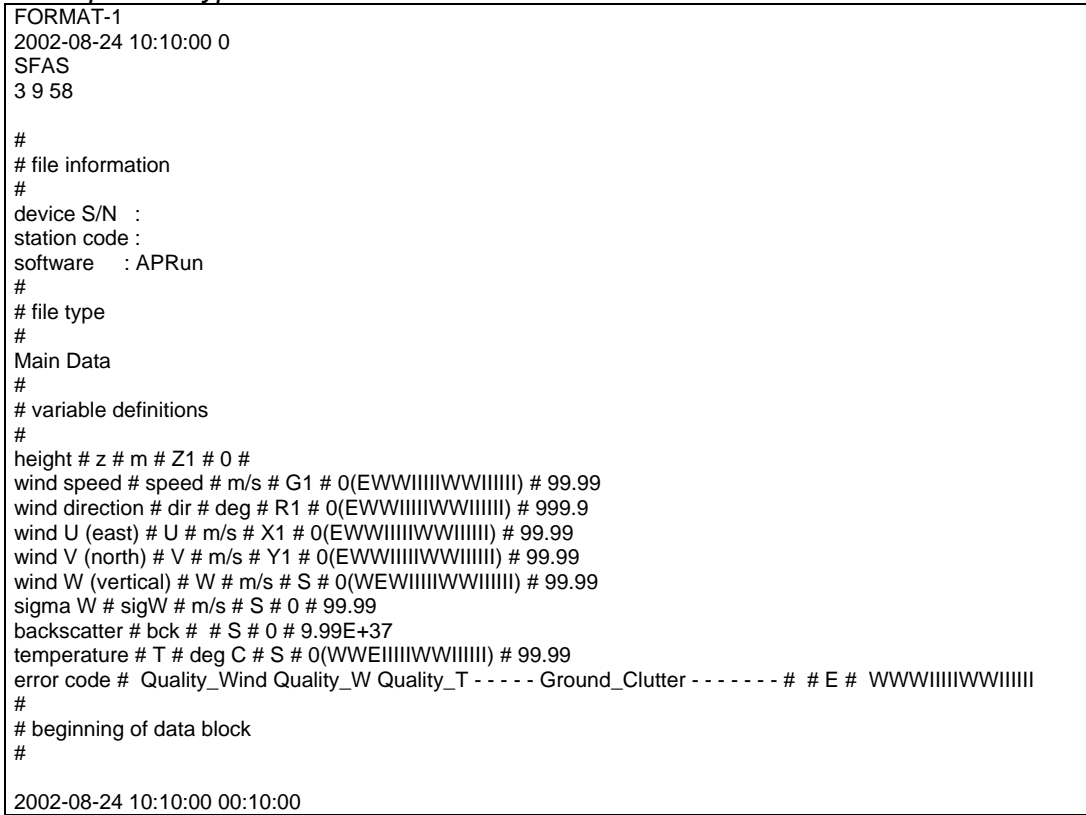

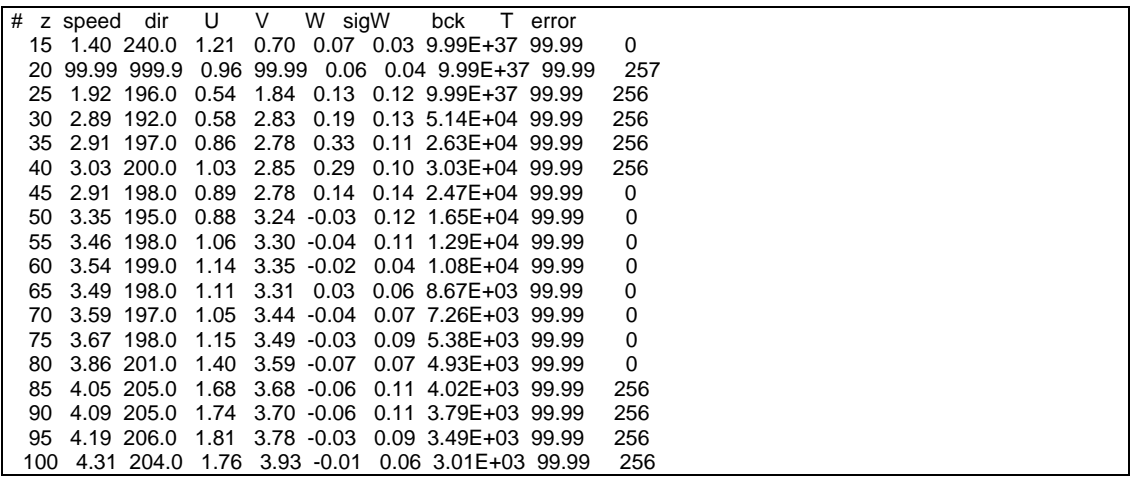

# <span id="page-26-1"></span><span id="page-26-0"></span>**4.6 Data Export**

In many situations you may want to import the data that APRun provides into other software applications for postprocessing and visualization.

In some setups the data shall be fed automatically and in realtime into another program just during the measurement. Typical examples are automated air quality modeling and automatic wind shear detection in airport applications.

Please note, that you may also create export data files just as if you were in a normal measurement when you perform a Raw Data reprocess.

### <span id="page-26-2"></span>**4.6.1 Export plot data into text files or Excel**

Any kind of data that is displayed in any of the plots from the View menu can be very easily extracted. Just right-click onto the respective plot image whose data you would like to obtain and choose Export Plot Data from the menu that pops up. The window that is displayed permits you to directly read the data into Excel or create a text file in a customizable format. This is particularly useful for extracting data from statistics plots like for example the wind rose data.

### <span id="page-26-3"></span>**4.6.2 Automatic Data Export into text files**

In order to automatically export results during the measurement into text files of a customized format, you may add Userdefined Output entries to the Output settings window from the menu Other Settings. You may specify the storage folder, the file format, the kind of results and their physical units.

#### <span id="page-26-4"></span>**4.6.3 Automatic Data Export over a network connection**

Instead of writing the results into text files, you may alternatively send them via a network connection to another application that is listening for incoming data as a TCP server. This is particularly useful for online data processing, since there is no time-lag and it avoids also problems that might arise when two applications try to access the same data file simultaneously.

# <span id="page-27-1"></span><span id="page-27-0"></span>**4.7 Data Reprocess**

Reprocessing means re-calculating all Main Data results, such as wind speed, temperature, backscatter from previously recorded Raw Data files. In many situations it might be desired to perform a raw data reprocess – below are some examples:

- It is possible to apply different processing settings to the same data and then compare the results. For example one can use different output intervals and check their influence on data quality and availability.
- In some cases, one can improve the data quality of previously measured data by reprocessing them using an updated version of APRun.

# <span id="page-27-2"></span>**4.7.1 Reprocess – Changeable Settings**

All settings that can be changed for a Raw Data reprocess are indicated in the menu by the suffix (P). This includes:

Primary Settings:

- Advanced: Composit Construction (P)
- Advanced: Periods and Heights (P)

Other Settings:

- Hardware, Site and Environment (P)
- Statistics (P)
- Data Output (P)
- Units (P)
- Advanced: Processing (P)
- Advanced: Atmospheric Modeling (P)
- Advanced: CT^2 Calibration (P)

A change in any of the other settings has no effect on the reprocessed results – in particular the Emission/Reception Settings cannot be modified for a reprocess.

#### <span id="page-27-3"></span>**4.7.2 Reprocess – Settings Constraints**

The following constraints should be respected when modifying settings for a reprocess:

#### **Output Interval:**

- You are free to increase the output interval to any interval larger than the originally used value.
- When decreasing the output interval it should not be set below the time the Sodar needed to complete at least one Cycle.
- To check the Cycle time for your data, enter the dialog for Periods and Heights from the menu Primary Settings, select an output interval of one cycle, reprocess some data and check the time spacing between subsequent results.

#### **Measurement Height:**

It is not possible to reprocess data using a mesurement height that is higher than the originally set value.

#### **Hardware, Site and Environment Settings:**

During reprocess the currently set Hardware, Site and Environment parameters are used not only for labeling but also data calibration. You should make sure, that the

current parameters are valid for the original site and measurement period that corresponds to the raw data that is reprocessed.

- If the current settings do not match the Hardware, Site and Environment, that have been in use during the original measurement, a warning is displayed in the log message frame. In any case the new settings are used.

# <span id="page-29-1"></span><span id="page-29-0"></span>**4.8 Remote Access**

The remote access features of APRun are convenient if the Sodar is situated far from the user. The recommended setup differs with the type of network connection that is available between the user and the Sodar site.

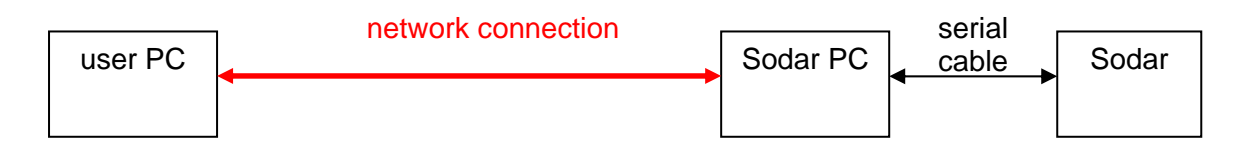

The following table gives a brief overview:

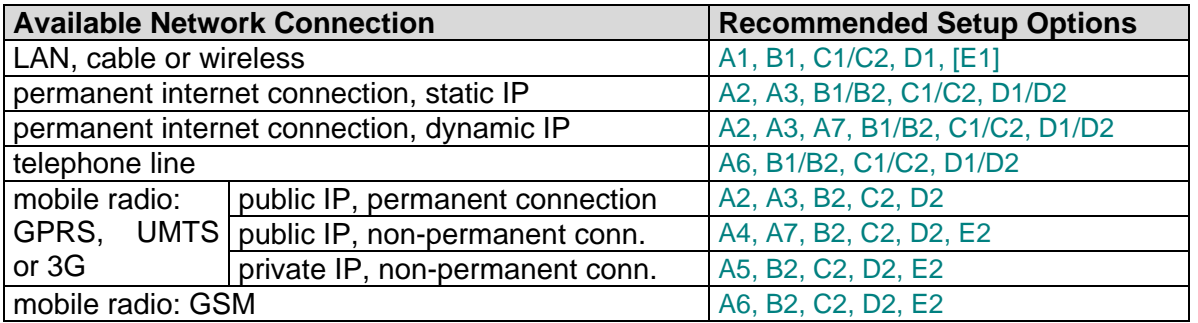

- The used abbreviations are explained in the subsequent sections.
- Xn/Xm indicates that either option Xn or option Xm or both options together are suitable for the associated connection type.
- $[Xn]$  indicates an option that is suitable for the associated connection type however not required for many applications.

# <span id="page-29-2"></span>**4.8.1 Connectivity (A)**

The connectivity options encompass the most important variants to establish a basic TCP/IP network connection between the user PC and the Sodar PC.

All connections involve the Window Remote Access Service (RAS). Please refer to your Windows documentation for basic setup instructions and a more detailed description of the underlying concepts.

#### **A1: LAN-Connection**

 A standard RAS-connection for a Local Area Network is utilized. APRun Events are not required for this connection type.

#### **A2: Permanent Internet Connection**

A permanent internet connection either means

- a connection that is initiated and hold by an external internet gateway or
- a RAS-connection that is automatically dialed and hold by the Sodar PC.

In the second case you may find it convenient to use APRun Events in order to keep the internet connection alive automatically:

*Example event configuration:* 

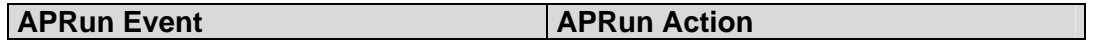

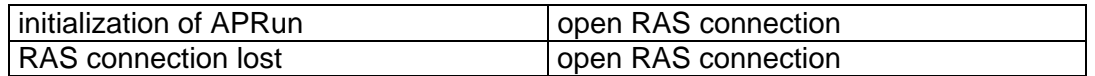

#### **A3: Secure Incoming VPN Connections**

A typical RAS setup for secure incoming Virtual Private Network (VPN) connections would require that the Sodar PC is configured

- to permit incoming VPN connections from authorized users only and
- to block any other incoming connection requests, i.e. by having all other TCP ports blocked by a firewall.

APRun Events are not required for this connection type.

#### **A4: Non-Permanent Internet Connection On Request**

If you wish that the Sodar PC initiates a non-permanent internet connection 'on request,' you may use APRun Events as in the following case:

APRun waits for some event, such as an incoming telephone call on a modem that is monitored or an incoming SMS with a predefined text.

Then APRun initiates a RAS connection, i.e. dials a preconfigured internet connection.

Now you may connect to the internet on your part and access the web interface of the Sodar PC.

The internet connection of the Sodar PC remains intact until you choose to close the RAS connection by triggering a second preconfigured event.

This option requires

- that the Sodar PC is associated with a public IP address after connecting to the internet and
- that the Sodar PC is configured to accept incoming connections.

*Example event configuration:* 

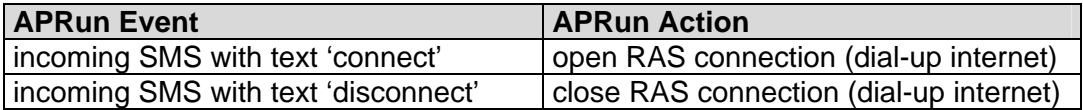

#### **A5: Non-Permanent Internet + VPN Connection On Request**

Similar to the previous case you may also configure APRun to initiate a connection 'on request' in the following way:

First you should connect the user PC to the internet and make sure that it is configured to accept incoming Virtual Private Network (VPN) connections. If the user PC is not associated with a static IP address, it is necessary to register a static host name by utilizing a dynamic DNS service, consider for example the service of [www.dyndns.org](http://www.dyndns.org/).

After successfully connecting your PC to the internet, you may trigger an event to let APRun know that it shall initiate the connection now. This event can be a telephone call or a SMS with a predefined text.

APRun will dial an internet connection first and then initiate a secure connection to the user PC that is now acting as a VPN server.

You will now be permitted to access the Sodar web interface or any other service through this secure VPN tunnel.

The internet connection of the Sodar PC remains intact until you choose to close the VPN connection from the user PC.

As opposed to the previous option **A4** this type of connection requires

- that the user PC is associated with a public IP address after connecting to the internet and
- that the user PC is configured to accept incoming VPN connections.

*Example event configuration:* 

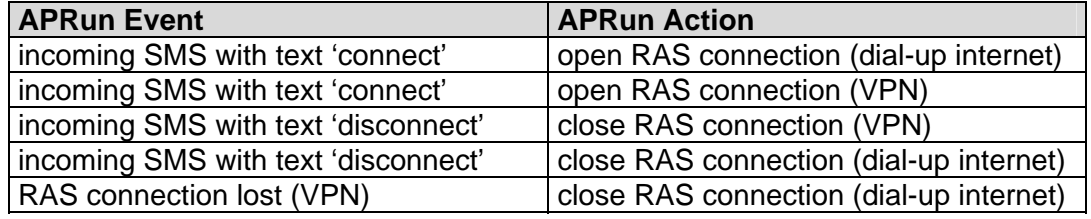

#### **A6: Dial-In Connection**

In order to use dial-in connections the Windows RAS must be set up to accept incoming dial-In connections.

You needn't configure any APRun Events for this connection type.

Please note that a modem that is used for incoming dial-in connections cannot be utilized by APRun at the same time.

#### **A7: Dynamic DNS Service**

If the Sodar PC is not associated with a static IP address, i.e. an IP address that can be accessed from the web (public), but changes from dial-in to dial-in (dynamic), it is necessary to register a static host name by utilizing a dynamic DNS service, consider for example the service of [www.dyndns.org.](http://www.dyndns.org/)

### <span id="page-32-1"></span><span id="page-32-0"></span>**4.8.2 Controlling the PC (B)**

You may find it convenient to remotely manage the whole Sodar PC environment, not only the Sodar operation software.

#### **B1: Remote Desktop Software**

There are several different commercial and non-commercial tools that provide basic remote desktop functionality:

- Windows Remote Desktop
- TightVNC (available for dowload at [www.tightvnc.com\)](http://www.tightvnc.com/)
- GoToMyPc
- PC Anywhere
- etc.

#### **B2: SSH Server/Telnet Server**

The following programs provide a command shell to remotely manage a PC. Command shell access is particularly suitable for connections with a low data transfer speed:

- Windows Telnet Server (part of Windows)
- OpenSSH for Windows (integrated into the Cygwin environment [www.cygwin.com](http://www.cygwin.com/)).

#### <span id="page-32-2"></span>**4.8.3 Managing the Sodar (C)**

You may choose from the following options to manage your Sodar measurements remotely:

#### **C1: Remote Desktop Software**

You may access the graphical user interface of APRun just as if you would sit in front of the Sodar PC by utilizing the above mentioned remote desktop software.

#### **C2: APRun Web Interface**

The built-in web server of APRun provides full control over the measurement and all kinds of settings. This is particularly suitable for network connections with low data transfer speeds.

#### <span id="page-32-3"></span>**4.8.4 File Access (D)**

You may access your data files remotely in the following ways:

#### **D1: Windows Filesharing**

Use Windows built-in filesharing functionality to share local harddisks or folders on the Sodar PC.

#### **D2: FTP Server**

 An FTP server is particularly suitable for low data transfer speeds. Various commercial and non-commercial programs are available from the internet.

#### <span id="page-32-4"></span>**4.8.5 System Monitoring (E)**

The following options permit to remotely monitor the system status and to receive notification in the case that a problem occurs with the Sodar system.

#### **E1: Automatic SNMP Monitoring**

To integrate APRun into an existing network that is monitored via SNMP requests you may utilize the SNMP interface of APRun.

See the respective section in the 'APRun Reference' part of this document for more details.

#### **E2: Status Messages Via SMS**

You may configure APRun to automatically send an SMS message if APRun detects a serious problem with the Sodar system.

You may also choose to let APRun send an SMS message with a daily status report.

*Example event configuration:* 

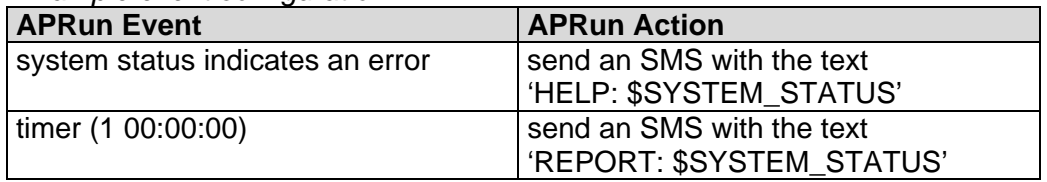

# <span id="page-34-1"></span><span id="page-34-0"></span>**5 APRun Reference**

The chapter APRun Reference contains a detailed description of the APRun graphical user interface. The following sections are - where possible - arranged with respect to the menu structure.

# <span id="page-34-2"></span>**5.1 APRun Window**

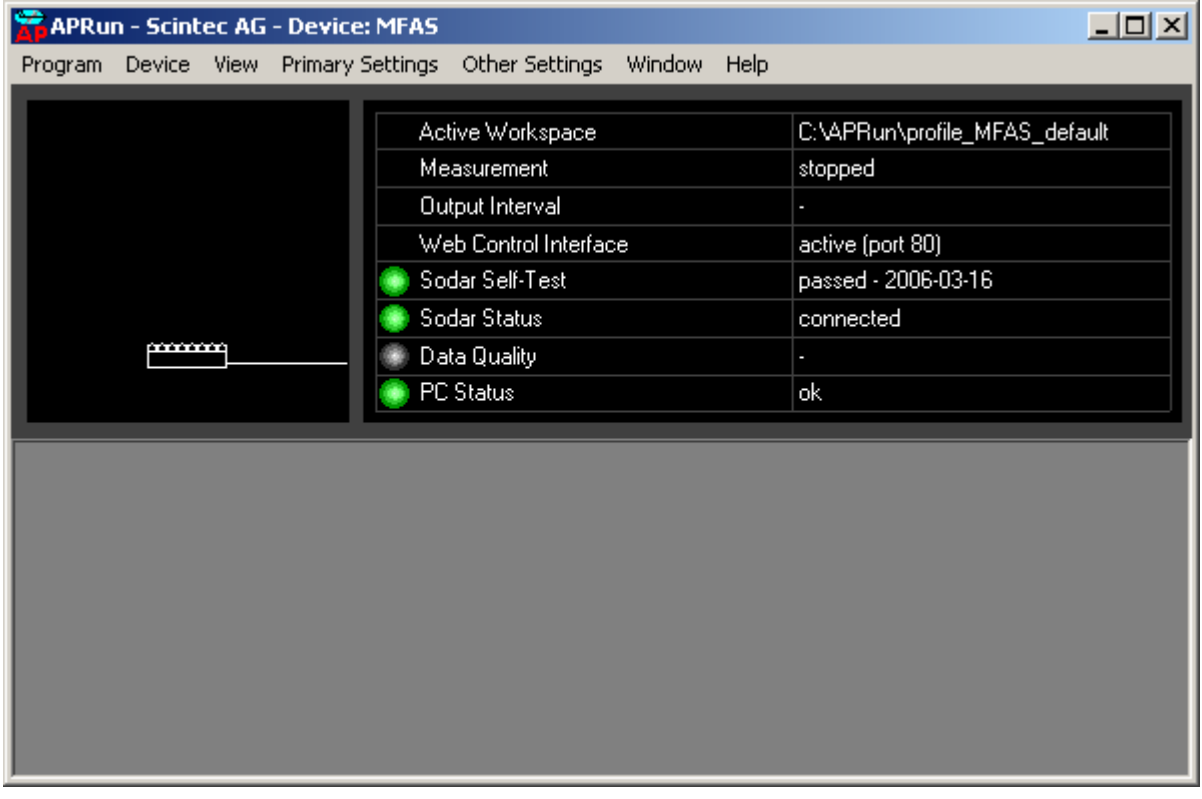

The APRun application window is composed of several status frames:

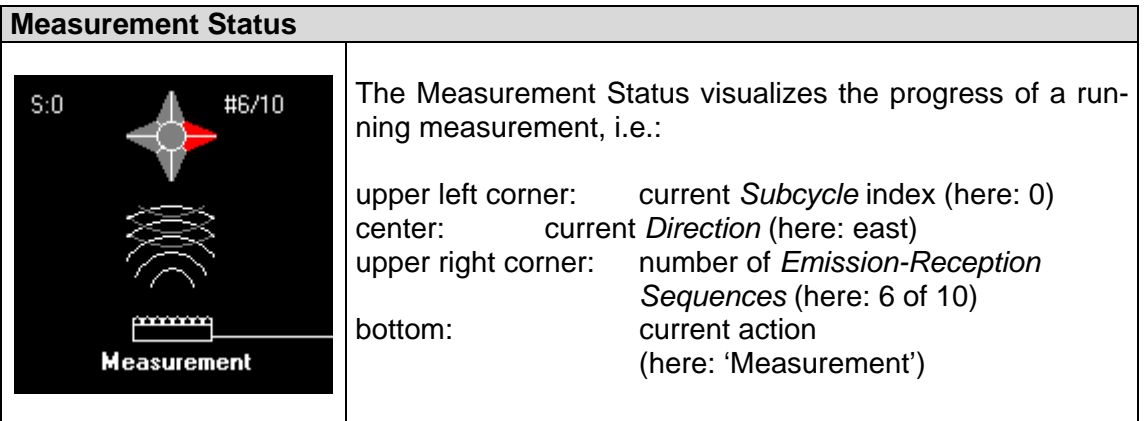

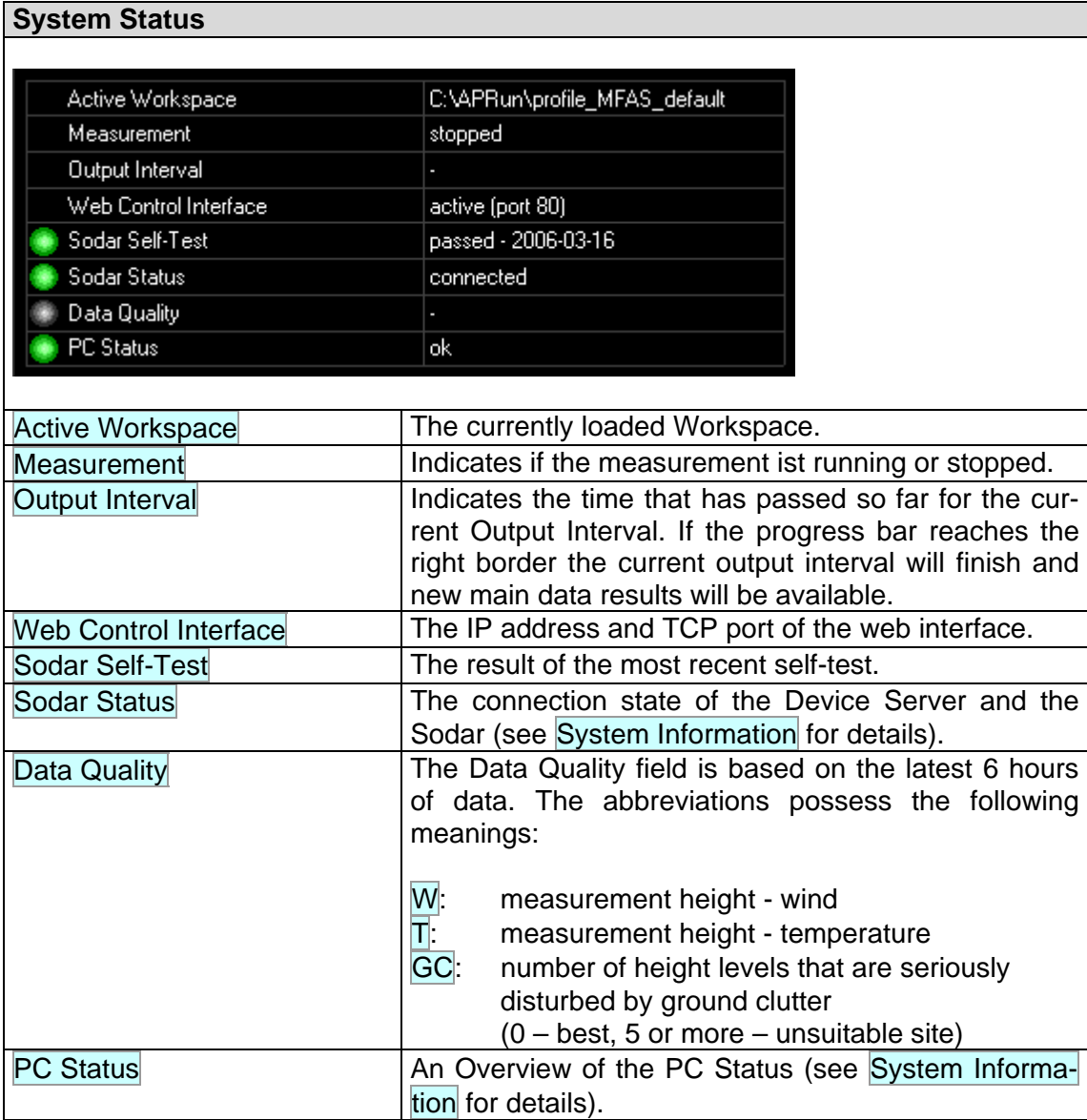

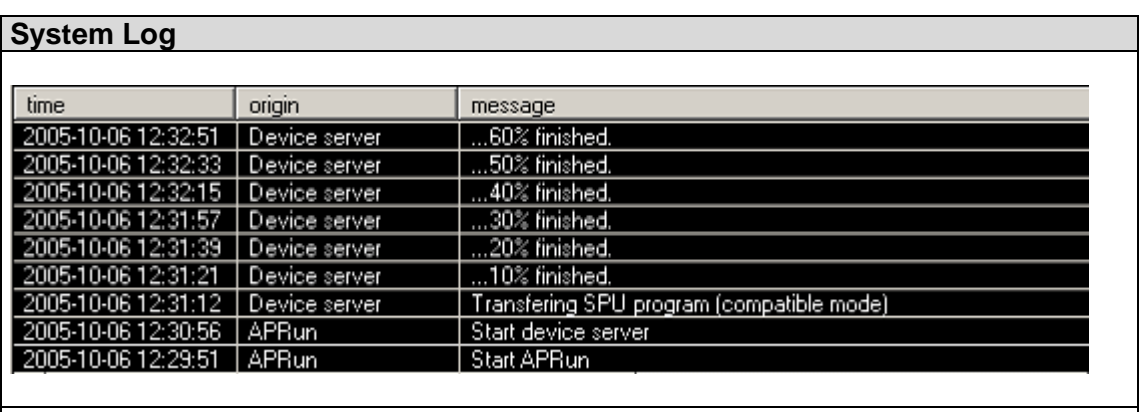

Status and error messages are added to the top of the System Log.
# **5.2 Menu Program**

## **5.2.1 Workspaces**

Open an existing Workspace or create a new one.

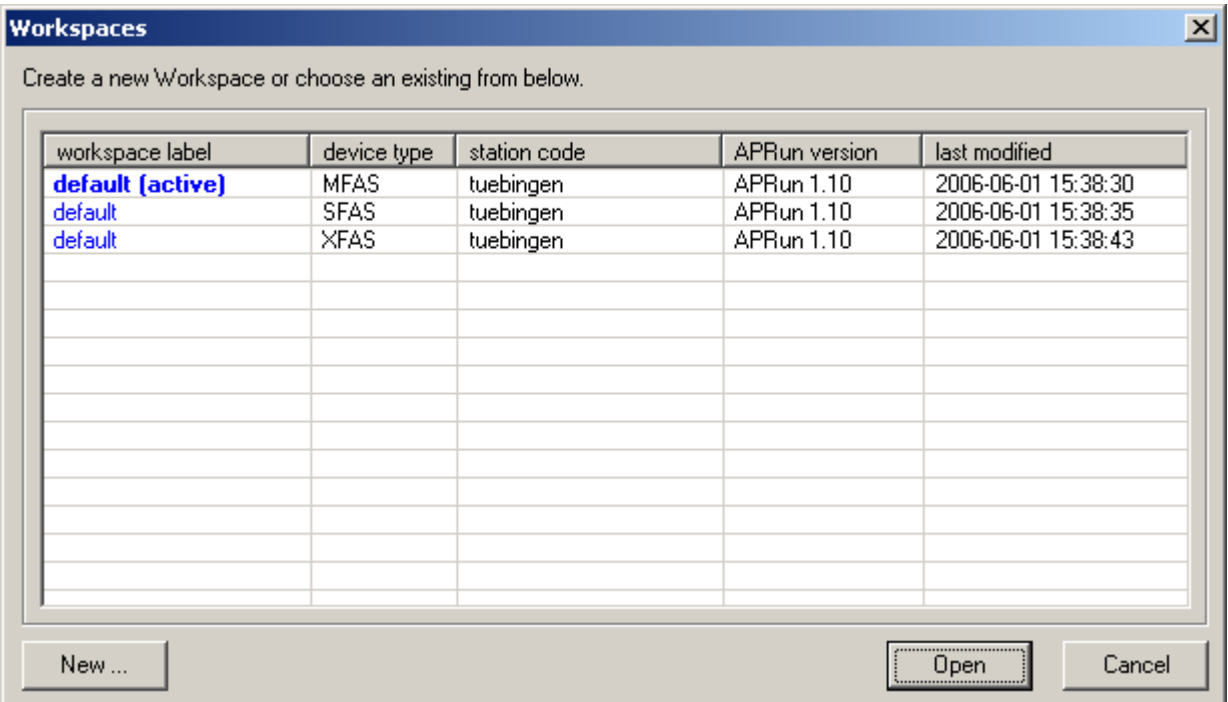

All existing Workspaces are listed. The currently active Workspace is indicated by the label (active). Workspaces that currently cannot be opened because they are in use by other instances of APRun are indicated by the label (locked).

To open an existing Workspace select an entry from the list and click the Open button.

To create a new Workspace click the New... button (see next section for details).

The currently active Workspace will be closed and all modified settings will be saved.

## **5.2.2 Create a new Workspace**

This dialog will be presented if you press the New... button in the Workspaces window. When you start APRun this dialog will popup automatically in the case that no valid Workspace is found.

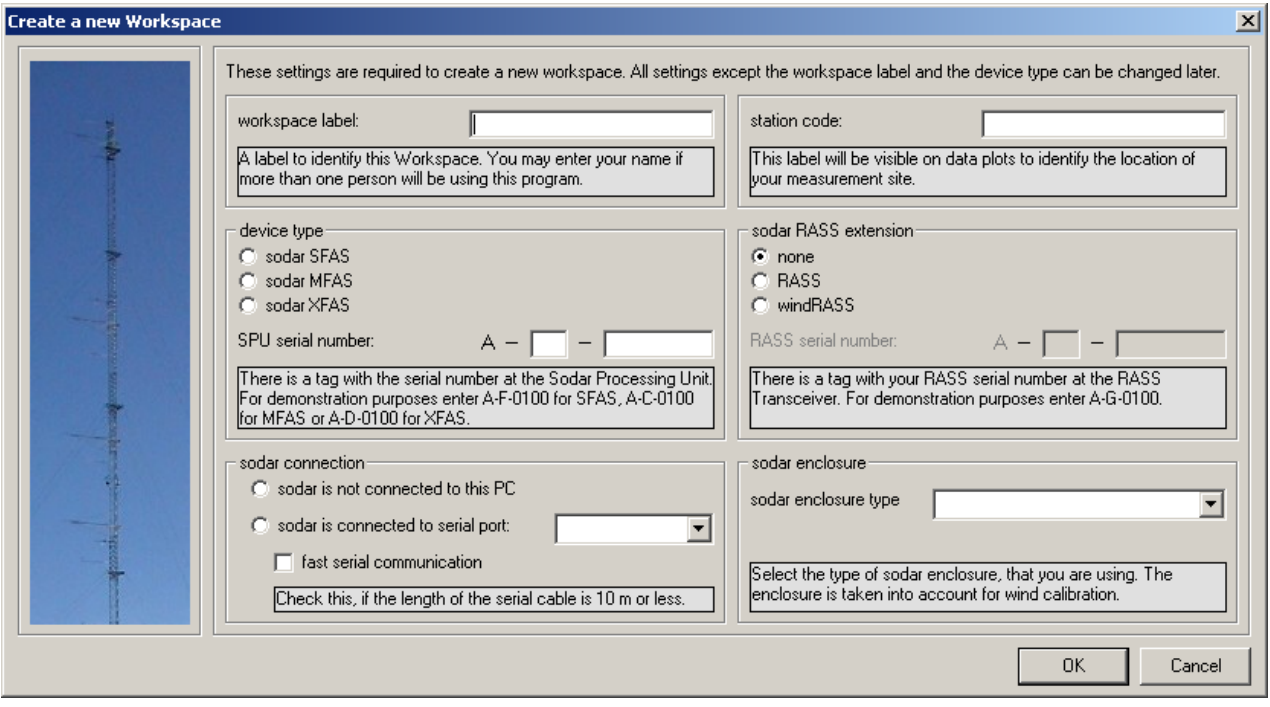

All settings are required.

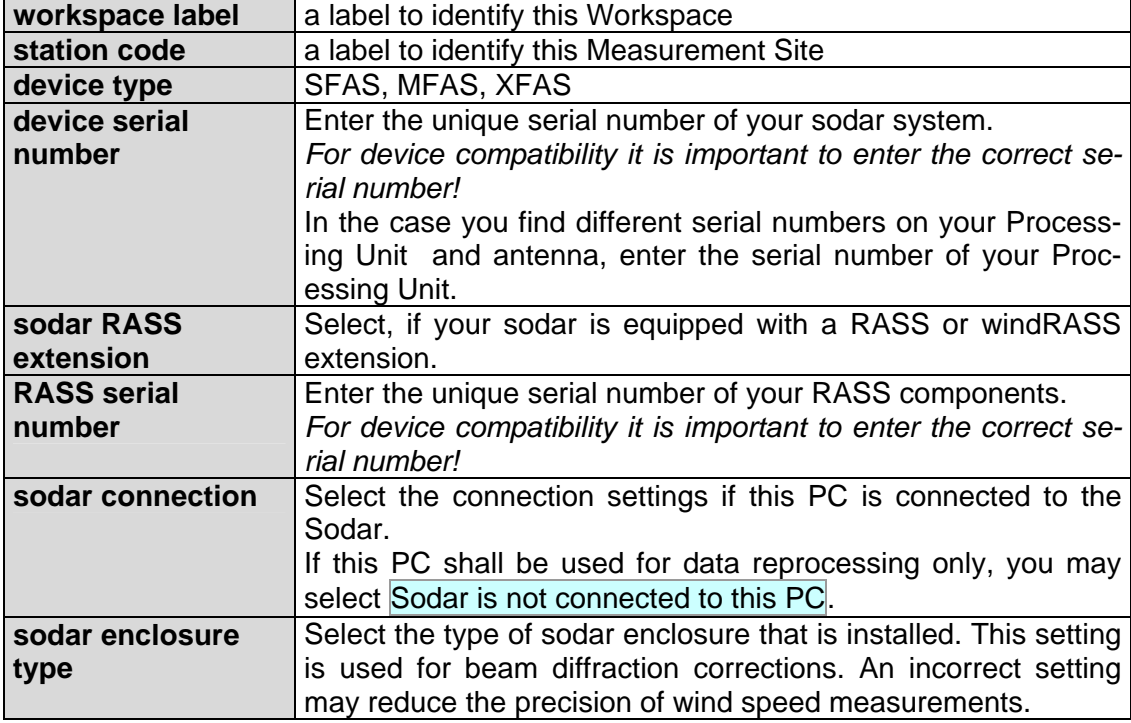

## **5.2.3 Load Settings File**

Issue this command to load a settings file into the current Workspace. You may select from the different categories of settings that are included in the file which settings shall be loaded into APRun.

## **5.2.4 Save Settings File**

This command permits to store the current configuration in a settings file. You may choose the settings categories that shall be included in the file.

## **5.2.5 Reprocess Data**

This command shows the Reprocess Data dialog.

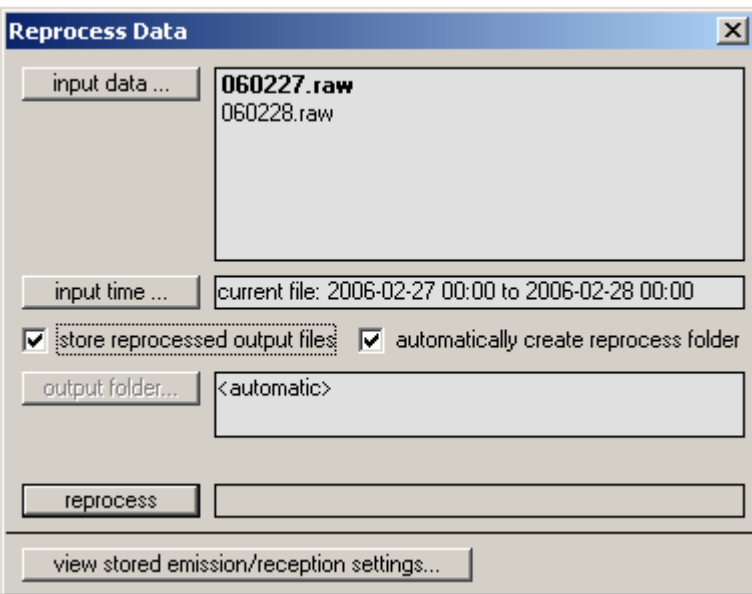

Click the input data button to select the raw data files that you wish to reprocess.

If you want to restrict the reprocessed time range to a certain period, open the time range selection window by pressing the input time button.

If you want to reprocess the selected data files without storing the new results to your harddisk you may uncheck the store reprocessed output files checkbox.

If automatically create reprocess folder is checked, APRun will create a new folder C: \APRun\workspace\_mfas\_xyz\data\reprocess\_YYMMDD\_HHNNSS, where the resulting main data files will be stored. Otherwise, you may manually choose an output folder by clicking output folder.

The actual reprocess is started by clicking the reprocess button. Depending on the number of raw data files, the current settings and the PC speed, this may take up to several hours to complete. The progress for the currently loaded file is indicated by the progress bar next to the reprocess button.

The reprocess can be stopped at any time by pressing the stop reprocess button.

## **5.2.5.1 Reprocess Data – Select Files**

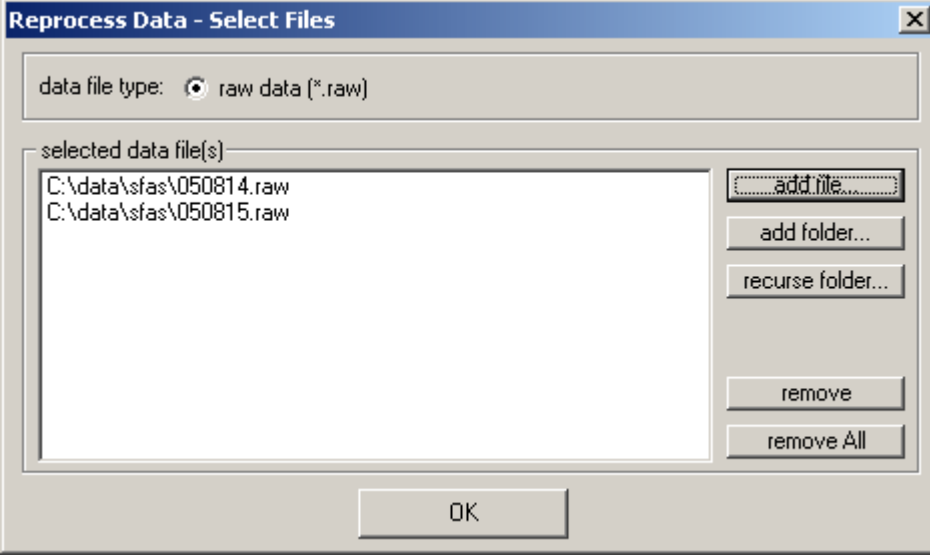

You may add single files or the content of whole folders using the buttons add file... or add folder.... The button recurse folders... will include all files from the selected folder and all its subfolders (and their subfolders recursively).

You may alternatively drag raw data files from a Windows Explorer window and drop them into the selected data file(s) list.

Press OK to finish data selection.

### **5.2.5.2 Reprocess Data – Select Time Range**

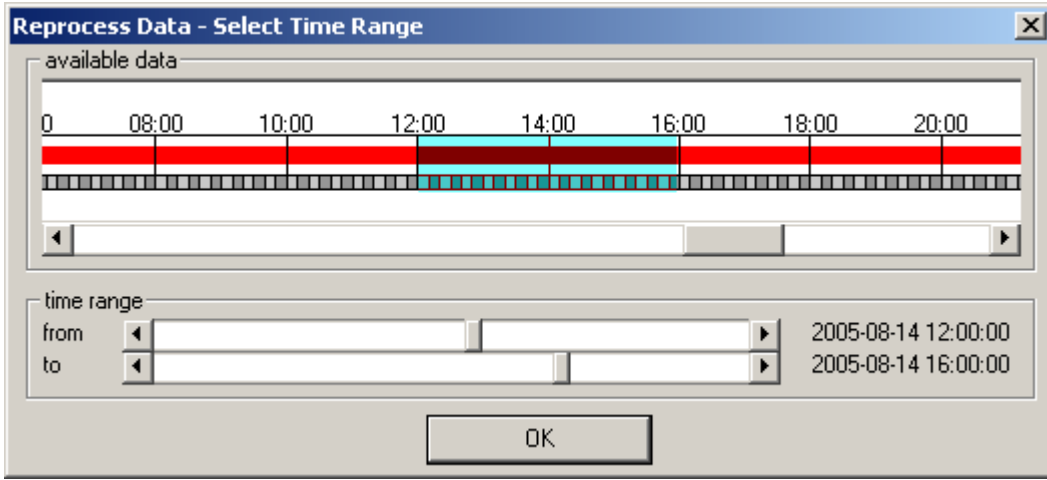

To modify the time range that shall be reprocessed please adjust the scroll bars labeled from and to.

You may alternatively choose a time range by clicking on the image and moving over the desired time range while keeping the left mouse button pressed.

The current selection is always highlighted in light blue. Red bars indicate the presence of data sets within the currently loaded raw data file.

Please note that – in the case you have selected more than one raw data file at a time - this time range selection only applies to the first of the selected raw data files, all other raw data files will be reprocessed completely.

## **5.2.6 Exit**

Issue this command to leave APRun. The current settings will be stored automatically.

## **5.3 Menu Device**

## **5.3.1 Start Device Server**

Issue this command in order to start the Device Server.

Immediately after started, the Device Server will try to connect to the Sodar and report its connection state next to the status indicator labeled Sodar Status.

On successful connection, Sodar Status will turn green, telling you that the SPU is now connected and ready for operation.

If the Sodar connection cannot be established, you should check the following

- the Sodar power supply and its connection to the antenna
- the connection between SPU and PC
- the connection settings of APRun such as the serial port and the connection speed, which are located in the Site/Hardware Settings dialog of the menu Other Settings.

The Device Server must be in operation and the Sodar must be successfully connected before you may start a measurement or perform a self-test.

Note, that the Device Server will occupy the serial port that is configured for the Sodar connection in Site/Hardware Settings – even if the Sodar is not connected. Any other application, trying to access this serial port at the same time, will fail.

## **5.3.2 Stop Device Server**

Issue this command in order to stop the Device Server.

## **5.3.3 Start Measurement**

Issue this command to start a new measurement or resume a previous measurement.

## **5.3.4 Stop Measurement**

Issue Stop Measurement to stop a currently running measurement.

## **5.3.5 Self-Test**

Issue this command to open the self-test window.

## **5.3.5.3 Self-Test – General**

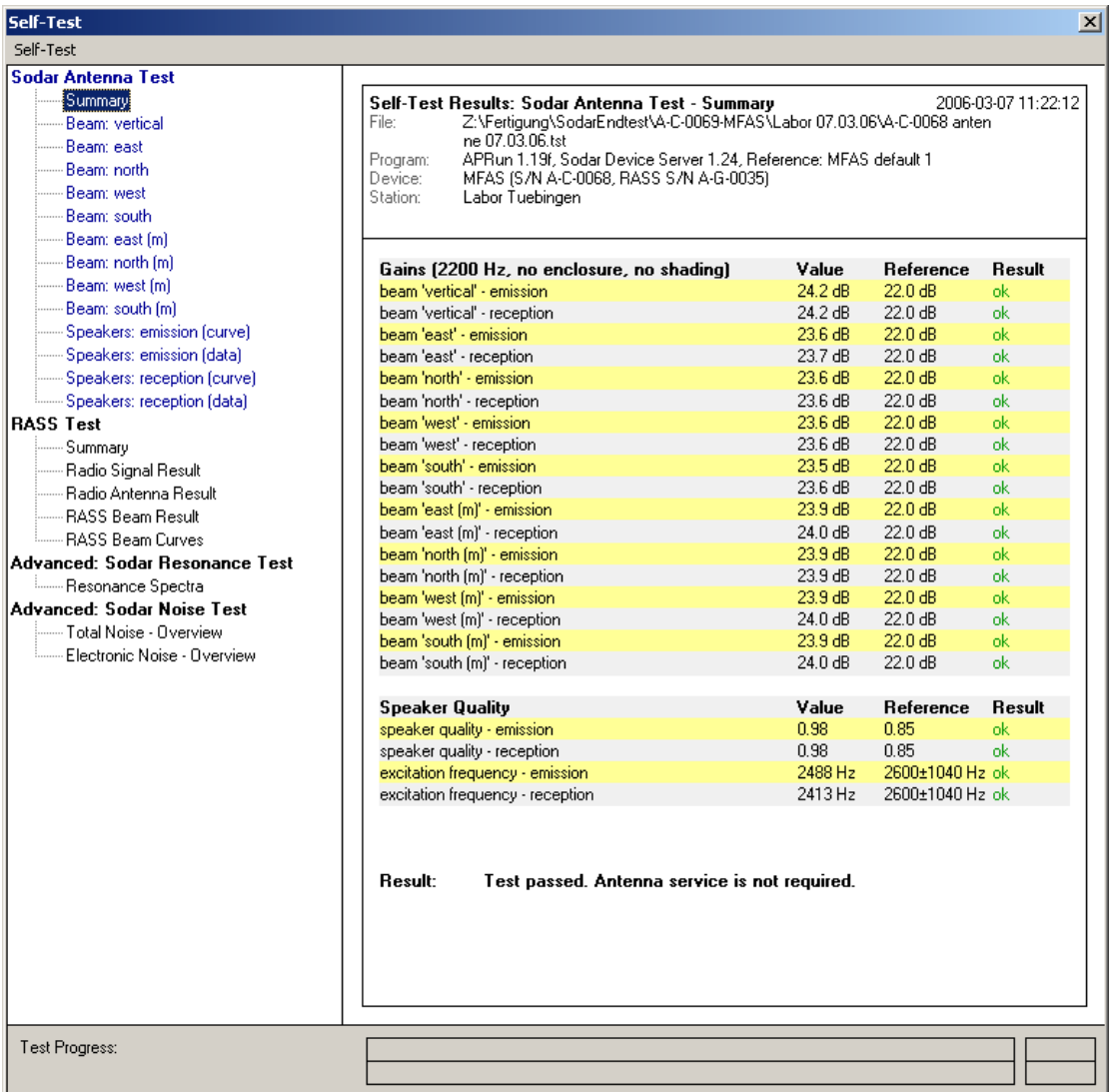

To perform all available self-tests in sequence, choose Start - All Tests from the menu Self-Test. To start a single self-test select one of the available tests from the list (either Sodar Antenna Test, Sodar RASS Test, Advanced: Sodar Resonance Test or Advanced: Sodar Noise Test).

The results will be automatically stored in self-test data files that reside in the data output folder, which is the folder that is also used to store the data files during measurement (typically C:\APRun\workspace\_mfas\_xyz\data).

The filename of the self-test data files is constructed as YYMMDD\_hhnnss.tst, (YY=year, MM=month, DD=day, hh=hour, nn=minute, ss=second).

In the menu Selftest you have the following options:

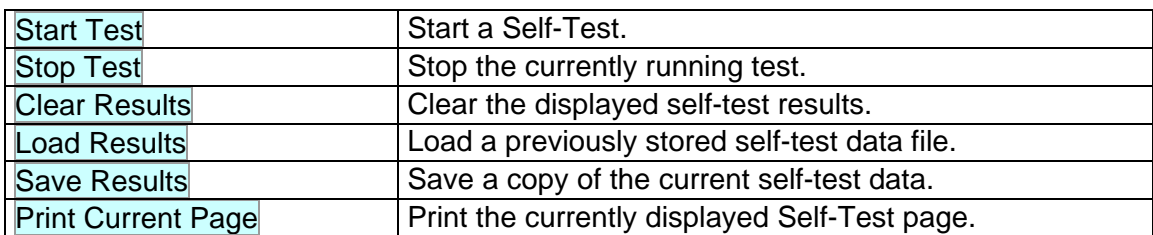

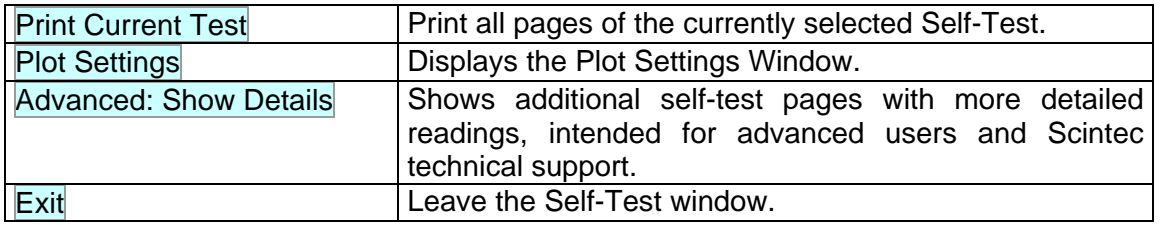

### **5.3.5.4 Self-Test – Sodar Antenna Test**

The antenna test performs a functionality test for all 64 (SFAS, MFAS) or 52 (XFAS) speakers and related driver electronics of the Sodar antenna. Signal amplitude and phasing are measured for each individual speaker and an average value for the speaker quality (ranging from 0 to 1) is derived.

The beam patterns are numerically calculated for all nine emission beams and the achieved antenna gains are calculated for each beam.

The summary page gives an overview of the antenna test results. The actually measured result values as well as the applicable limits for all included subtests are displayed.

If at least one of the limits is not reached, the result of the antenna test will be 'not passed'. This means that some hardware defect on the antenna is detected that might need to be checked at the next opportunity.

The beam pages visualize the beam pattern for all nine emission beams.

The speakers pages show individual signal curves and individual results for each single speaker. In the case that the self-test is not passed, this information may help Scintec Technical Support to identify the defective parts of the system.

## **5.3.5.5 Self-Test – RASS Test**

The RASS test is a comprehensive functionality test of all RASS and windRASS components. The amount of available test parameters vary with the hardware version of the RASS/windRASS components. If a test is not supported by the current hardware configuration, the result values indicate (not supported). Please note, that the RASS serial number, that is entered in the Hardware Settings is used in order to differentiate between different hardware versions. If an incorrect serial number is entered this may cause erroneous test results.

The Summary page

- provides information about the current hardware configuration,
- shows supply voltage readings.
- summarizes the results of the additional RASS tests.

The Radio Signal Test includes:

- readings of the monitor output of the RF power amplifier, that is part of the RASS Transceiver,
- the background signal levels of the received RF signal,
- readings of an RF crosstalk indicator, that indicate the strength of the directly transmitted radio signals from transmission radar antenna to receiption radar antenna.

The Radio Antenna Test checks the operation of all connected radar antennas (transmission and reception) by generating a small RF test signal. For windRASS systems, the correct operation of transmission and reception switches are additionally verified.

During the RASS Beam Test an acoustic signal is transmitted with varying transmission angles. The reflected RF signal intensity is measured and displayed on the RASS Beam Curves page. For windRASS systems additional directivity tests are included, that verify at the same time the basic quality of the acoustic transmission beams, the quality of radar emission and the alignment of the radar antennas with respect to the sodar antenna.

### **5.3.5.6 Self-Test – Advanced: Sodar Resonance Test**

The Resonance Test is designed to help identifying resonant mechanical responses to the emitted pulses. Such resonances often result from the mechanical mounting of the antenna in special environments like on masts, trailers and ships. Resonances of this kind may have a negative impact on the data quality and should be taken into consideration when defining the measurement parameters.

Test results are not evaluated in terms of 'passed' or 'not passed' and possess only informational character. The data should be interpreted by Scintec Technical Support, only.

## **5.3.5.7 Self-Test – Advanced: Sodar Noise Test**

This test measures the total noise level (ambient acoustic noise + internal electronically induced noise) and the pure electronically induced noise levels - individually for each row and column of speakers on the antenna for different sets of signal amplification factors.

Test results are not evaluated in terms of 'passed' or 'not passed' and possess only informational character. The data should be interpreted by Scintec Technical Support, only.

# **5.4 Menu View**

## **5.4.1 Data Sources**

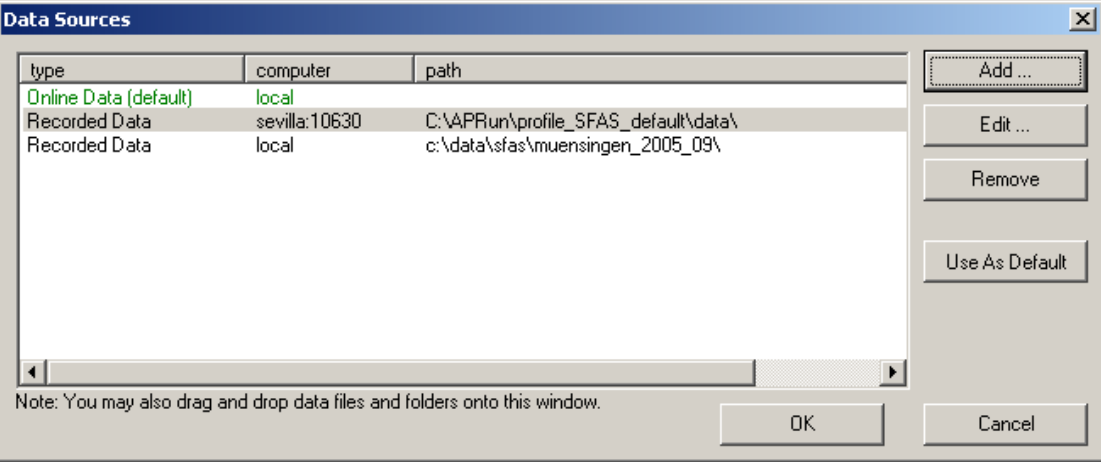

This list contains all currently defined Data Sources for plots. If you reach this window from a plot window, you may change its Data Source by selecting a different entry from the list and clicking OK.

You may add, edit and remove Data Sources with the respective buttons.

The entry that is indicated as (default) is automatically used as initial Data Source when you open new plot windows from the menu.

You may drag individual main data files or folders that contain main data files from a Windows Explorer window and drop them into the white panel (they will be added as new Local Recorded Data Sources).

# **5.4.2 Add Data Source**

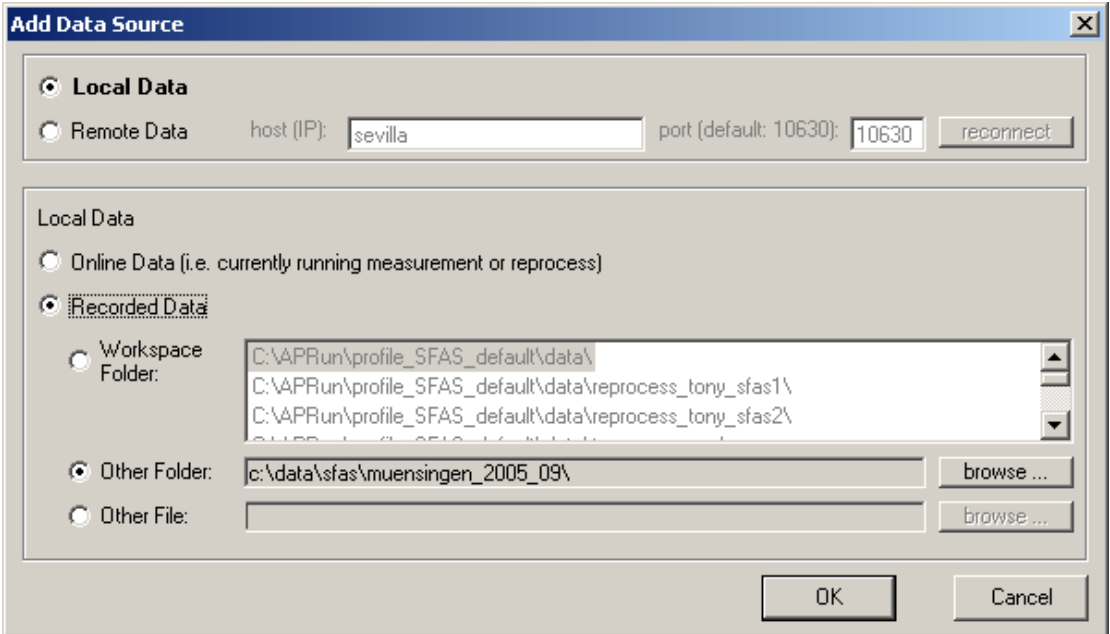

### Local Data

Local Data refers to Data Sources that you access from your local PC, such as local hard drives, but also for example a shared network folder.

#### Remote Data

You may choose a Remote Data Source if you want to connect to an instance of APRun that is running on a remote PC. The PC must be connected via network and the Remote Plot Data Interface must be switched on in the APRun Control Settings at the remote PC.

### Online Data

Online Data plots present the most recent measurement results that are obtained during a measurement or a data reprocess. Instead of reading the plot data from Main Data files, it is taken directly from the online data history that APRun keeps in memory.

- Some plot types, for example Raw Data plots, are only available as Online Data plots.
- Online Data plots of any output variables are displayed regardless if included in the Main Data file or not.
- You may access only a limited number of the most recent data sets via the Online Data plots, because the Online Data history is restricted to a limited amount of data.
- If you begin a new measurement or a new reprocess, the Online Data history is resetted and therefore all Online Data plots are cleared.

### Recorded Data

Recorded Data plots present data that is read from previously recorded Main Data files. You may choose from all subfolders of your workspace data folder (e.g. C:\APRun\mfas\_workspace\_xyz\data). Each subfolder forms a different data source. Alternatively you may select Other Folder to choose an arbitrary folder as data source. APRun checks periodically for new or modified Main Data files. If you want to display the content of a single Main Data file, you may choose Other File, instead.

Depending on the output variables that are contained in the respective Main Data files, some plot types are not be available as Recorded Data plot.

# **5.4.3 Plot Window**

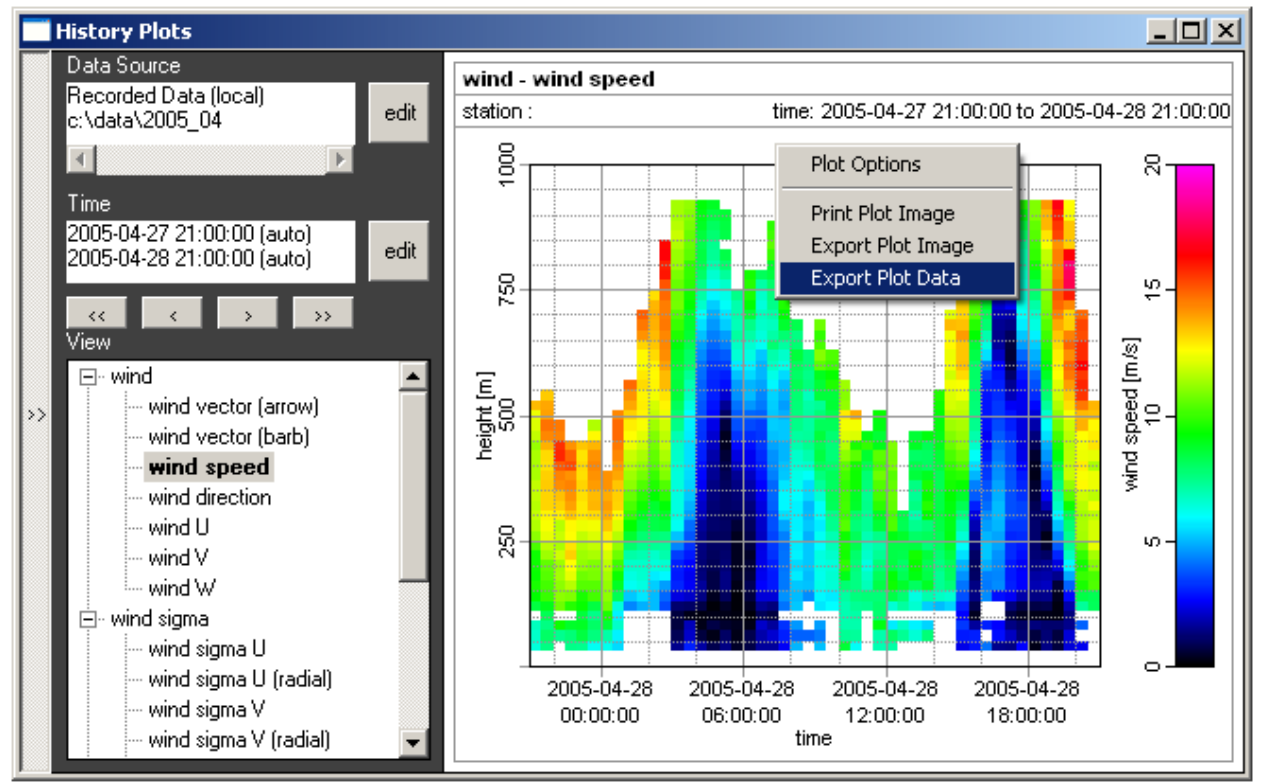

Each plot window consists of an info panel for the Data Source, a time panel with arrow buttons (upper left), a plot selection tree (lower left) and a plot area (right).

You may change the data source and time selection by pressing the edit buttons.

The arrow buttons below the time panel provide a convenient way of stepping through successive data sets:

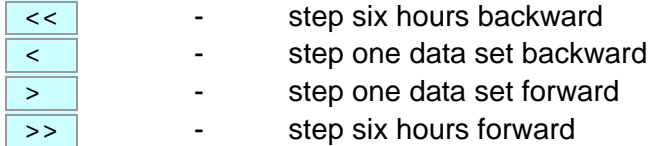

To show or hide the plot info panel and selection tree, click on the left border.

If you right-click onto the plot area a popdown-menu will appear:

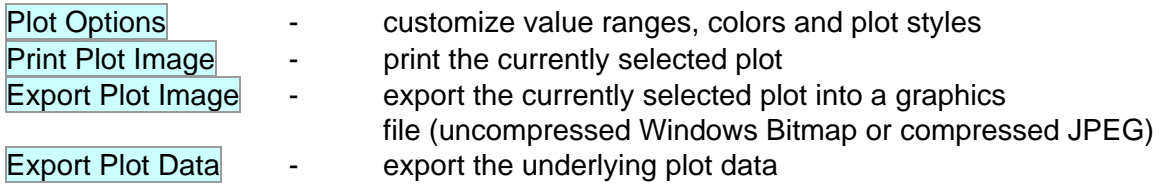

# **5.4.4 Time Selection**

The dialog permits to modify the time selection of a plot window.

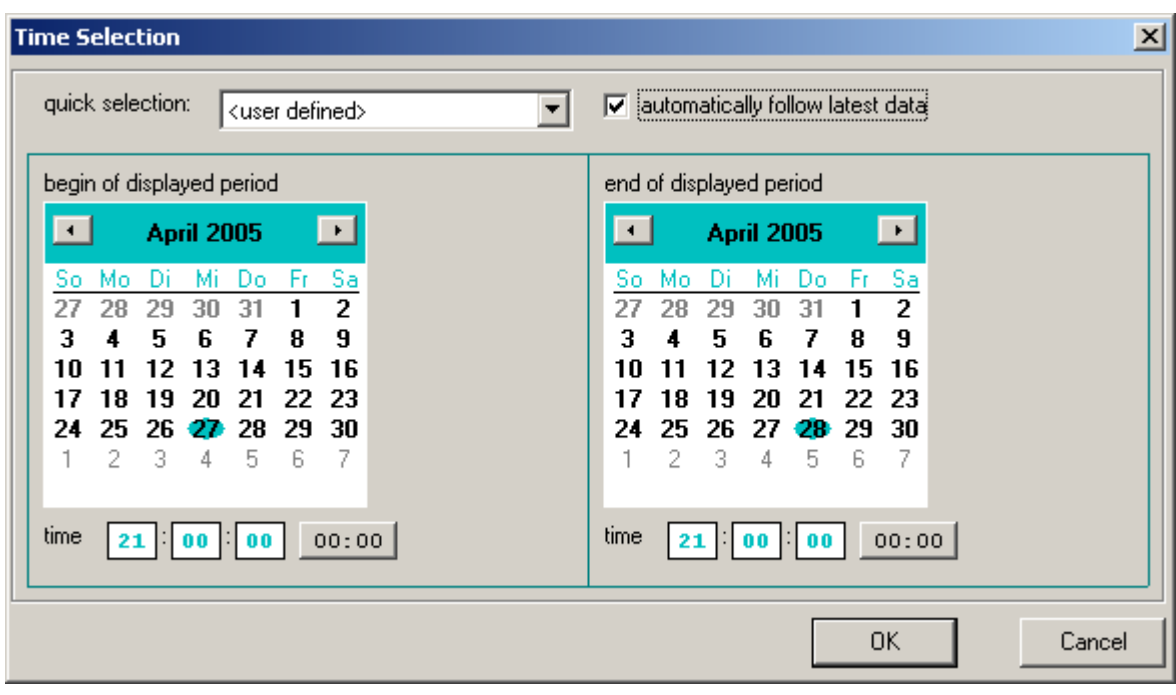

You may check automatically follow latest data if you want to automatically proceed the displayed time and refresh the plot as soon as new data gets available.

## **5.4.5 Data Table**

The Data Table provides the most recent main data set in tabular form.

## **5.4.6 Vertical Profiles**

The Vertical Profiles include vertical profiles of the most recent main data results, such as wind speed, wind direction, temperature, etc.

## **5.4.7 History Plots**

The History Plots contain false color plots of wind speed, direction, temperature, etc. reaching from the most recent results back to at most 500 output intervals into the past.

## **5.4.8 Statistics**

The Statistics Plots include graphs for the total data availability, average wind speed, average wind components and wind roses for different height levels.

## **5.4.9 Advanced: Raw Data Plots**

The raw and intermediate data are mainly intended for diagnosis purposes.

## **5.4.10 Advanced: Raw Data History Plots (Signals)**

The raw and intermediate data are mainly intended for diagnosis purposes.

## **5.4.11 Advanced: Raw Data History Plots (Processing)**

The raw and intermediate data are mainly intended for diagnosis purposes.

# **5.4.12 System Information**

This detailed overview of the current system status includes:

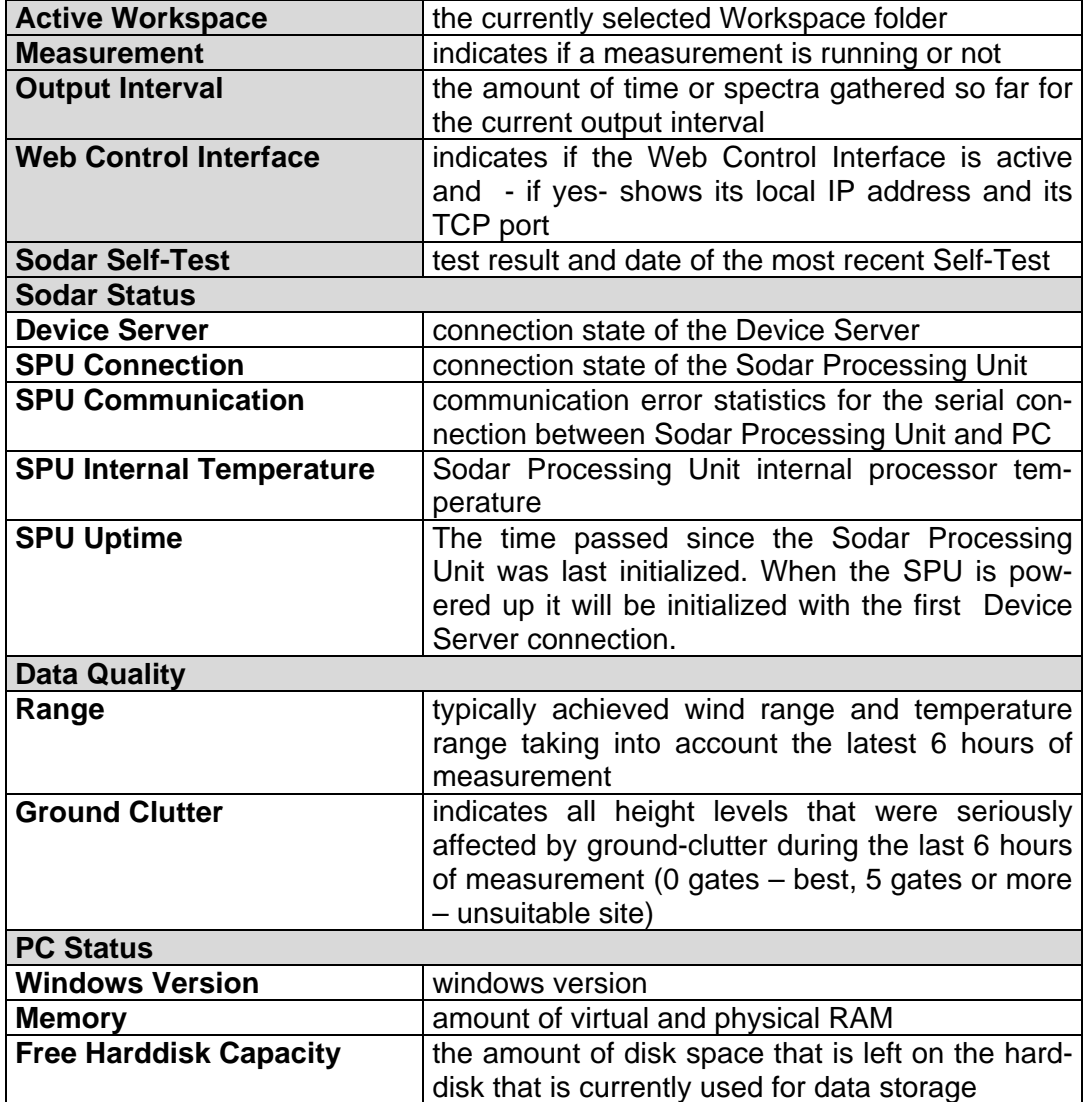

The gray highlighted entries are also displayed in the System Status frame.

# **5.5 Menu Primary Settings**

## **5.5.1 Primary Settings Creator**

Use this dialog to set all primary measurement parameters in an intuitive way. Experienced users may alternatively configure their measurements using the Advanced Primary Settings dialogs. However we recommend to generally begin with the Primary Settings Creator and then to modify the automatically created settings using the dialogs for advanced users.

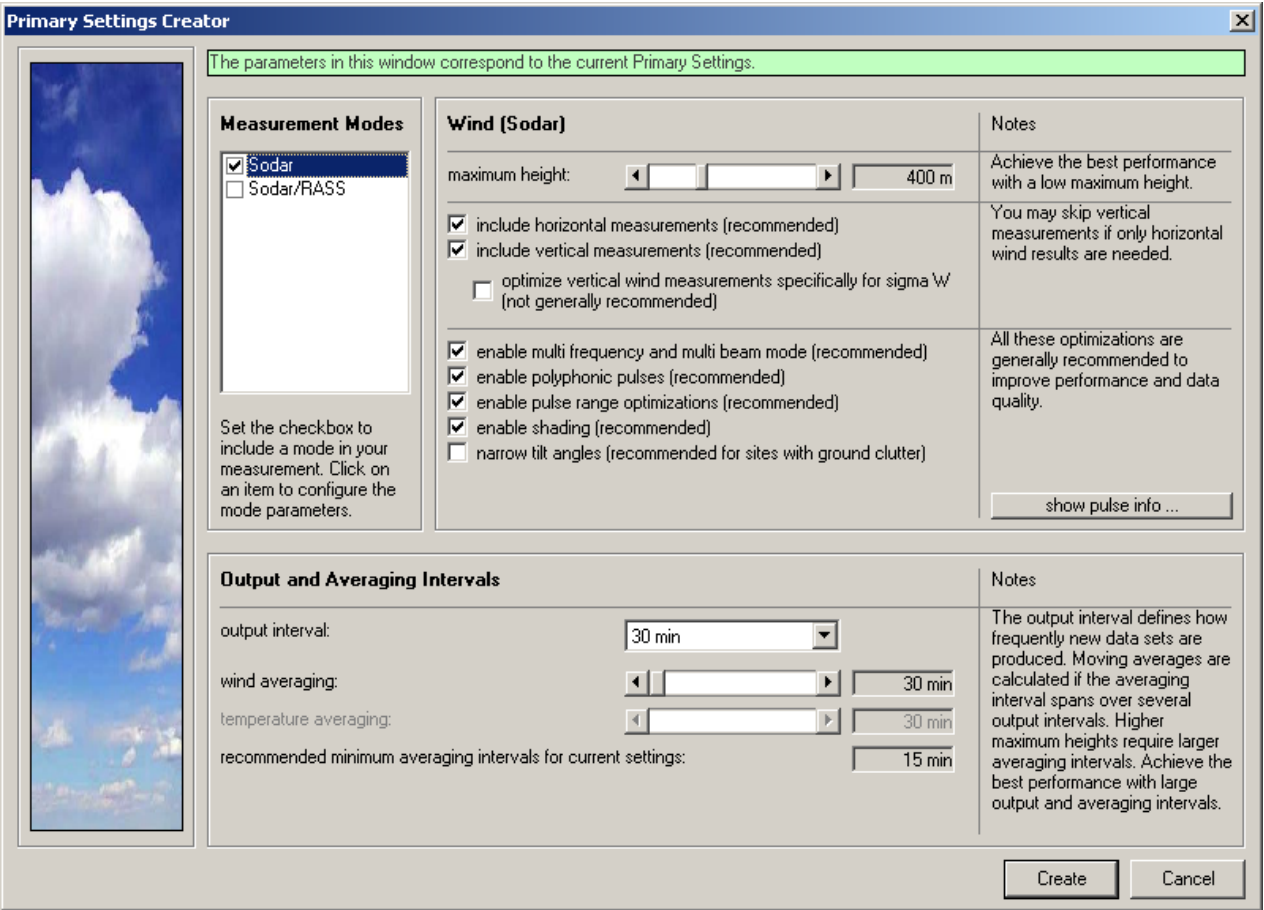

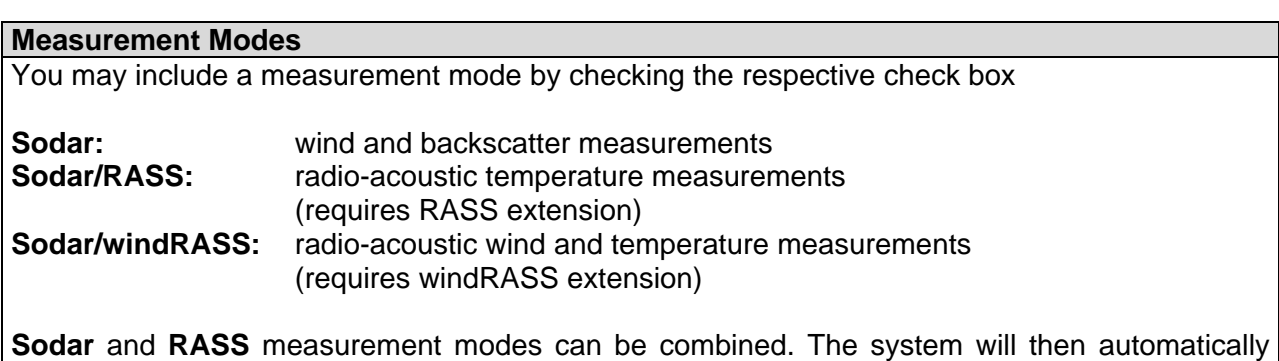

switch between both modes in order to do wind and temperature measurements in short succession.

The **windRASS** measurement mode provides both wind and temperature results at the same time. It cannot be combined with other measurement modes. The windRASS has advantages over the plain Sodar mode and should be preferred, if a windRASS extension is available. ajor advantages are:

- windRASS measurements are insensitive to most site properties, that limit plain Sodar operation, such as environmental acoustic noise and ground clutter distortions.
- The windRASS mode allows for shorter averaging periods.

The RASS and windRASS measurement modes are only available if you enabled the respective RASS or windRASS extensions when the Workspace was created. You may change this belatedly in the Hardware Settings.

### **Wind (Sodar) - Maximum Height**

Choose the maximum measurement height that is required for your application. It is important to keep the maximum measurement height as low as possible. This way the amount of measurement time that will be used for each height level (i.e. the pulse repetition frequency) will be maximized and thus the data quality and availability increased.

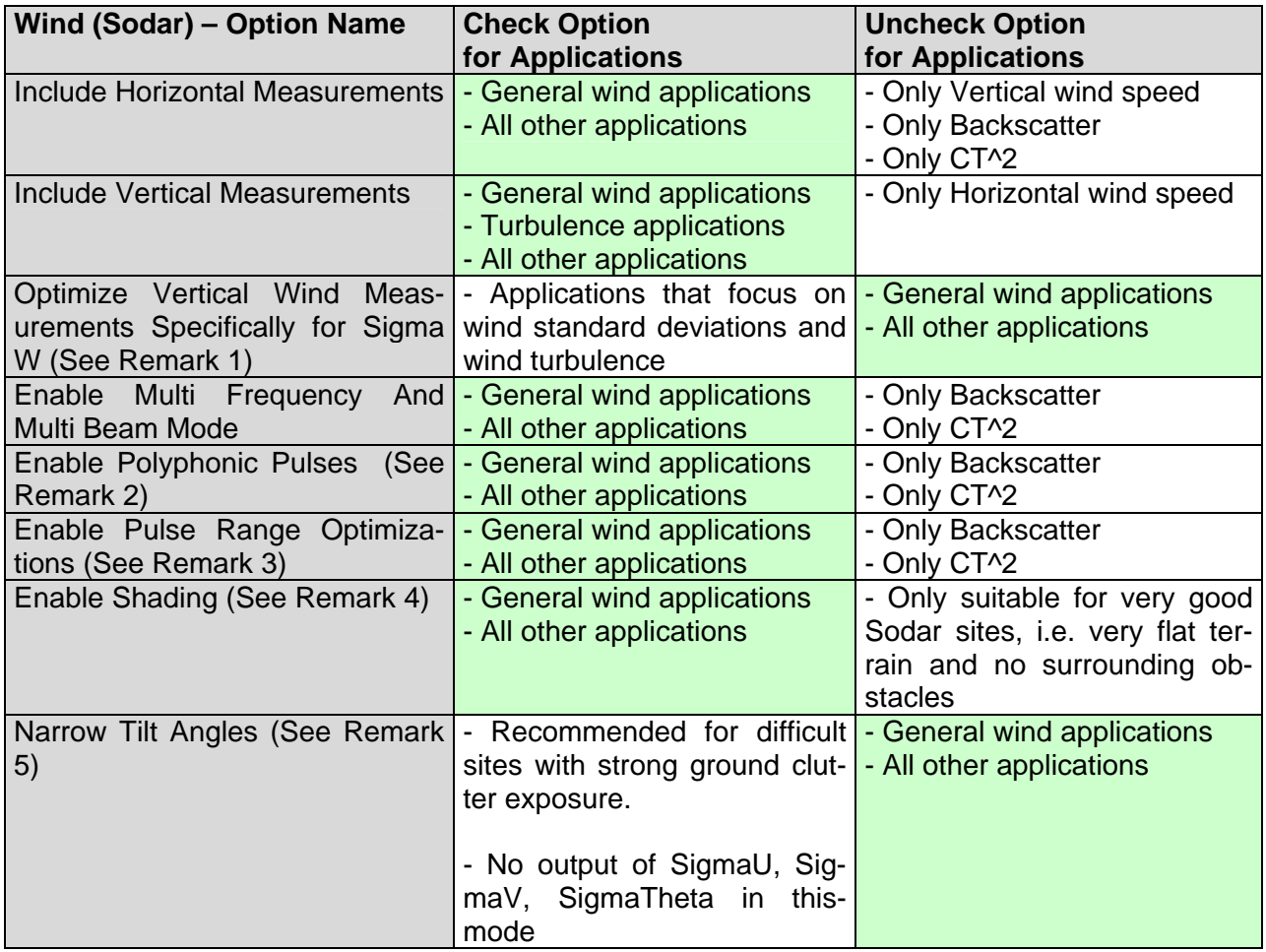

*Remarks:* 

- (1) If this option is checked the raw spectra of vertical wind measurements will be individually stored and processed. This will increase the precision of standard deviation sigma W, but also requires longer averaging periods and significantly increases the size of raw data files.
- (2) If checked, the first pulses within a sodar pulse sequence will be emitted serially to provide a good height coverage and the later pulses will be emitted polyphonically, i.e. several frequencies at a time like in a chord. This typically improves performance and data quality over the entire height range.
- (3) If checked, the Sodar will use incrementally increase the pulse lengths (and thus use larger height resolution steps) for upper height levels. In the upper height range the availability and data quality will be increased while the best height resolution will be maintained in the lower height range.
- (4) If checked, sidelobes that may cause ground clutter, will be surpressed by utilizing the antennas integrated sidelobe tapering.
- (5) If checked, the tilted beams will be emitted at smaller tilt angles. This reduces side emissions and makes the measurement less sensitive to ground clutter errors at difficult Sodar sites, such as in the vicinity of buildings, masts or forests. However, narrow tilt angles may result in a stronger variability of horizontal wind speed measurements. Standard deviation of horizontal wind components SigmaU, SigmaV will not be calculated if the measurement runs in this mode.

### **Wind (Sodar) – More Info - Resulting Effective Height Resolution**

This table possesses informational character only and cannot be modified directly.

Although the wind results are always provided in the best possible height resolution (SFAS 5m, MFAS 10m, XFAS 20m) the effective height resolution is often larger depending on the pulse lengths that are in use. This table provides an overview of the effective height resolution for the current settings.

An example:

The MFAS always provides results in 10m steps. Let's assume the following height resolution table:

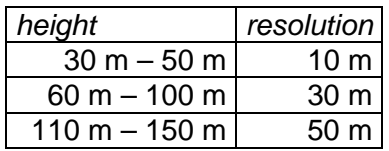

This would imply the following nominal output heights and resolutions:

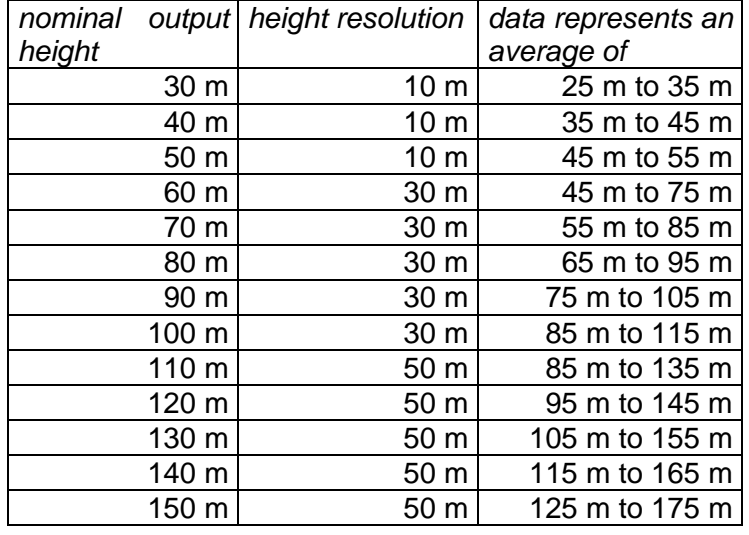

### **Temperature (Sodar/RASS) – Maximum Height**

Choose the maximum measurement height for temperature that is required by your application. Similar to the maximum height for wind measurements, keeping the maximum height as low as possible will improve data quality, since this will permit the system to perform more measurements per minute.

### **Temperature (Sodar/RASS) – Range**

Choose a temperature range that fits your site. Bear in mind that the temperature may fall below the ground temperature with increasing height (approx. -1°C per 100m).

#### **Temperature (Sodar/RASS) – Measure with longer sweep lengths**

If this option is chosen the sound emissions during RASS mode will last longer. This results in stronger RASS signals and therefore increases the vertical measurement range. However, in this mode the measurement is sensitive to crosstalk distortions. To reduce these a RASS enclosure should be installed around at least one RASS antenna if longer sweeps are selected.

#### **Wind + Temperature (Sodar/windRASS) – Maximum Height**

Choose the maximum measurement height for wind and temperature that is required by your application. Keeping the maximum height as low as possible will improve data quality, since this will permit the system to perform more measurements per minute.

#### **Wind + Temperature (Sodar/windRASS) – Range**

Choose a temperature range that fits your site. Bear in mind that the temperature may fall below the ground temperature with increasing height (approx. -1°C per 100m).

### **Wind + Temperature (Sodar/windRASS) – Range**

Choose a temperature range that fits your site. Bear in mind that the temperature may fall below the ground temperature with increasing height (approx. -1°C per 100m).

### **Wind + Temperature (Sodar/windRASS) – Measure with longer sweep lengths**

If this option is chosen the sound emissions during windRASS mode will last longer. This results in stronger windRASS signals and therefore increases the vertical measurement range. However, in this mode the measurement is sensitive to crosstalk distortions. To reduce these RASS enclosures should be installed around both windRASS transmission antennas if longer sweeps are selected.

### **Wind + Temperature (Sodar/windRASS) –**

### **Optimize vertical wind measurement for sigma W**

If this option is chosen, horizontal wind is measured normally and during vertical wind measurement the raw spectra are individually stored and processed. This increases the precision of standard deviation sigma W, but increases measurement time and the size of raw data files.

#### **Output and Averaging Intervals**

Choose output and averaging intervals that meet the requirements of your application. If the averaging interval is larger than the output interval, a running average will be calculated that partly includes data from previous output intervals.

For data quality and availability it is most important to choose an averaging interval as long as possible. A recommended minimum value is displayed which is based on the currently set maximum height. Larger measurement heights require longer averaging intervals. Please avoid any averaging intervals below this recommended minimum to keep the data quality high.

## **5.5.2 Advanced: Emission/Reception**

This dialog is intended for the advanced and experienced user, only.

The Emission/Reception Settings define the complete emission and reception cycle, including the emitted pulse sequences, the sequence of measurement directions, the number of averages per direction and the number of received height gates, what limits the maximum measurement height.

When utilizing the Primary Settings creator, APRun automatically creates Emission/Reception settings according to your needs – and thus overwrites any modifications that you may have set manually, before.

It is not possible to modify any of these settings for a reprocess.

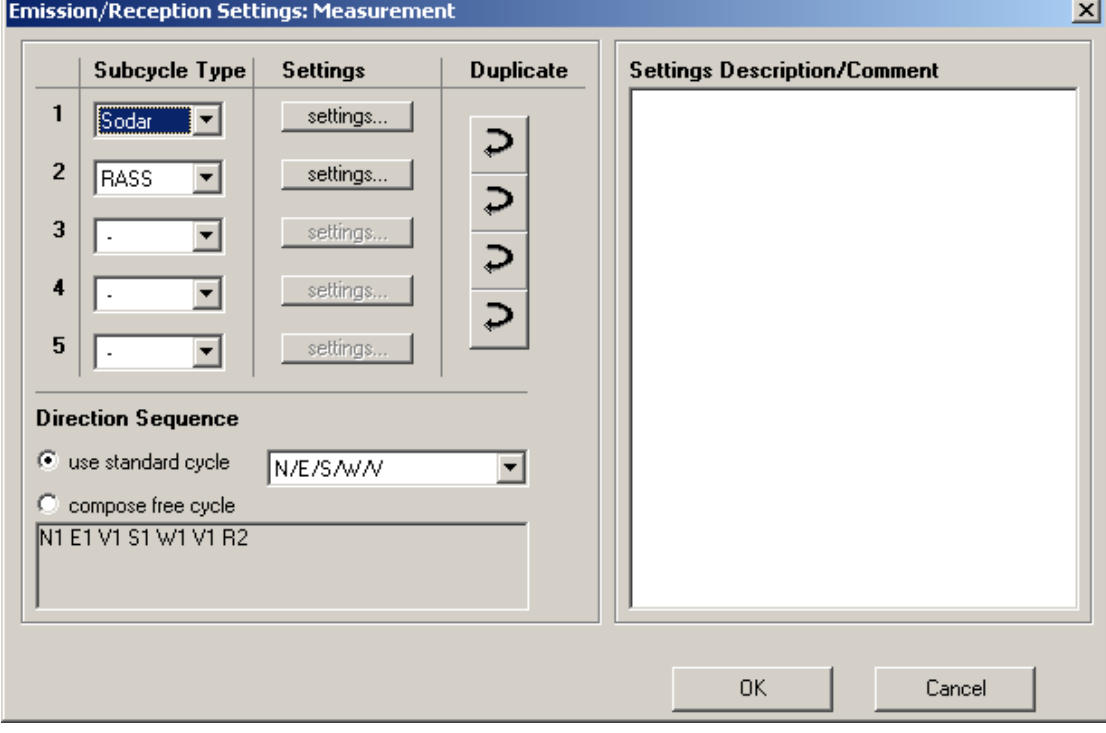

You may configure up to five different subcycles.

#### **Subcycle Type**

Choose from Sodar, RASS, windRASS or none to specify the type of measurement for the selected subcycle.

### **Subcycle Settings**

Configure each subcycle independently by pressing the settings... button.

#### **Duplicate**

This command copies the settings from the subcycle above to the subcycle below. This may be particularly useful when comparing the performance of subcycles with minimal modifications.

#### **Direction Sequence**

You may individually compose the sequence of directions and subcycles or accept one of the standard cycle recommendations. The letter indicates the measurement direction  $(N - North, E - East, S - South, W - West, V - Vertical, R - RASS),$  the number indicates the subcycle.

### **Description**

Enter any comment or text that may help you to identify and remember your settings.

# **5.5.2.1 Advanced: Sodar Subcycle Settings**

This dialog is intended for the advanced and experienced user, only.

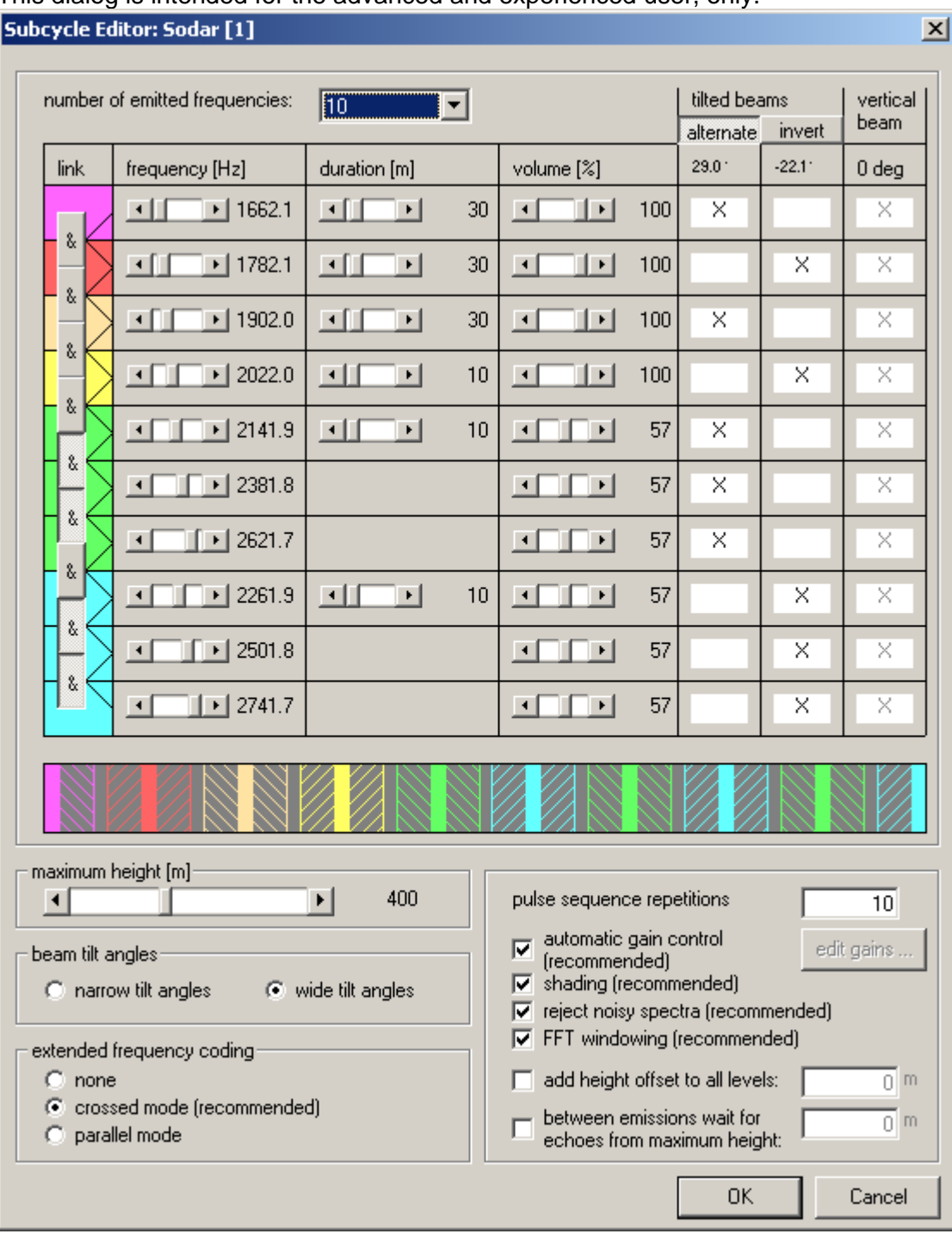

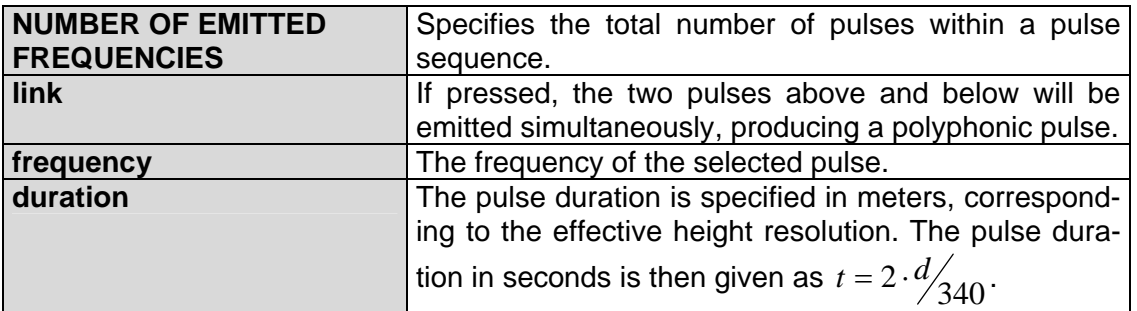

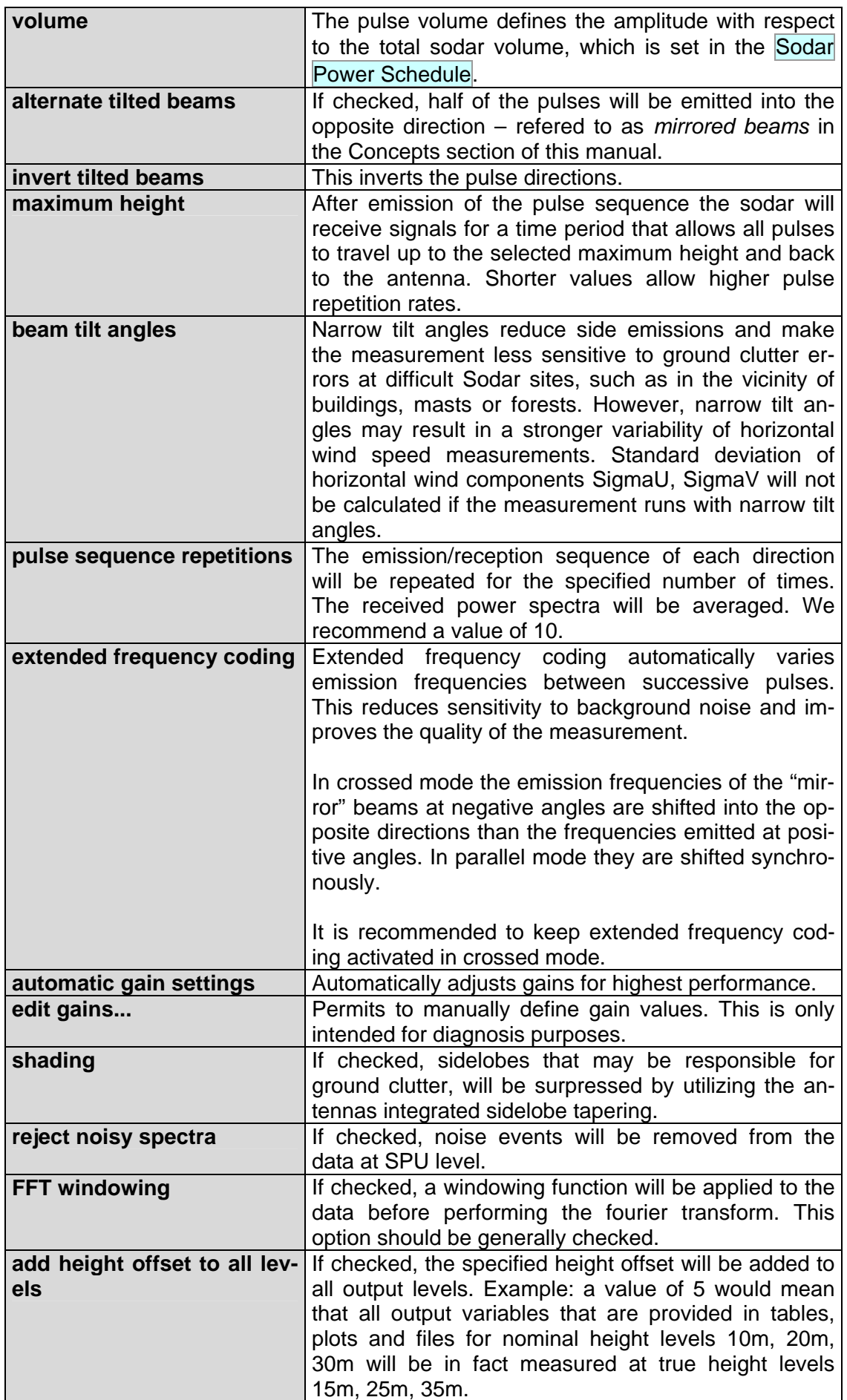

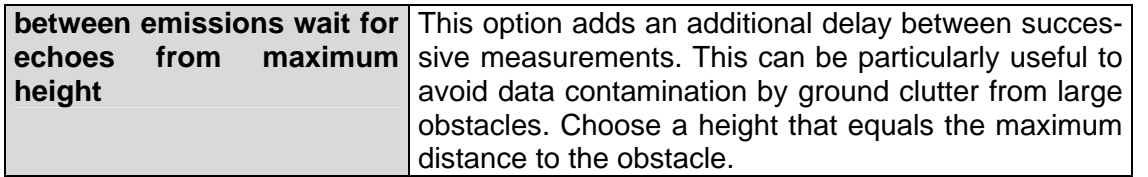

# **5.5.2.2 Advanced: RASS Subcycle Settings**

This dialog is intended for the advanced and experienced user, only.

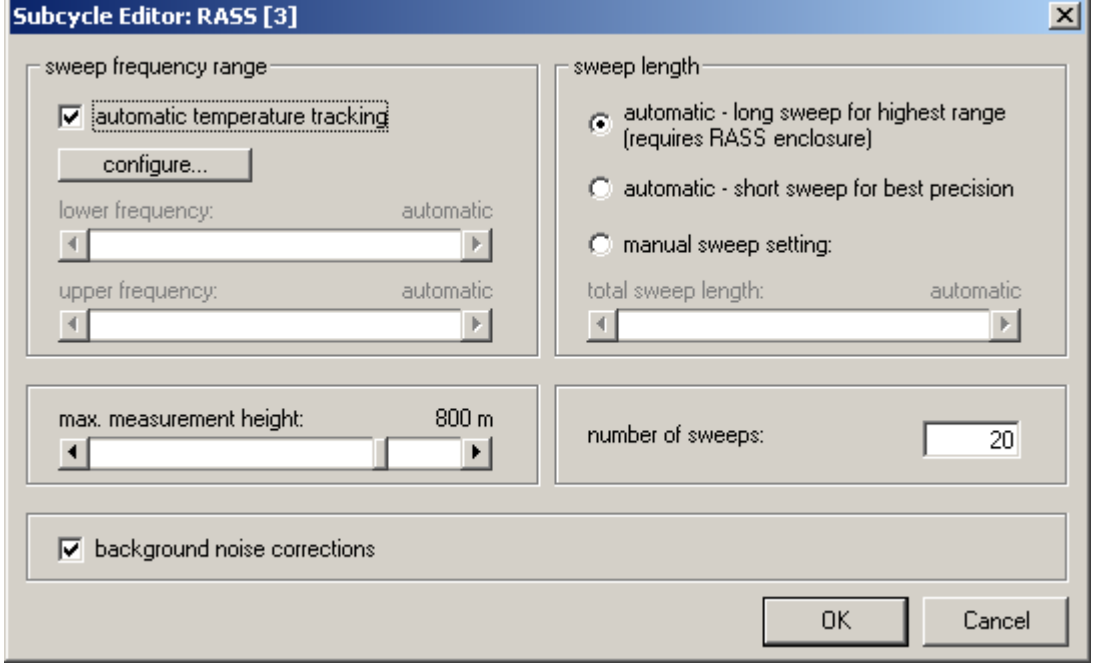

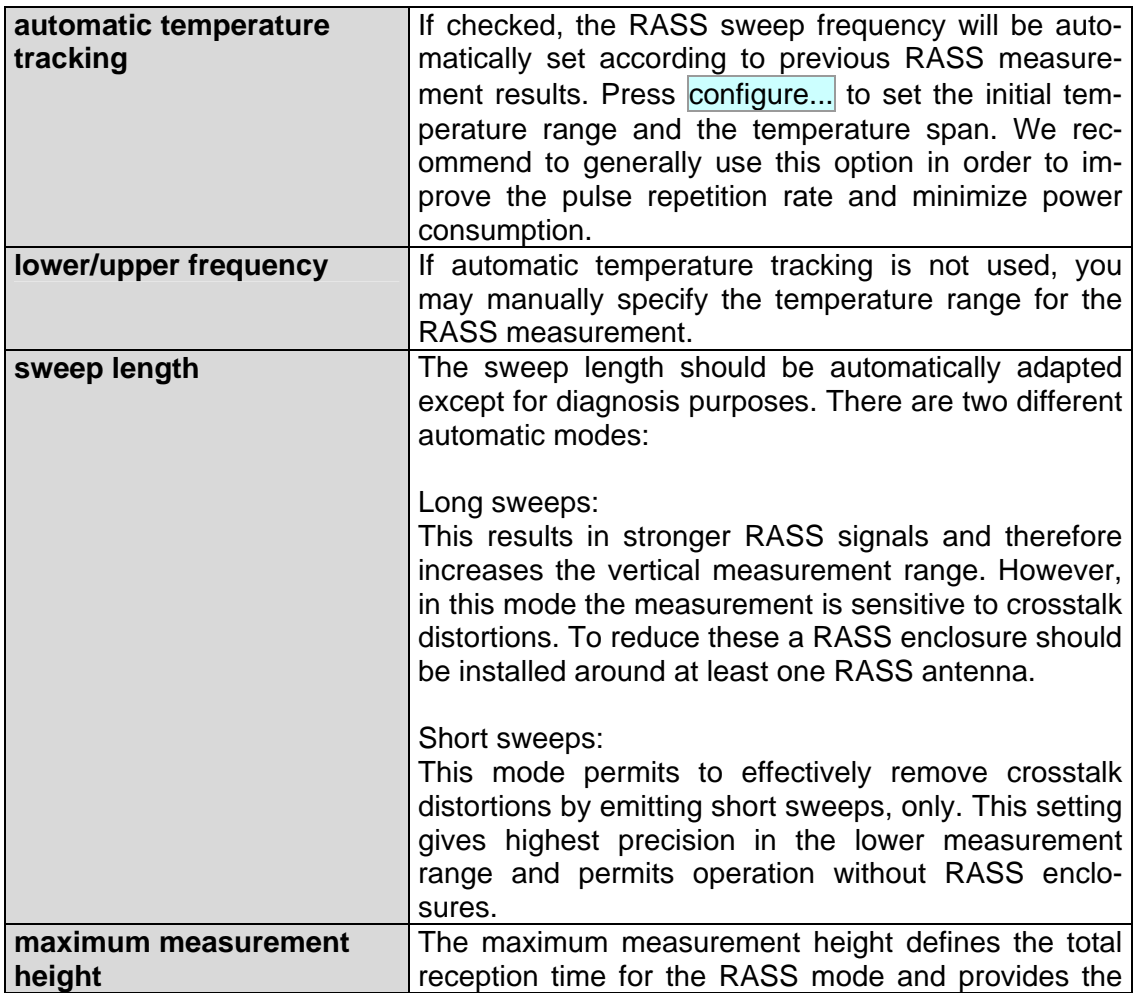

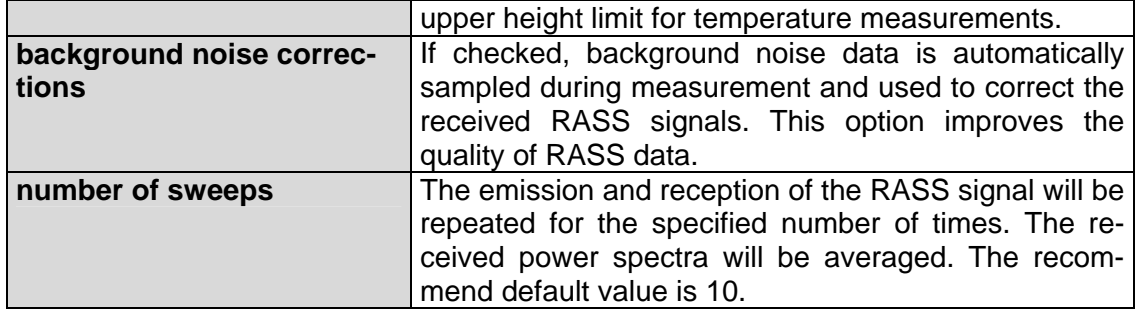

# **5.5.2.3 Advanced: RASS Automatic Temperature Tracking**

This dialog is intended for the advanced and experienced user, only.

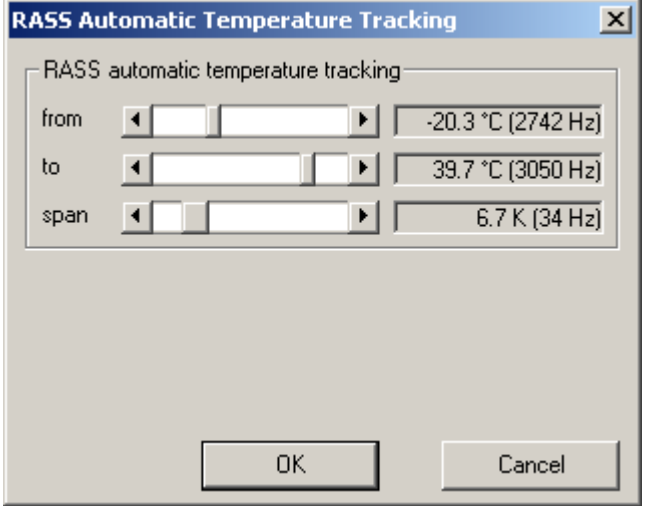

This window permits to set the initial temperature range and the temperature span for RASS Automatic Temperature Tracking. Bear in mind that the temperature will fall below the ground temperature with increasing height (typically -1°C per 100m).

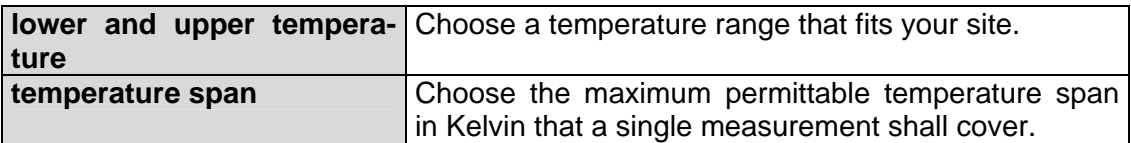

# **5.5.2.4 Advanced: windRASS Subcycle Settings**

This dialog is intended for the advanced and experienced user, only.

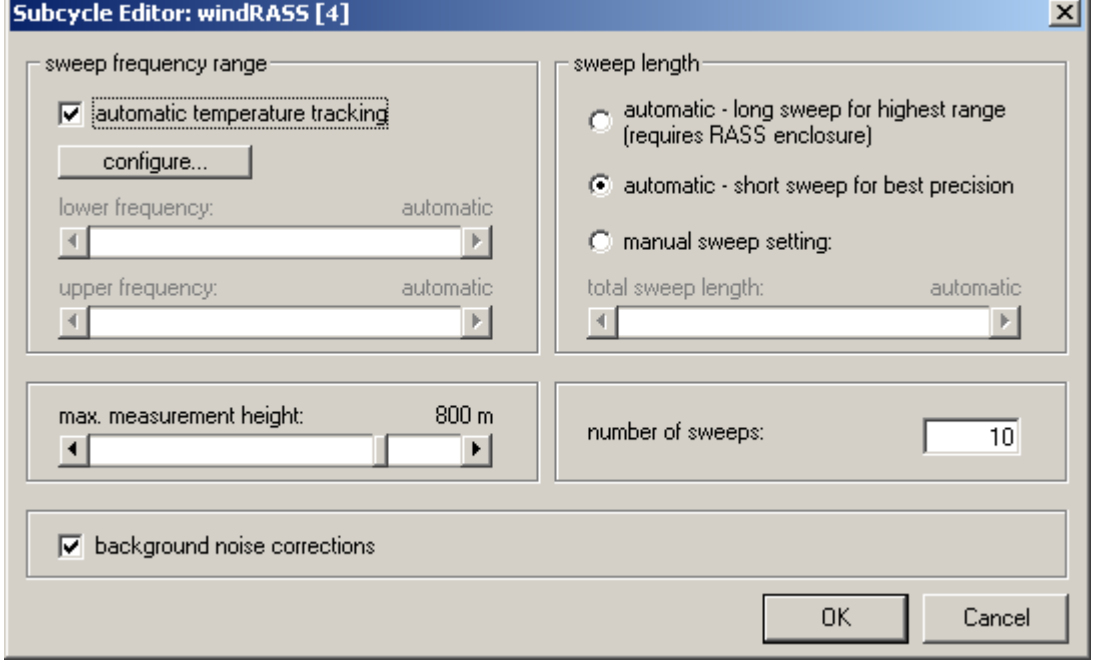

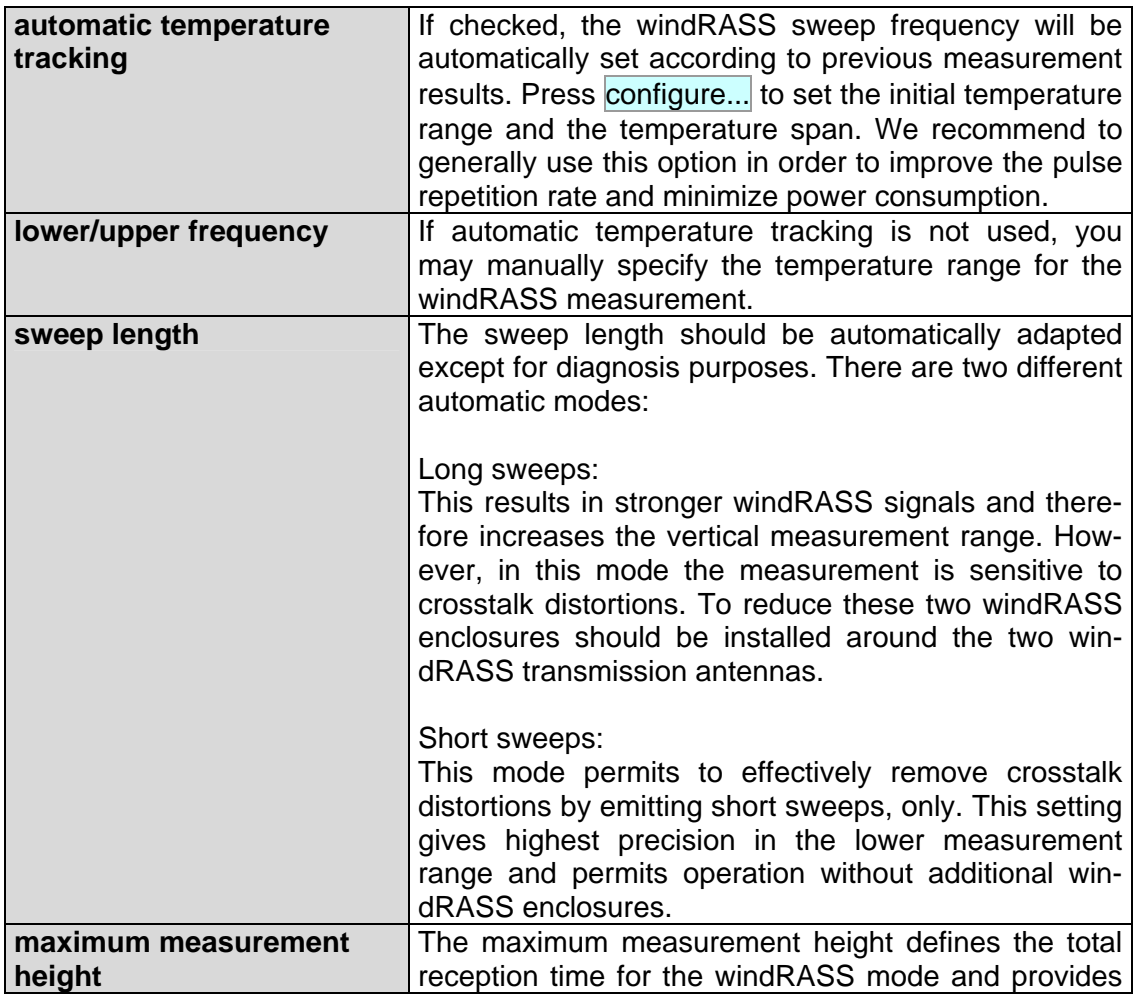

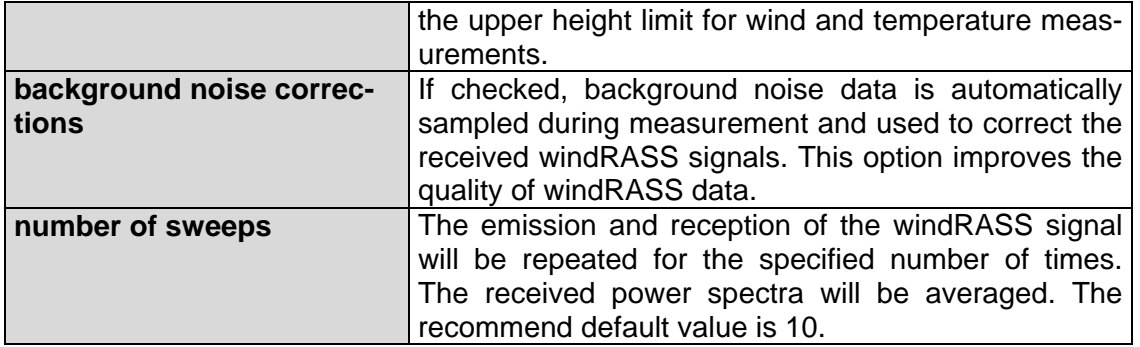

# **5.5.3 Advanced: Composit Construction**

This dialog is intended for the advanced and experienced user, only.

When utilizing the Primary Settings creator, APRun automatically creates Composit Construction settings according to your needs – and thus overwrites any modifications that you may have set manually, before.

You may modify any of these settings for a reprocess.

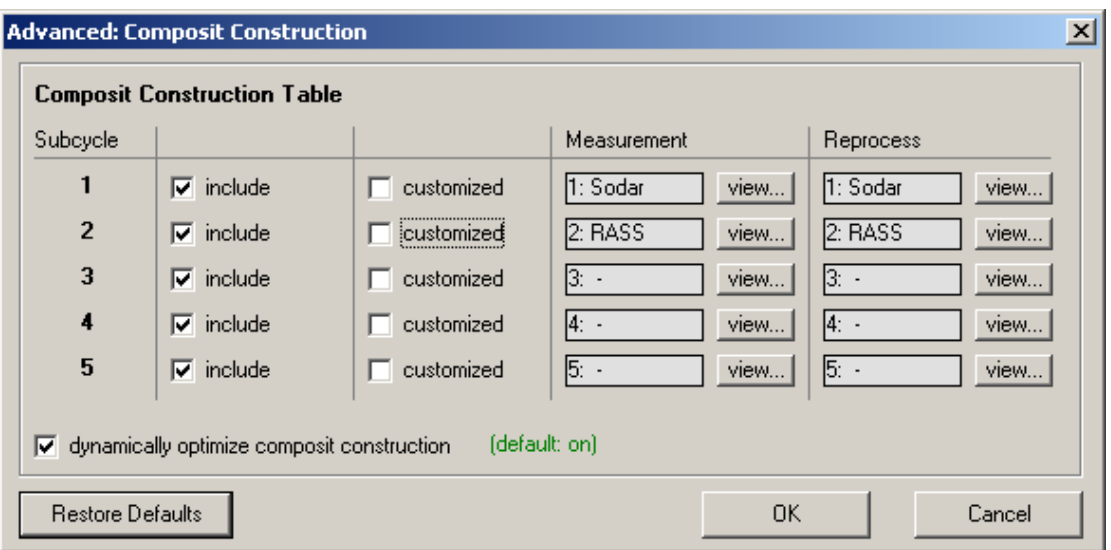

Typically the measurement results of one wind component is based on signals originating from a lot of different subcycles, directions and pulses.

The composit construction tables define what information shall be used and what information shall be discarded. This way the tables permit to manually adjust the composition of the signals.

You may discard the data of complete subcycles by unselecting the respective include checkboxes. If you want to exclude certain specific frequencies or directions within a subcycle, you may check customized and manually edit individual Composit Construction Tables.

If all include options are checked and the tables are not customized, i.e. all customized checkboxes are unchecked, APRun will evaluate any data and information, that is available. This is the default setting.

Before editing the composit construction table of a subcycle, you must decide whether you wish to adjust the table based on the currently set Emission/Reception settings (Measurement) or based on the Emission/Reception settings that have been restored from a raw data file, that is currently selected for a raw data reprocess (Reprocess).

If dynamically optimize composit construction is checked, the different signals will be weighted according to their individual signal-to-noise-ratio.

# **5.5.3.1 Advanced: Composit Construction Table**

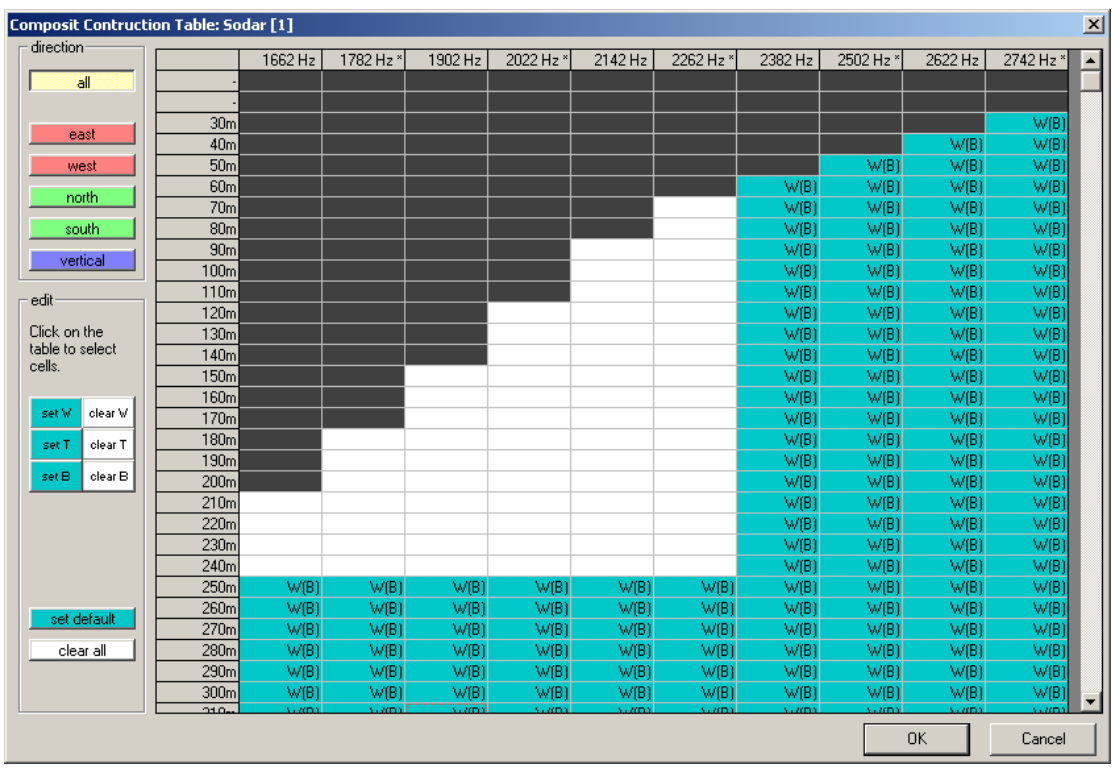

This dialog is intended for the advanced and experienced user, only.

Choose an individual direction from the direction frame or select all to use the same composit construction table entries for all directions of the selected subcycle. To modify the usage of a certain frequency in a certain height level, highlight the respective cell in the table and utilize the commands from the edit frame.

The letters possess the following meanings:

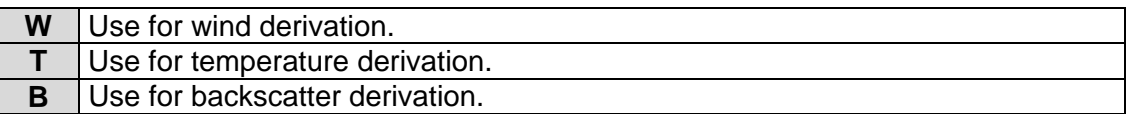

A letter that is enclosed in parenthesis means that this letter is currently set for at least one but not all directions.

The dark cells cannot contribute to the measurement results at all and thus their usage settings have no effect on the data. This mask of dark cells is based on the Emission/Reception settings that you have chosen to use (Reprocess or Measurement).

Please note, that any adjustments to the composit construction tables may become invalid as soon as you modify the Emission/Reception Settings.

# **5.5.4 Advanced: Periods and Heights**

This dialog is intended for the advanced and experienced user, only.

When utilizing the Primary Settings creator, APRun automatically creates Periods and Heights settings according to your needs – and thus overwrites any modifications that you may have set manually, before.

You may modify any of these settings for a reprocess.

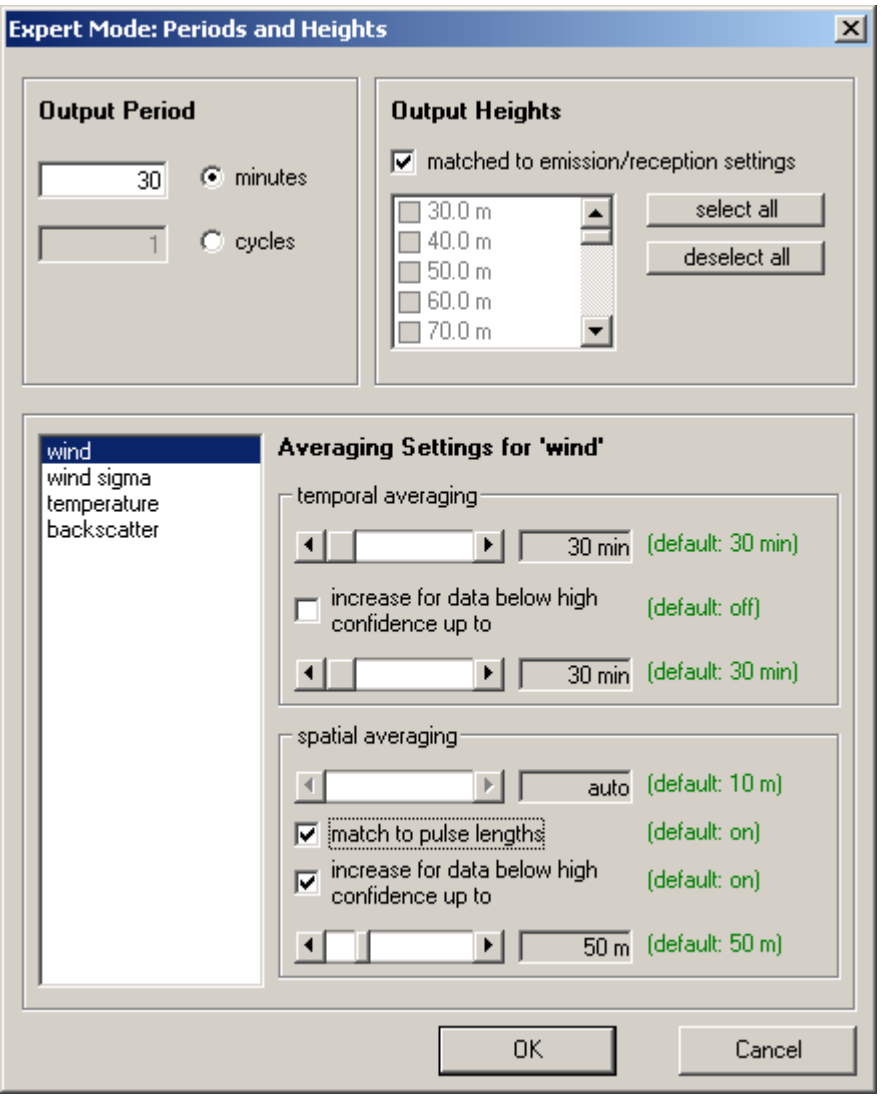

The Periods and Heights dialog contains settings to define the spatial and temporal output resolution as well as settings that permit additional spatial and temporal averaging that may be required to increase data quality.

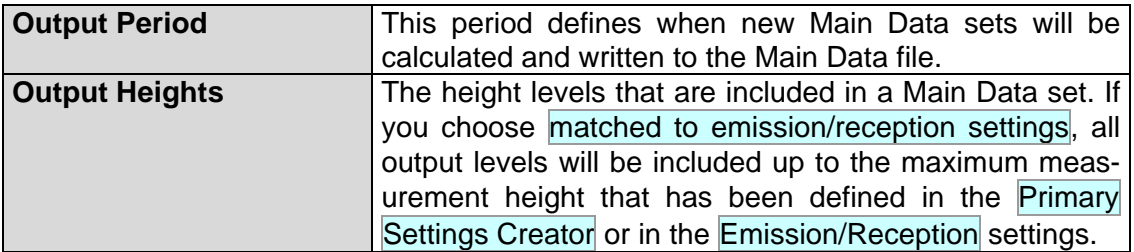

You may individually specify Averaging Settings for different types of output variables: wind, wind sigma, temperature and backscatter.

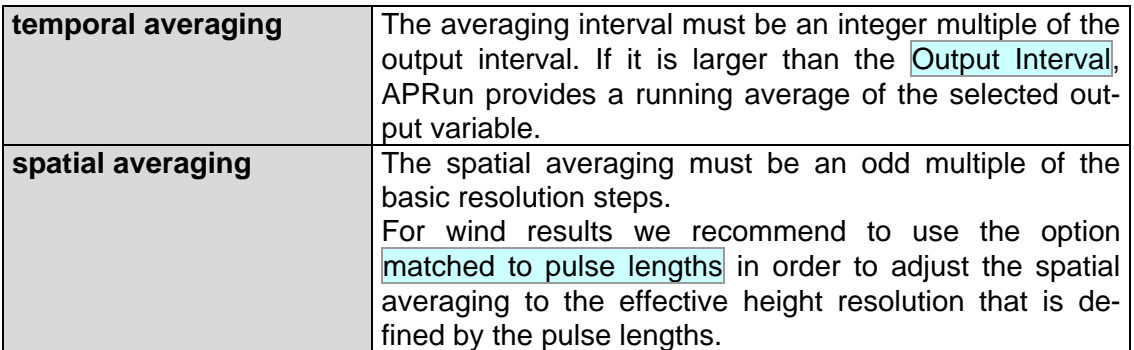

If the respective checkboxes are set, the spatial and temporal averaging may be automatically extended in the case of insufficient signal quality up to the specified limits.

# **5.6 Menu Other Settings**

# **5.6.1 Hardware, Site and Environment Settings**

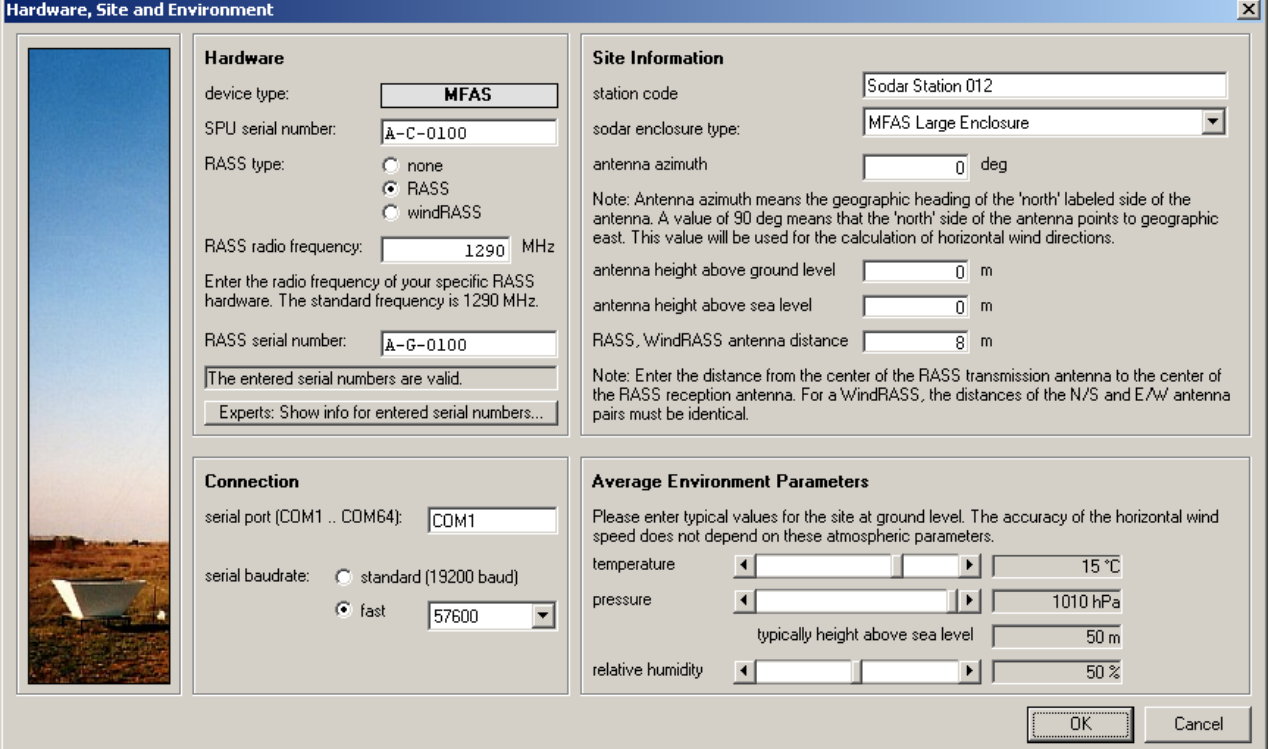

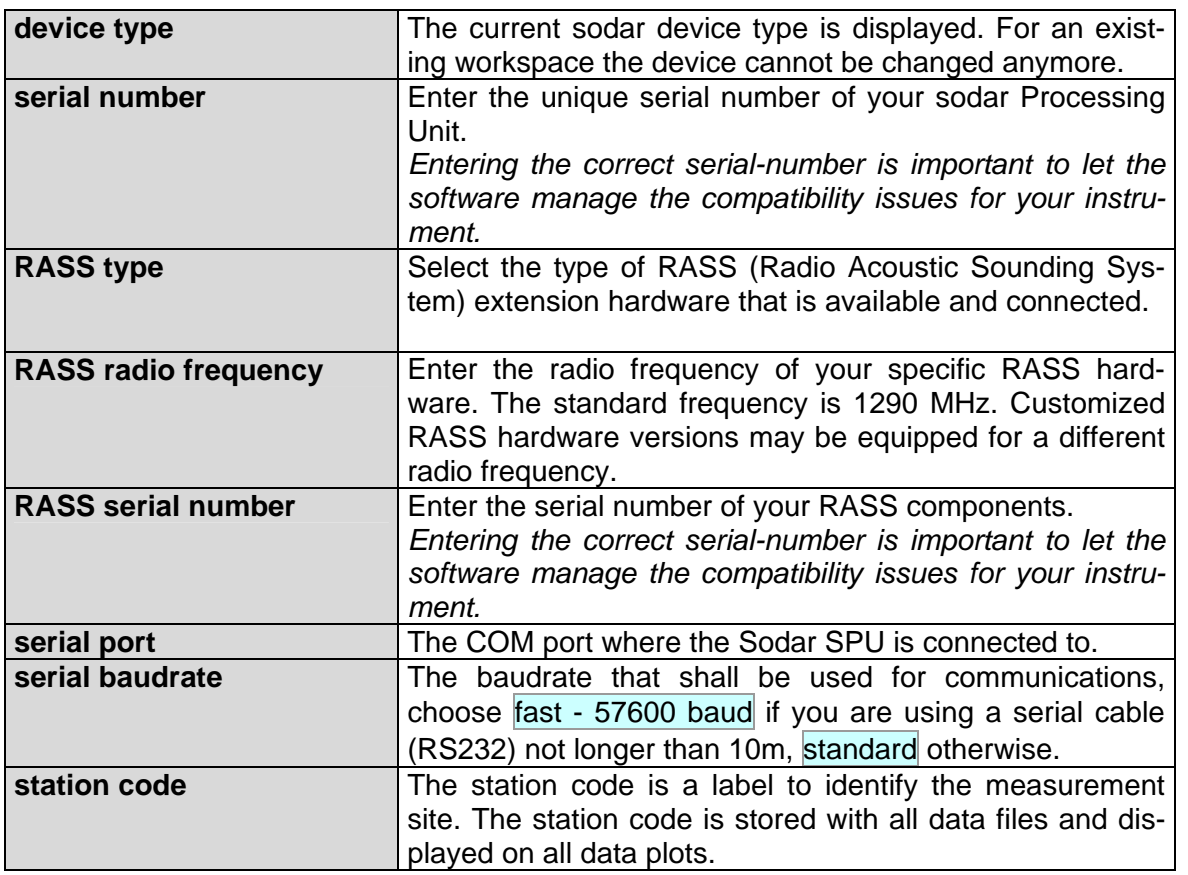

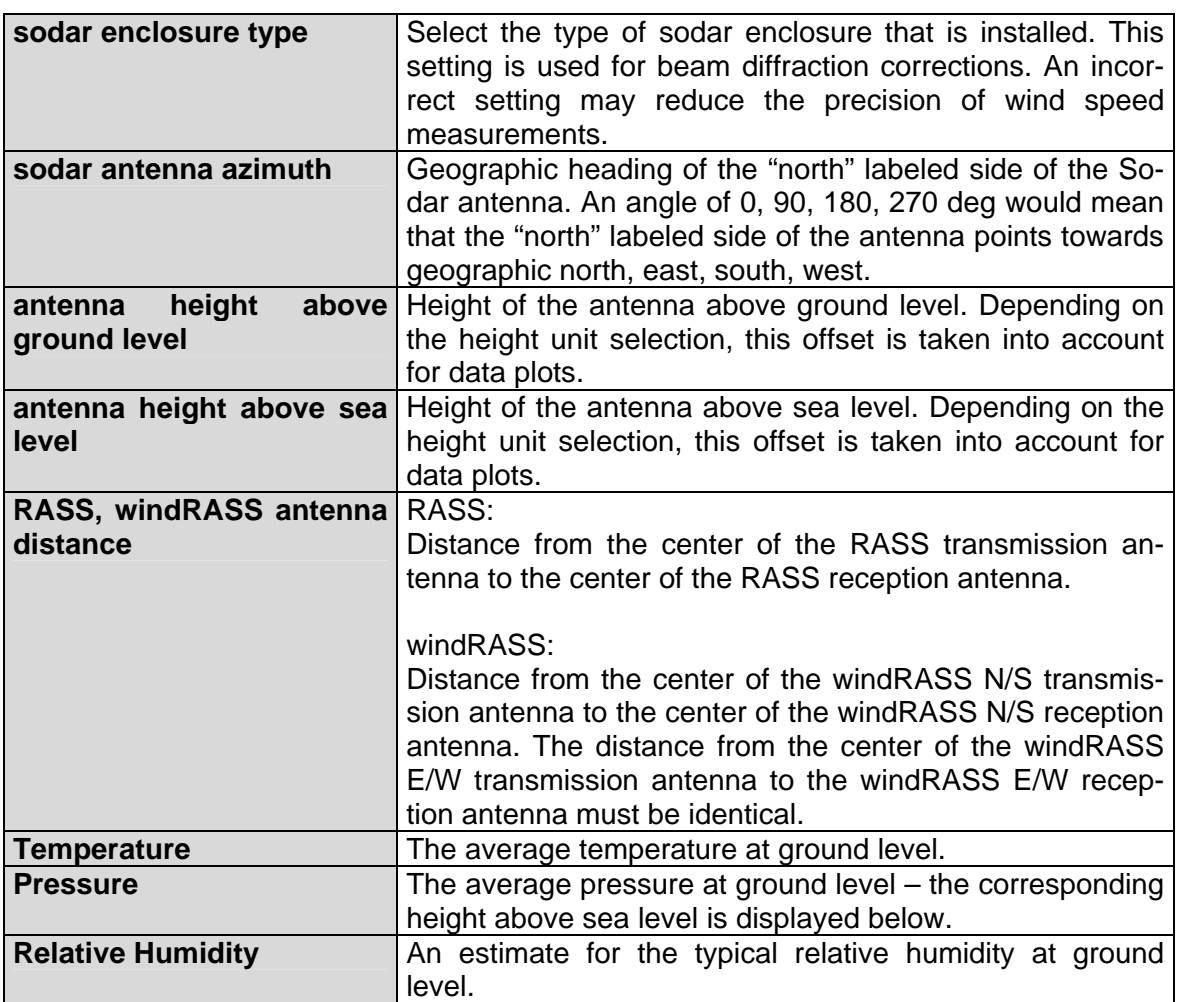

The atmospheric properties permit minor adjustments and corrections for some output variables. The following table lists the affected output variables and an estimated error that is imposed for deviations between the configured values and the true atmospheric properties.

The results for the horizontal wind speed (wind speed, wind direction, wind U, wind V) do not depend on temperature, pressure or humidity – there is no error due to incorrect assumptions for the environment parameters. This results from the special design of Scintec Flat Array Sodars and is not given for other types of Sodars.<sup>[1](#page-67-0)</sup>

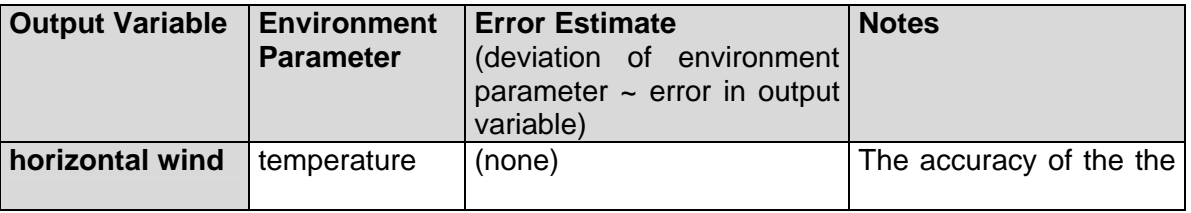

<span id="page-67-0"></span> $1$  Scintec Sodars are phased array sodars that emit tilted beams by introducing a fixed time delay into the emission signal of adjacent speakers. The resulting tilt angles vary with the acoustic wavelength and therefore depend on the sound speed (which depends on environmental parameters). The acoustic echoes that are received by the sodar are doppler shifted in frequency by an amount proportional to the ratio between wind speed and sound speed (which depends on environmental parameters). In case of tilted beam measurements the two effects compensate each other and the resulting horizontal wind speed measurement becomes independent of pressure, temperature and humidity variations.

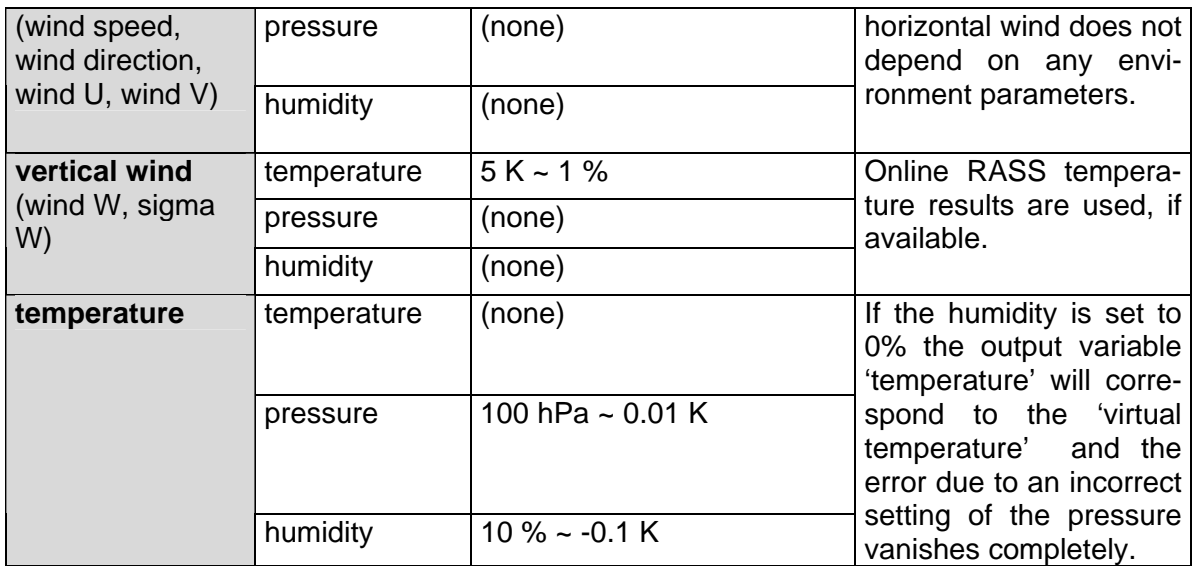

## **5.6.2 Sodar Power Schedule**

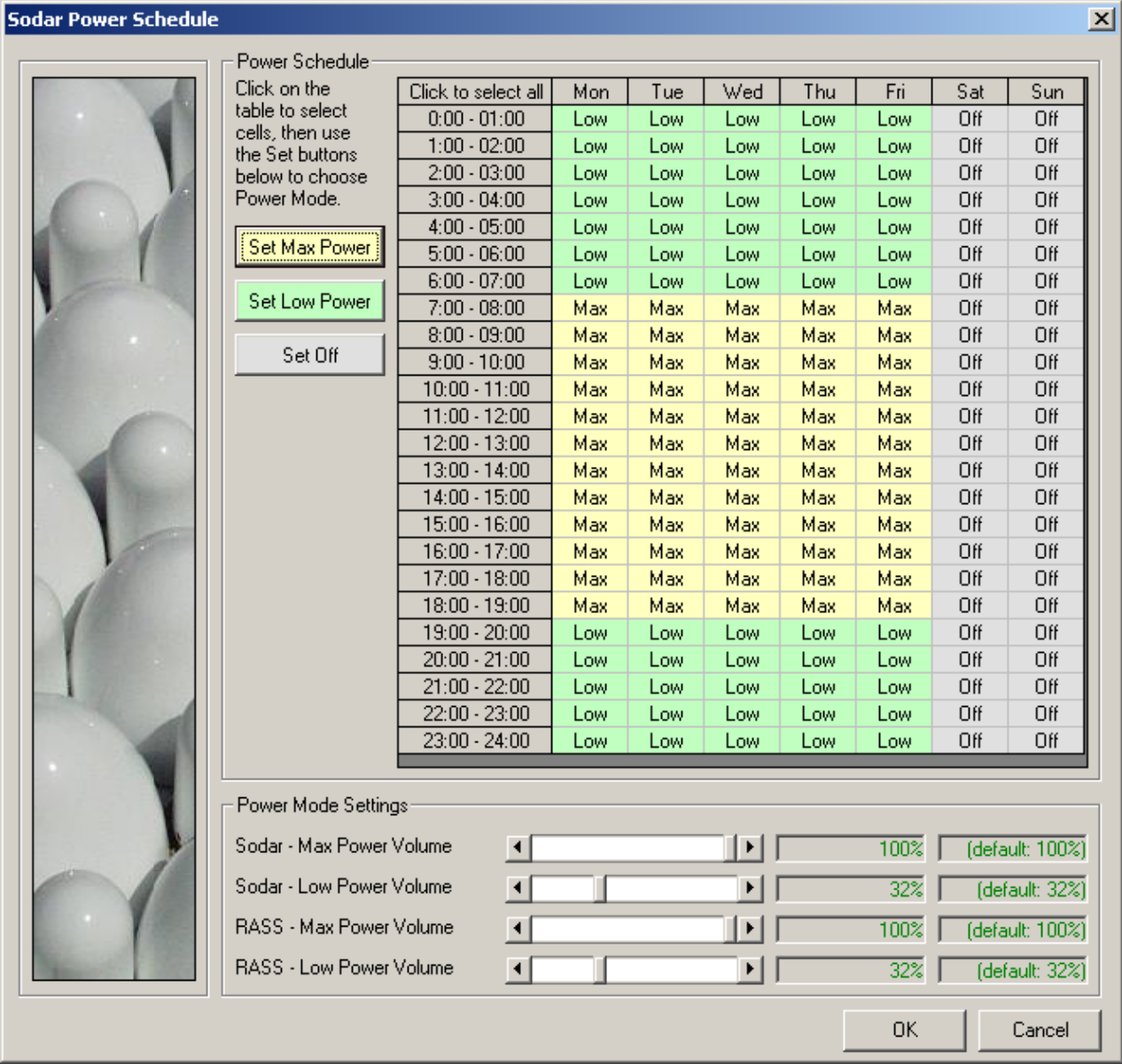

On some measurement sites it might be required to reduce the night volume – or switch off the Sodar completely at night - to avoid disturbing the residents' sleep. Normally there is no need to reduce the day volume. You may operate the system in different modes depending on weekday and time of day:

- The Max Power Mode is the default measurement mode operating at maximum volume for highest data quality and maximum range.
- The Low Power Mode operates at a reduced volume reducing noise emissions and also reducing electrical power consumption. However, the maximum measurement range will be lower in this mode.
- In Off Mode the sodar does not perform any measurements.

# **5.6.3 Statistics Settings**

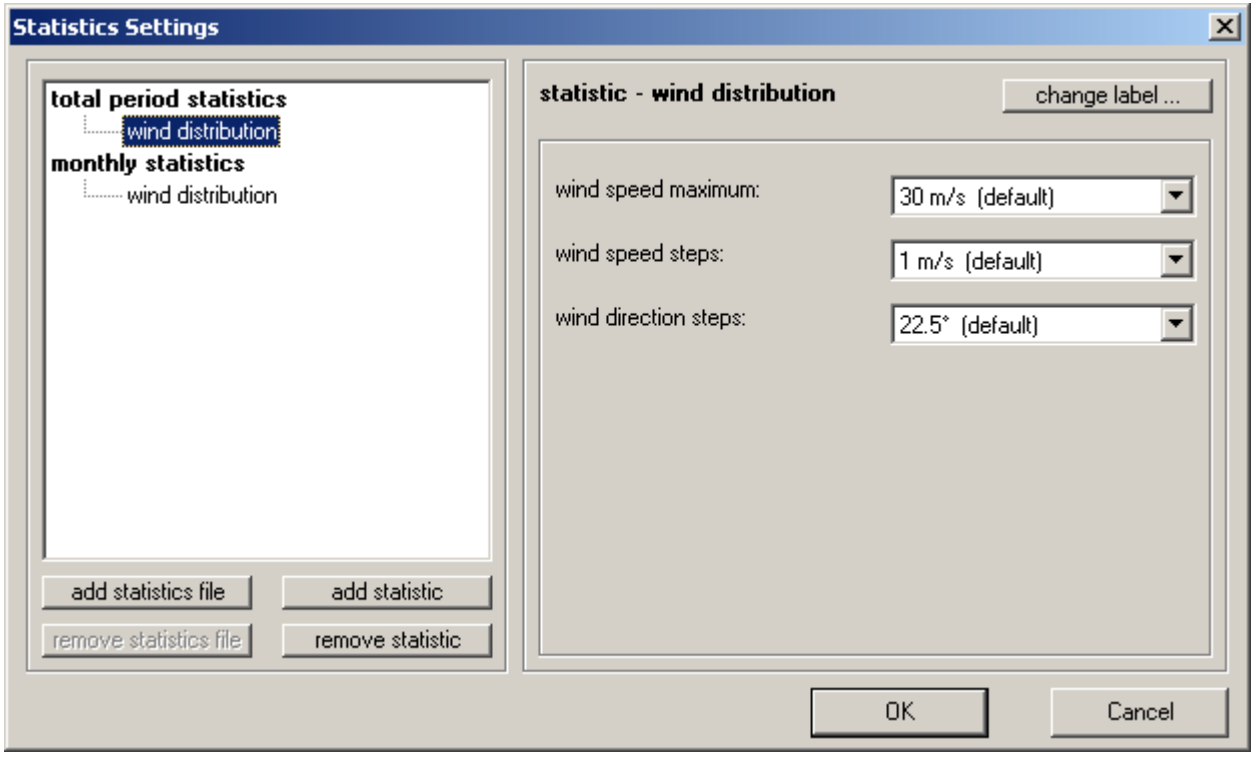

This window permits you to configure the types and settings of any statistics that shall be automatically computed.

J.

# **5.6.4 Output Settings**

This dialog contains all parameters related to the content and format of the output data.

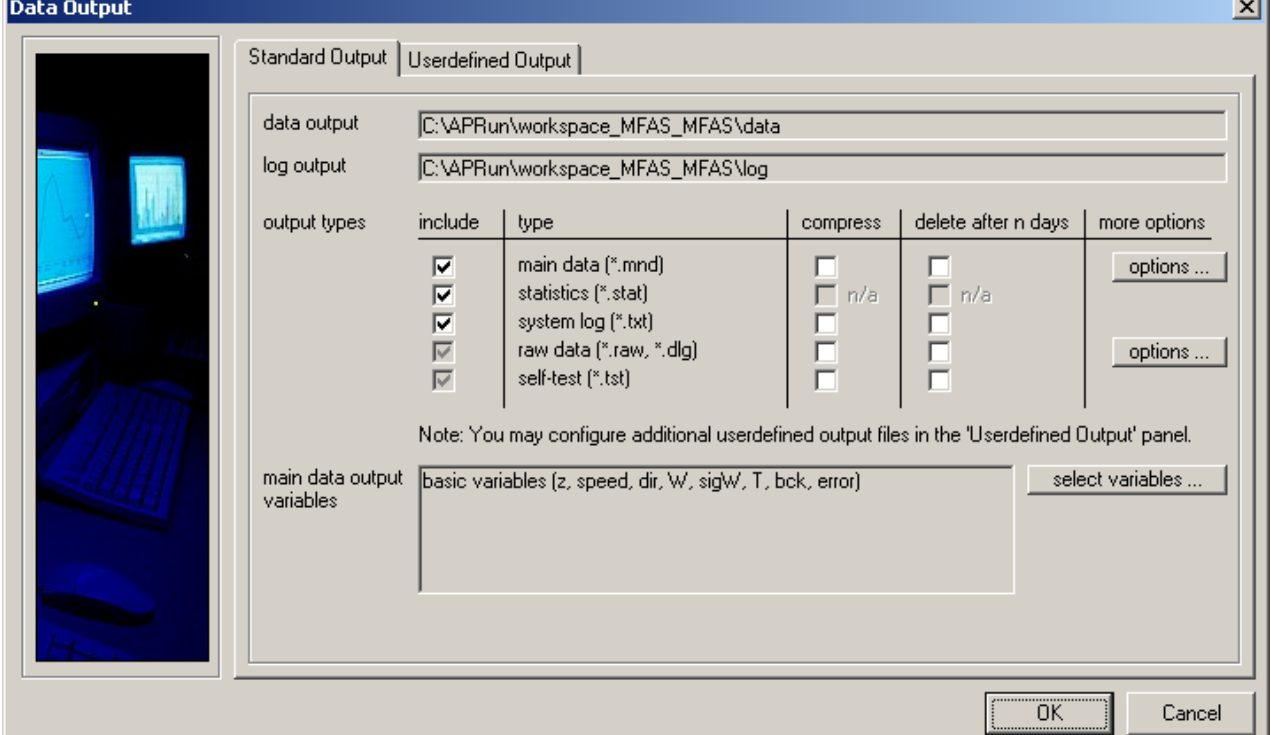

The Standard Output consists of the data files that APRun stores automatically during measurement. These files can be accessed through the APRun Recorded Data plots.

The data output folder and log output folder of the Standard Output cannot be modified. In order to store a copy of the data at another location (e.g. for realtime data processing), you should configure a Userdefined Output.

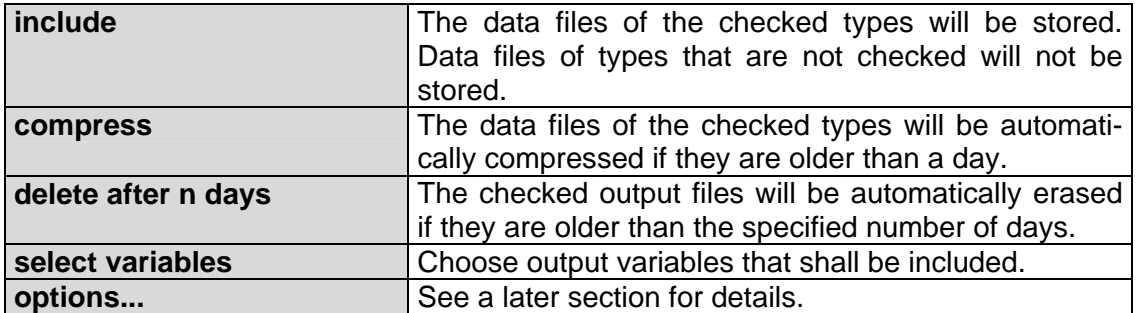
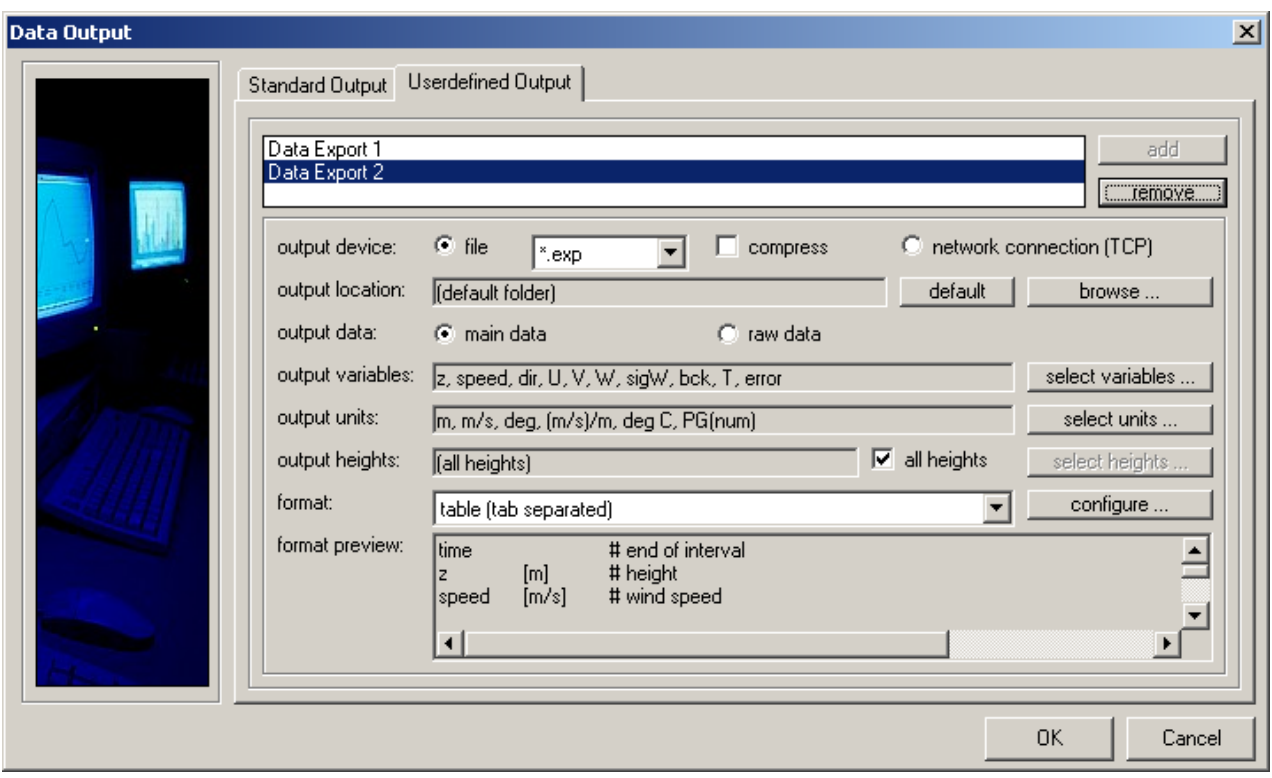

You may configure the variables, that shall be included in the data of a Userdefined Output individually and independent from the main data files that are stored locally in the Standard Output.

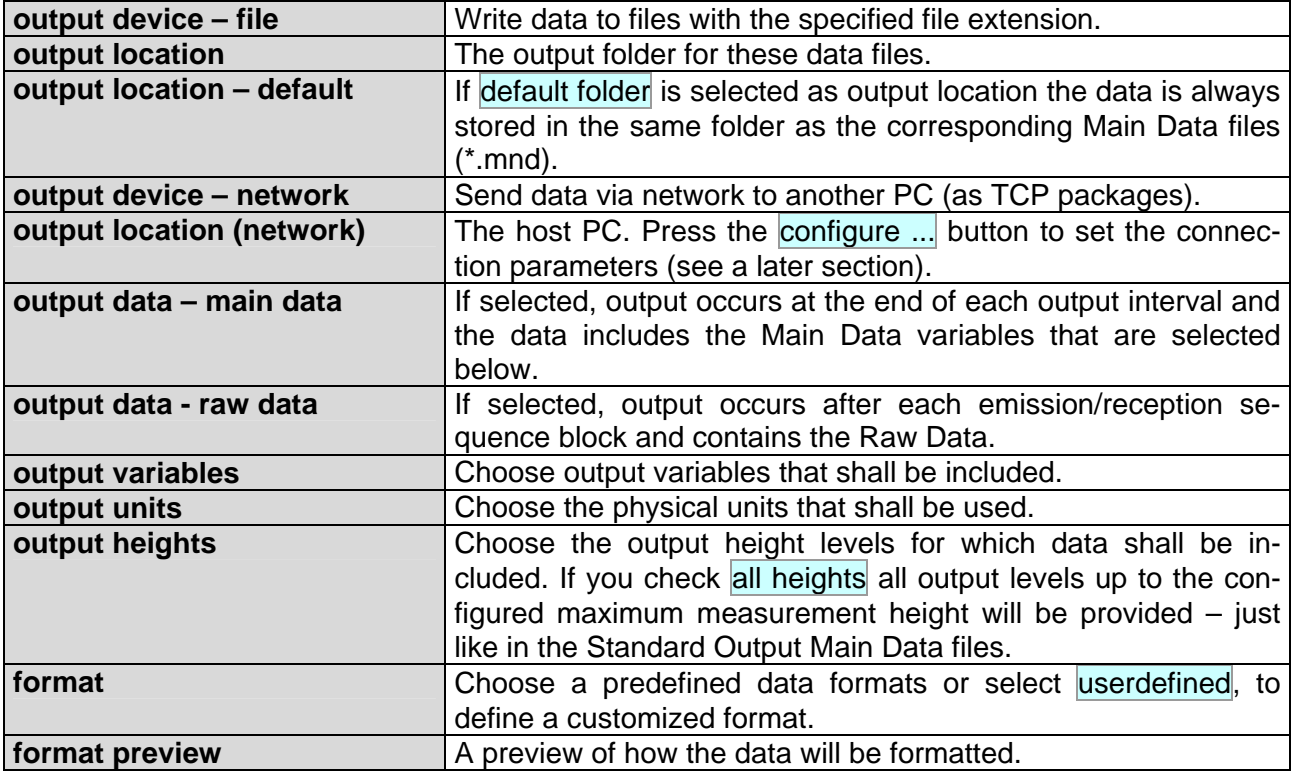

### **5.6.4.1 Output Settings – TCP**

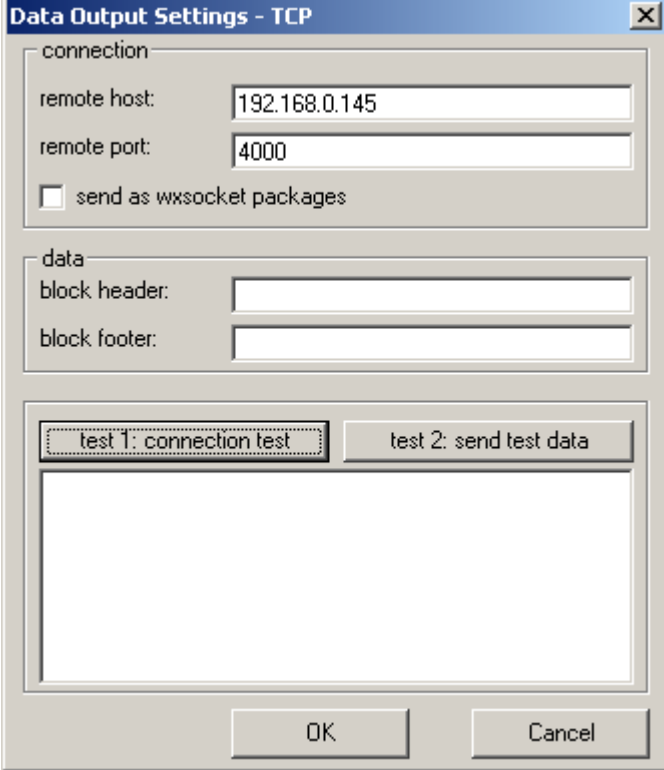

As soon as an output interval is over APRun will initiate a TCP connection to the remote host onto the specified remote port. After the data is transfered the TCP connection will be automatically closed.

To test your connection parameters, simply click the send test data button. A connection will be initiated, but no data transfered.

If you want to send a test data package, use send test data. A dummy data package will then be sent to the configured host.

A sample application that listens on a TCP-port and accepts incoming data sets is provided in source code (VisualBasic 6.0) at the installation CD.

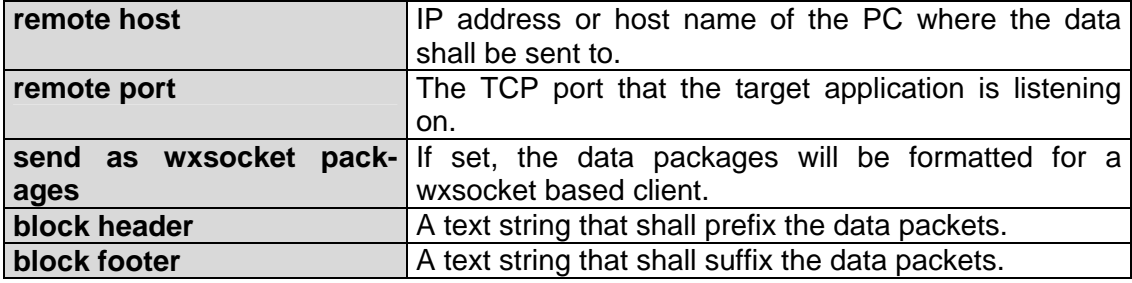

#### **5.6.4.2 Output Settings – Output Variables**

Use this dialog to specify the output variables that shall be used for Standard Output and Userdefined Output respectively.

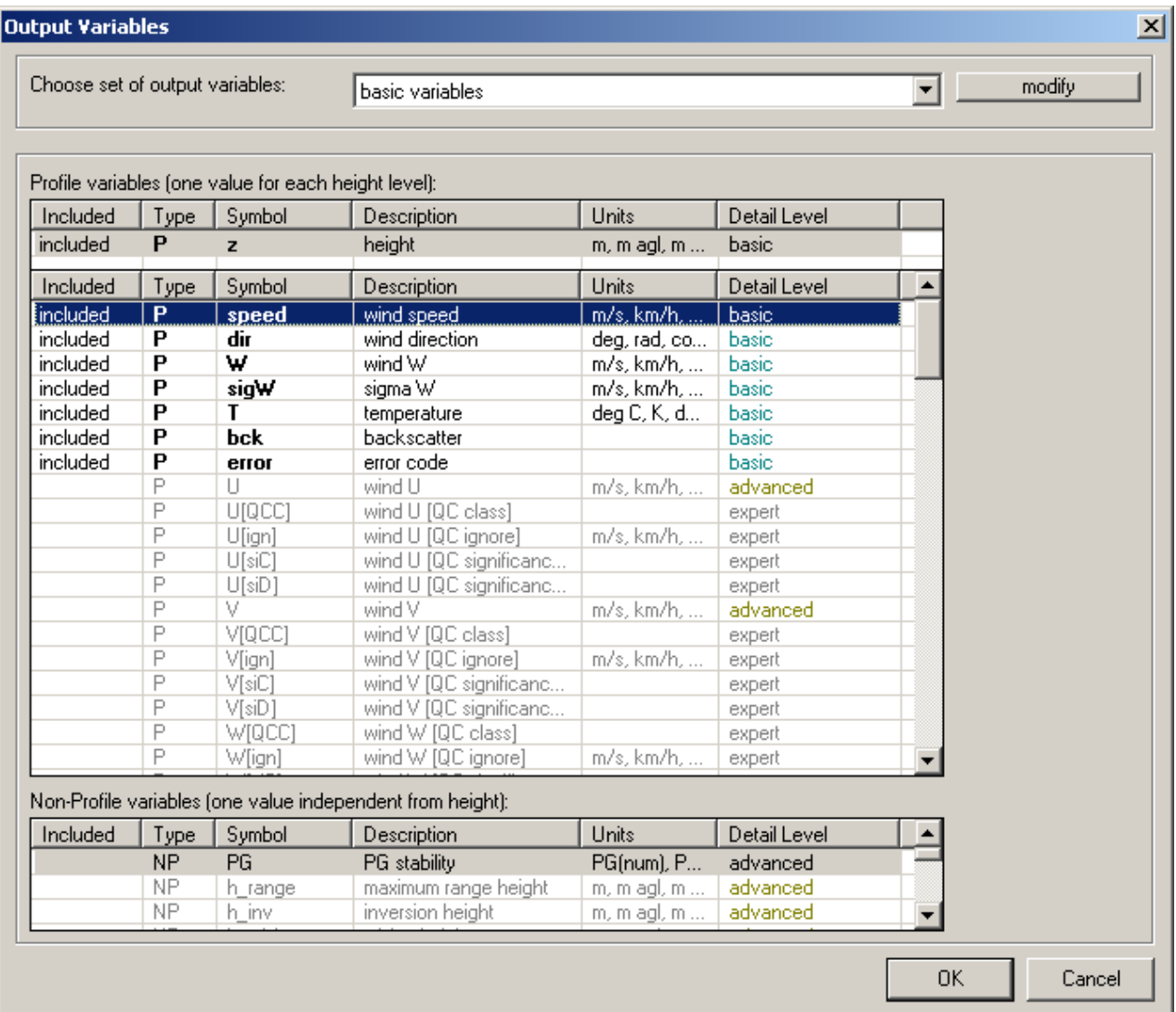

The list contains all output variables that are available. The *Included* column tells you if the variable is in the current selection of output variables, so far.

For each output variable the table displays

- the symbol, i.e. the short description that is visible in the plots,
- a more detailed description,
- the physical unit of the output values and
- a detail level.

The following detail levels are defined:

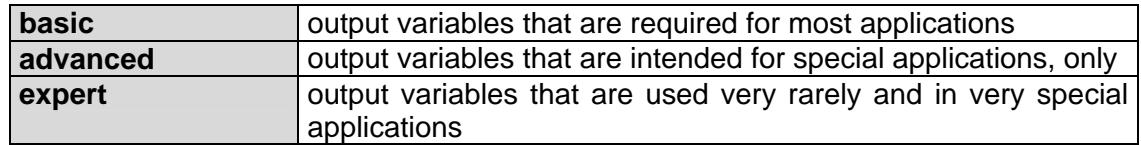

You may choose one of the preconfigured variable sets or press modify in order to manually edit the list of output variables.

To add an output variable to the selection, simply highlight the respective row(s) in the list and press the include button. To remove one or more variables from the selection, highlight them in the list and press the remove button.

To highlight all output variables that are classified for a certain detail level or below, press the respective button beside the list.

In order to change the sequence of variables highlight one variable at a time and change its position by pressing the move up and move down buttons.

#### **5.6.4.3 Output Settings – More Options**

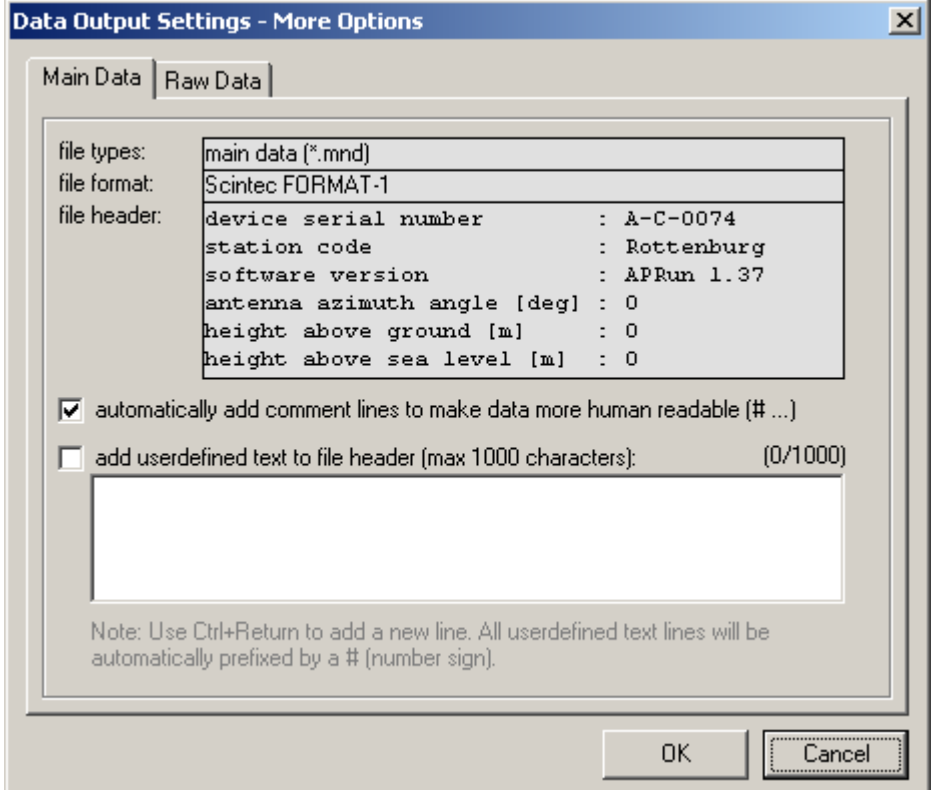

#### Options for Main Data files:

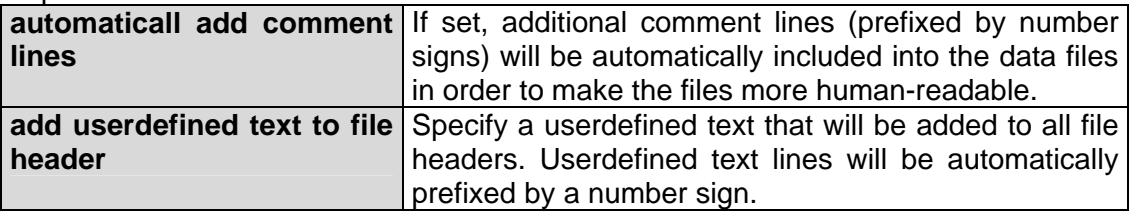

Options for Raw Data files:

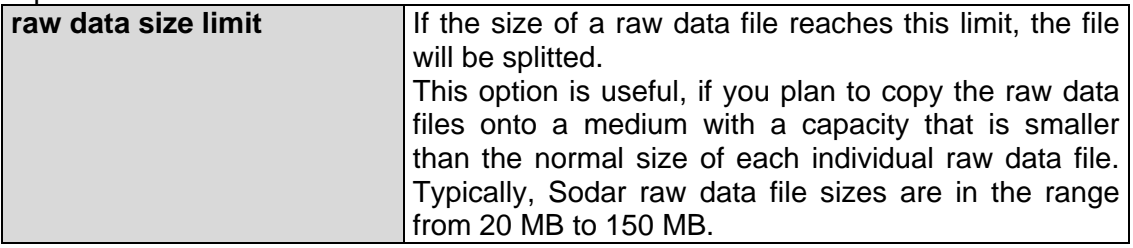

# **5.6.5 Control Settings**

The Control Settings cover all remote access settings, settings for unattended operation and synchronization between multiple Sodars.

## **5.6.5.1 Control Settings – General**

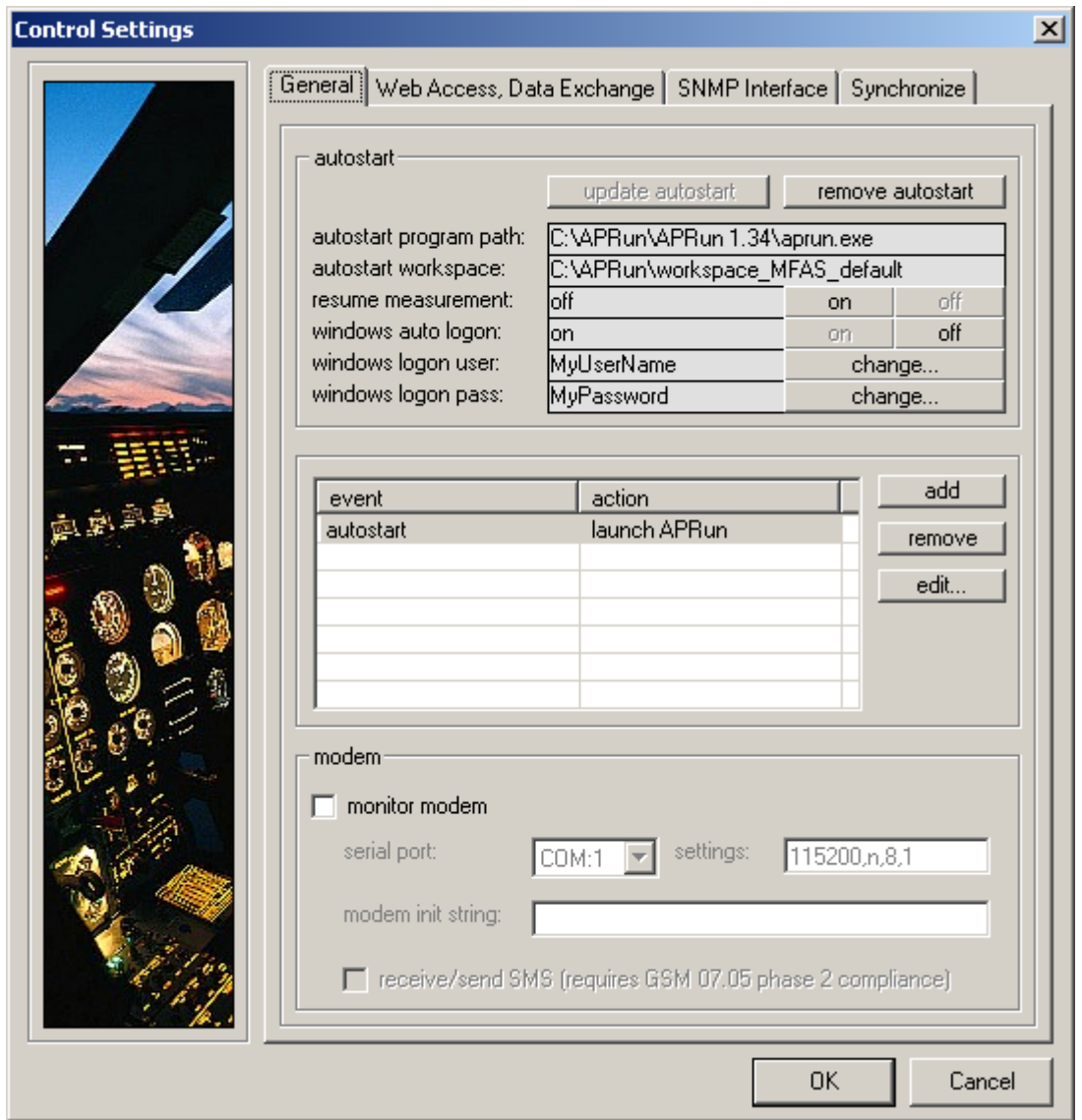

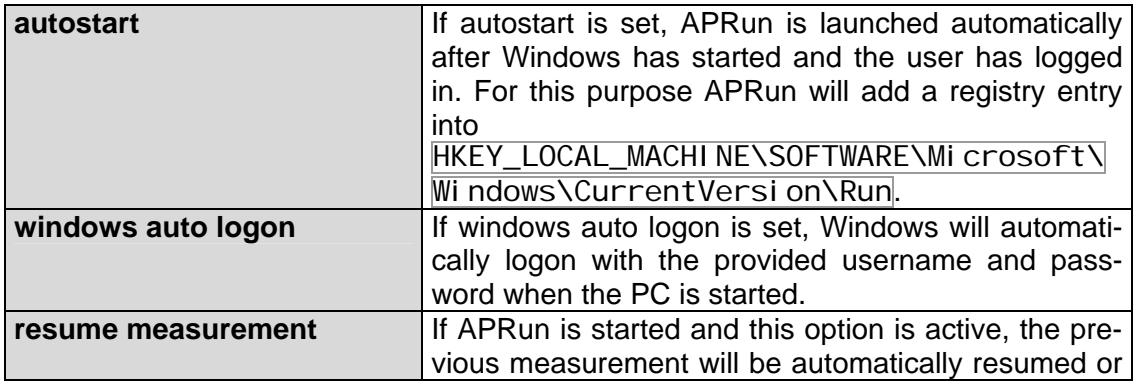

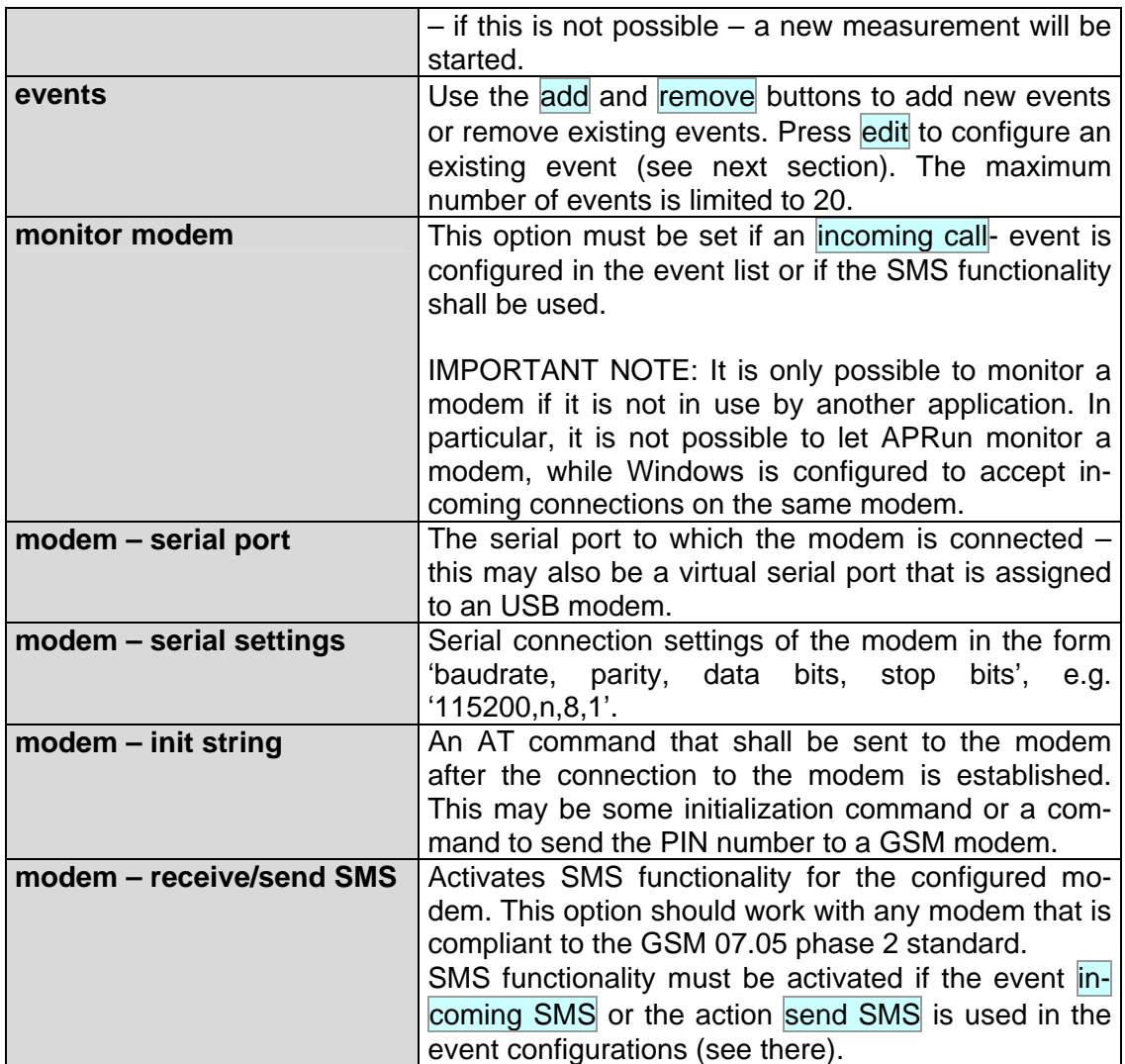

# **5.6.5.2 Control Settings – Events**

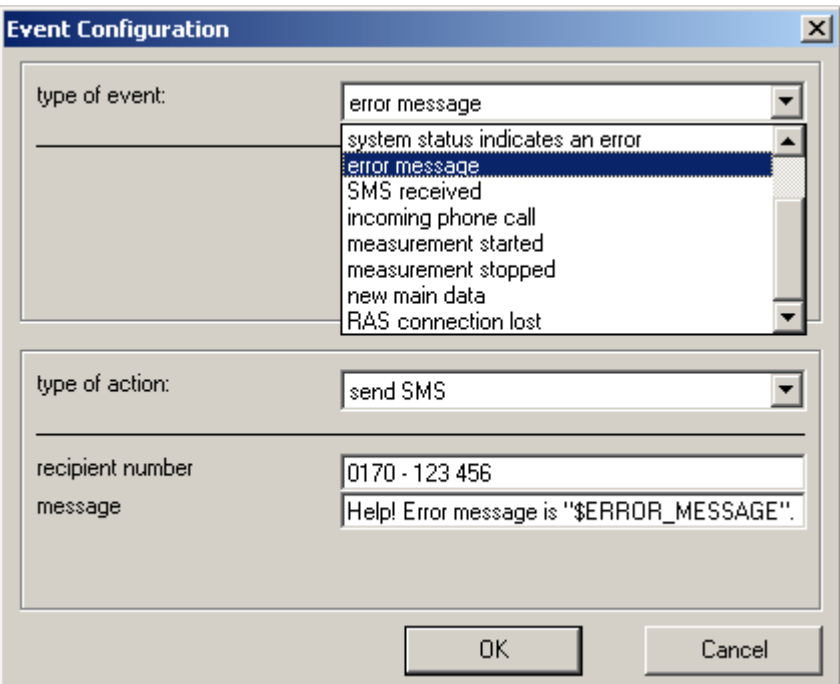

APRun supports a simple user configurable event model: "on *event* do *action*". Each time a certain *event* is triggered by APRun, a userdefined *action* is performed. Please use this dialog to configure an individual *event* – *action* pair.

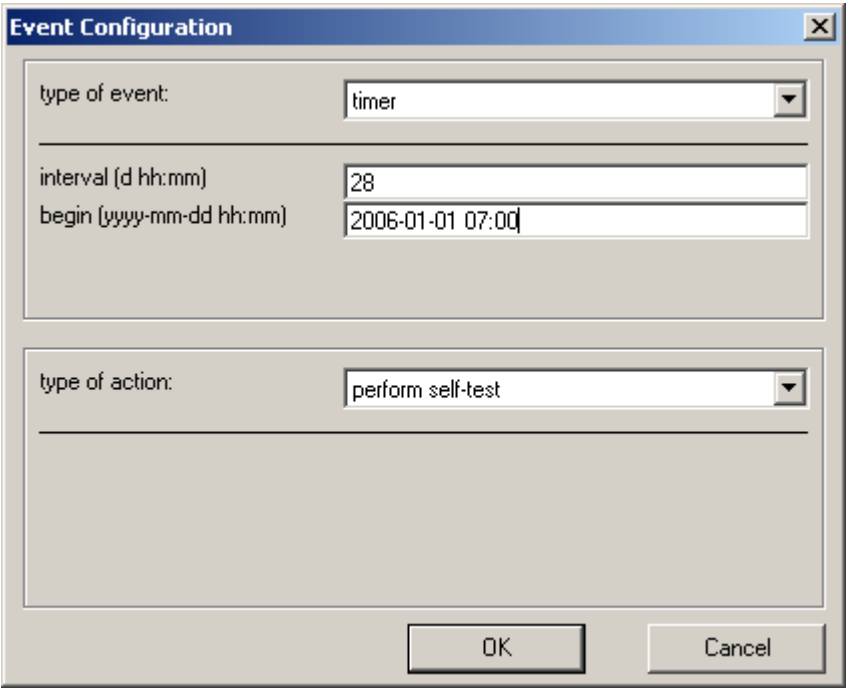

One of the most important events is the timer. The timer permits you to define actions that shall be performed periodically, e.g. every hour or every 4 weeks. By specifying a begin time you may choose a time when the desired action shall be performed for the first time. An interval of 0 (zero) means that the action shall be performed only once at the specified begin time and it shall not be repeated.

*Some typical examples:* 

- Perform an automatic self-test every 28 days.
- Send an SMS to a preconfigured mobile phone if the system state indicates a severe error.
- Send an SMS with a daily status report to a preconfigured mobile phone.
- Call an external process and pass the filepath of the latest main data file as an command-line argument - each time a new main data set is available.
- Re-establish an internet dial-up connection every 30 min and register the local IP at Scintec DynamicIP Service to allow remote access.
- Start or stop the measurement using preconfigured SMS commands.

*List of all available events:* 

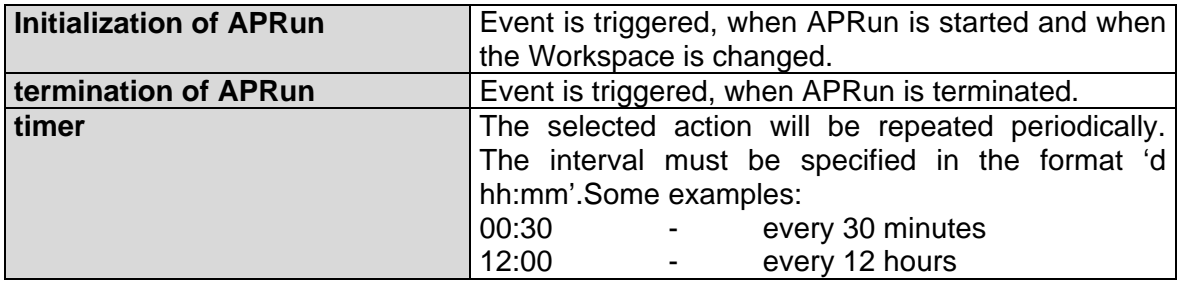

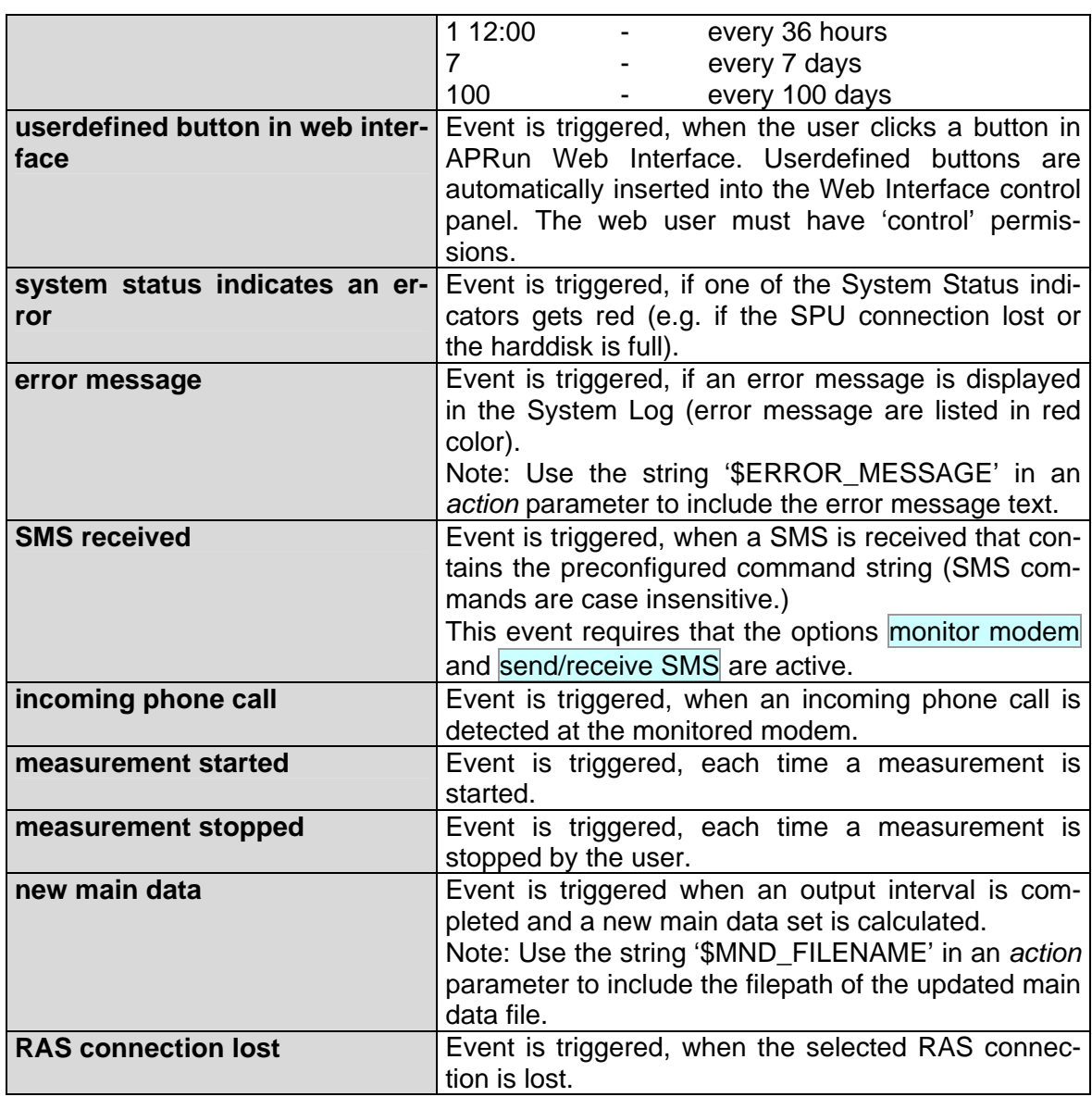

*Available actions:* 

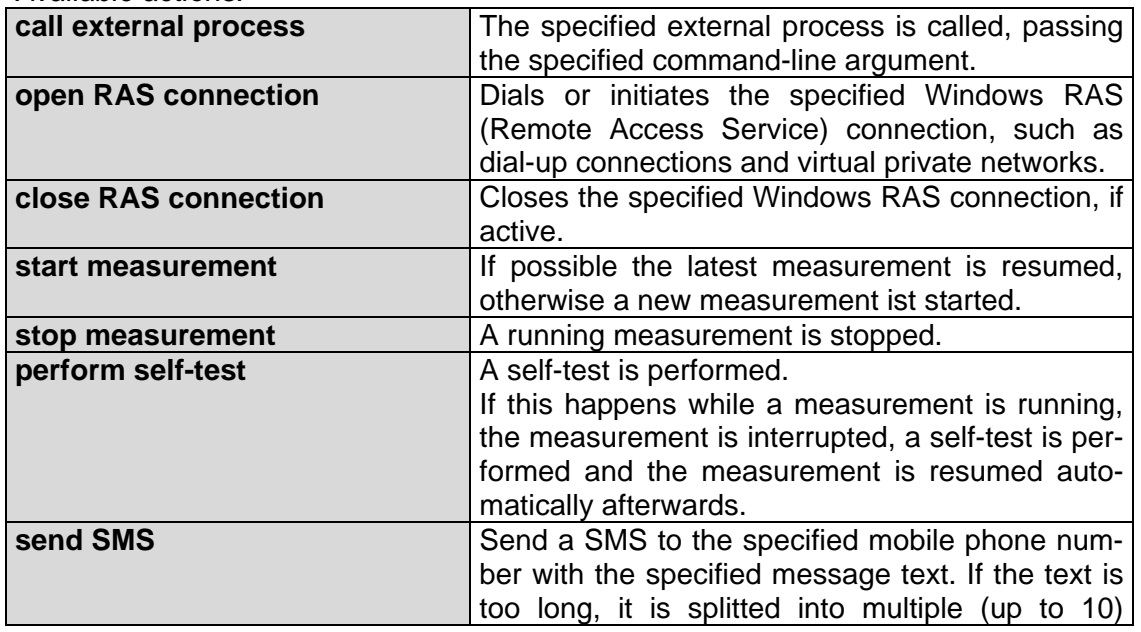

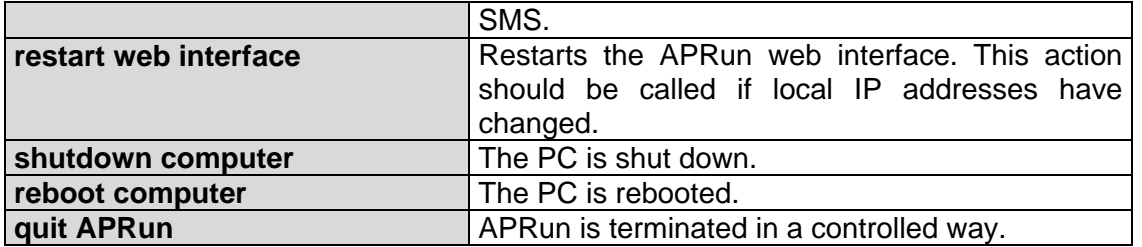

*Available placeholders for action parameters:* 

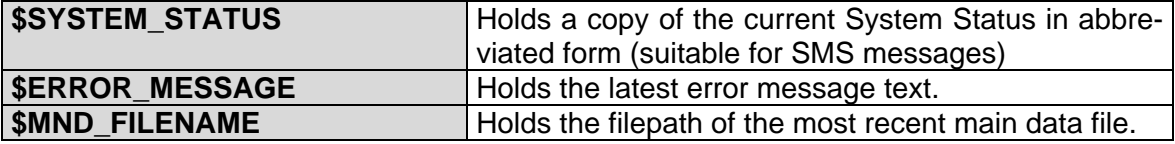

#### **5.6.5.3 Control Settings – Web Interface, Data Exchange**

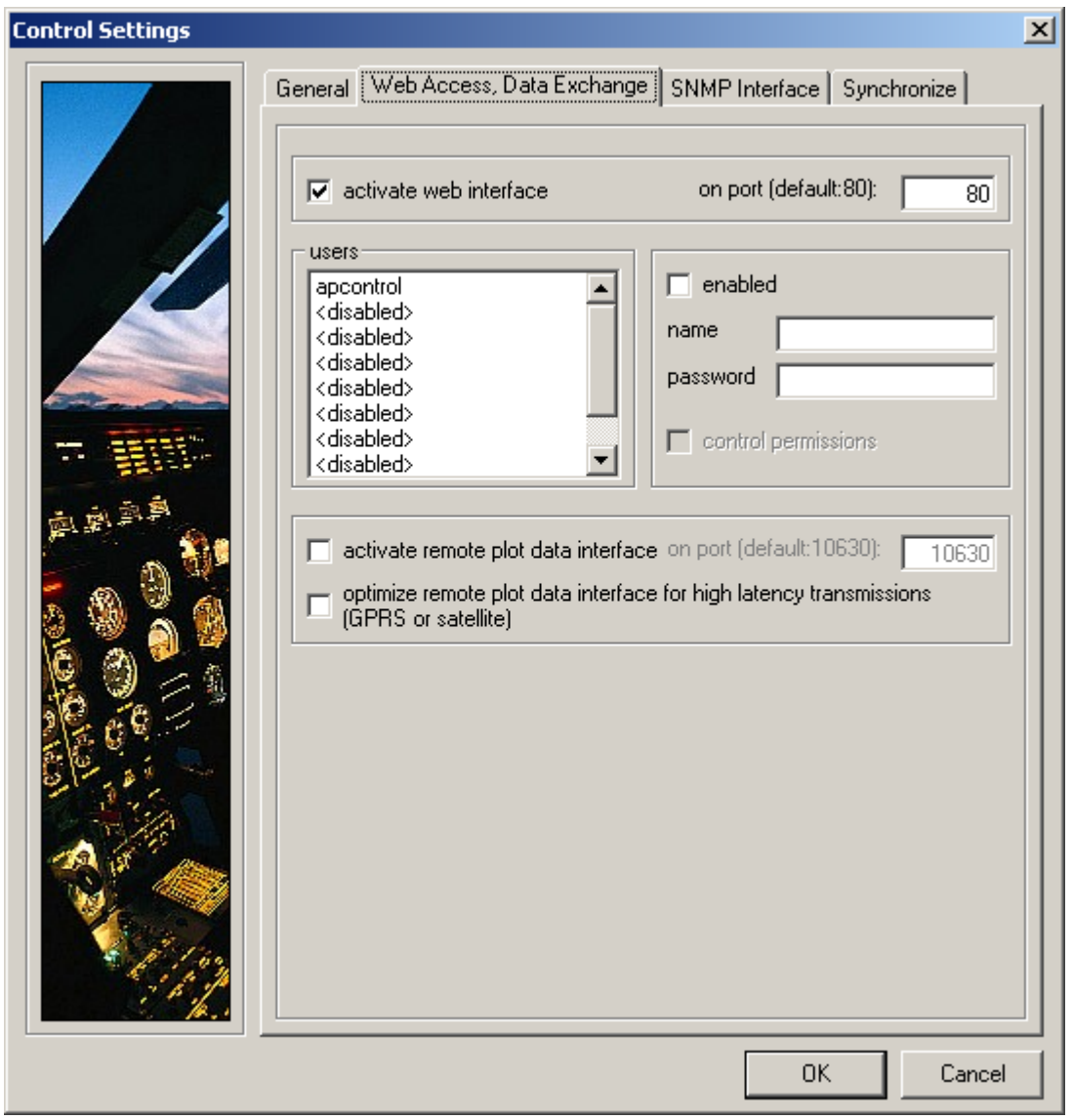

This dialog covers the configuration of the built-in web server and permits you to enable the remote plot data interface.

The remote plot data interface permits other instances of APRun to retrieve online and recorded plot data over a network connection. You may additionally choose to optimize connection timeouts for slower connection types like if you are using satellite or GPRS connections.

If the web interface is enabled, you may access it by entering the IP address and the used TCP port (in the case that you are not using the default port 80) into the address bar of Internet Explorer or any other web browser.

*Example:* 

Lets assume that the web interface is enabled on port 15000 on a PC with the IP address 192.168.129.73. Then you would have to enter the following address:

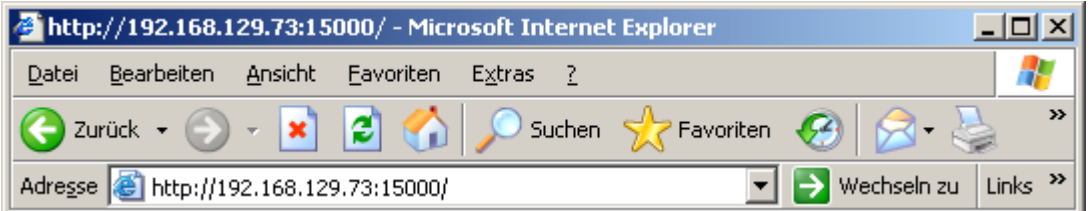

*Important notes:* 

- In order to access the web interface there must be an active network connection to the PC (either WAN or LAN) that permits TCP/IP communications.
- Make sure to configure your firewall (if present) to allow TCP connections to APRun on the selected port.
- Enabling the web interface on a PC that is directly accessible from the internet without further precautions may comprise a potential security risk.

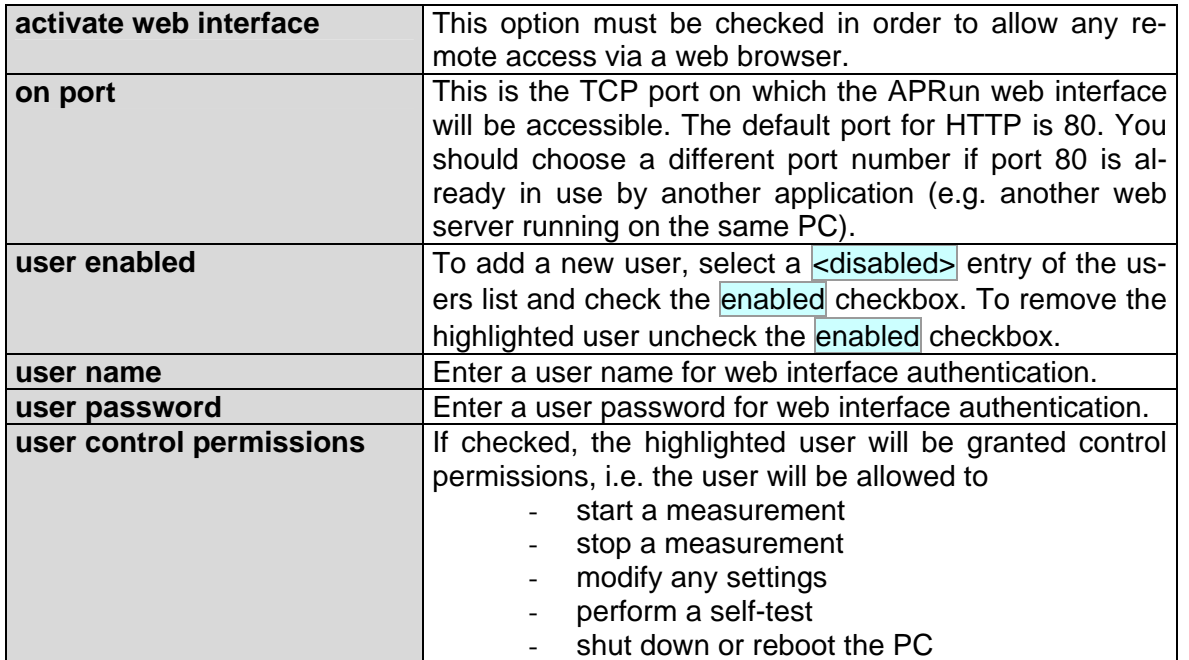

#### **5.6.5.4 Control Settings – SNMP Interface**

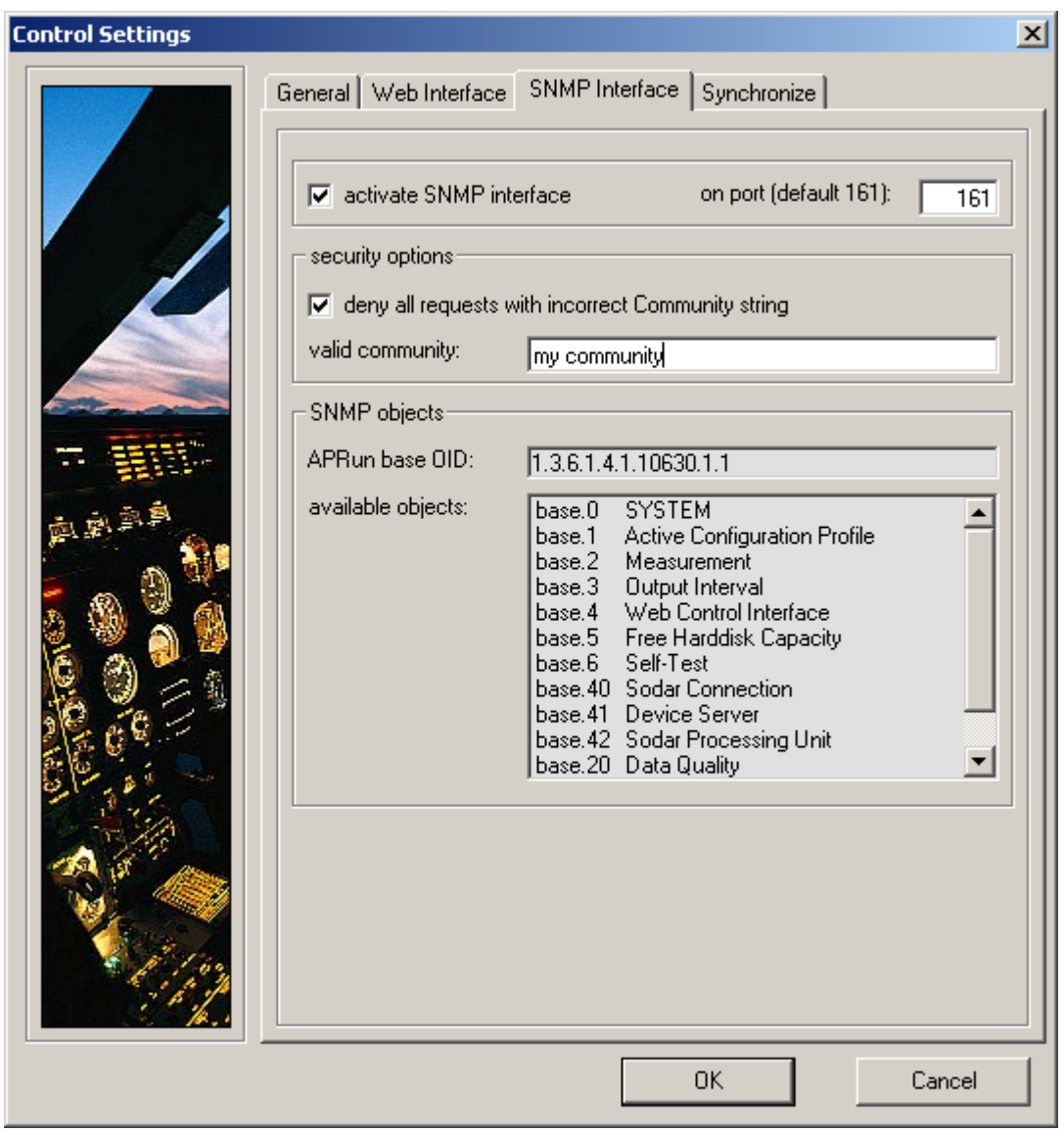

The APRun SNMP interface is intended to help with the integration into systems and networks that are monitored via SNMP – the Simple Network Management Protocol. However, for most users the SNMP interface will not be required at all.

A file containing the SNMP MIB (Management Information Base) for all objects provided by APRun is available from Scintec on request.

*Important note:* 

- On most systems Windows is running its own SNMP Service in the background. It is not possible to use the Windows SNMP Service and the APRun SNMP Interface at the same time on the same port. Either the Windows SNMP Service must be stopped or APRun must be configured to use a different SNMP port (not 161) to avoid conflicts.

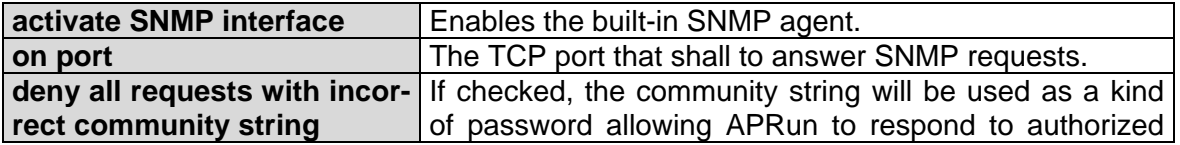

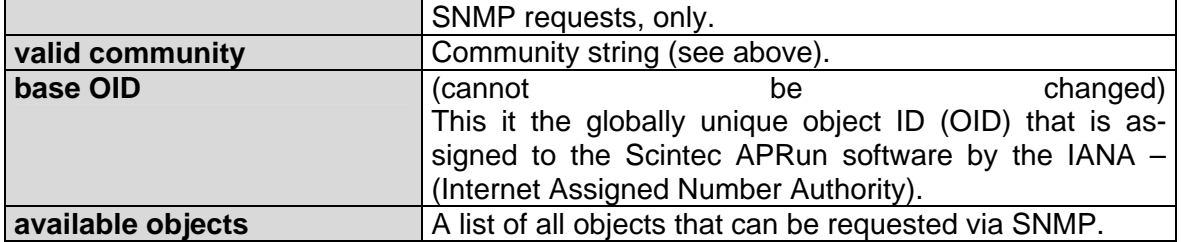

#### **5.6.5.5 Control Settings – Synchronize**

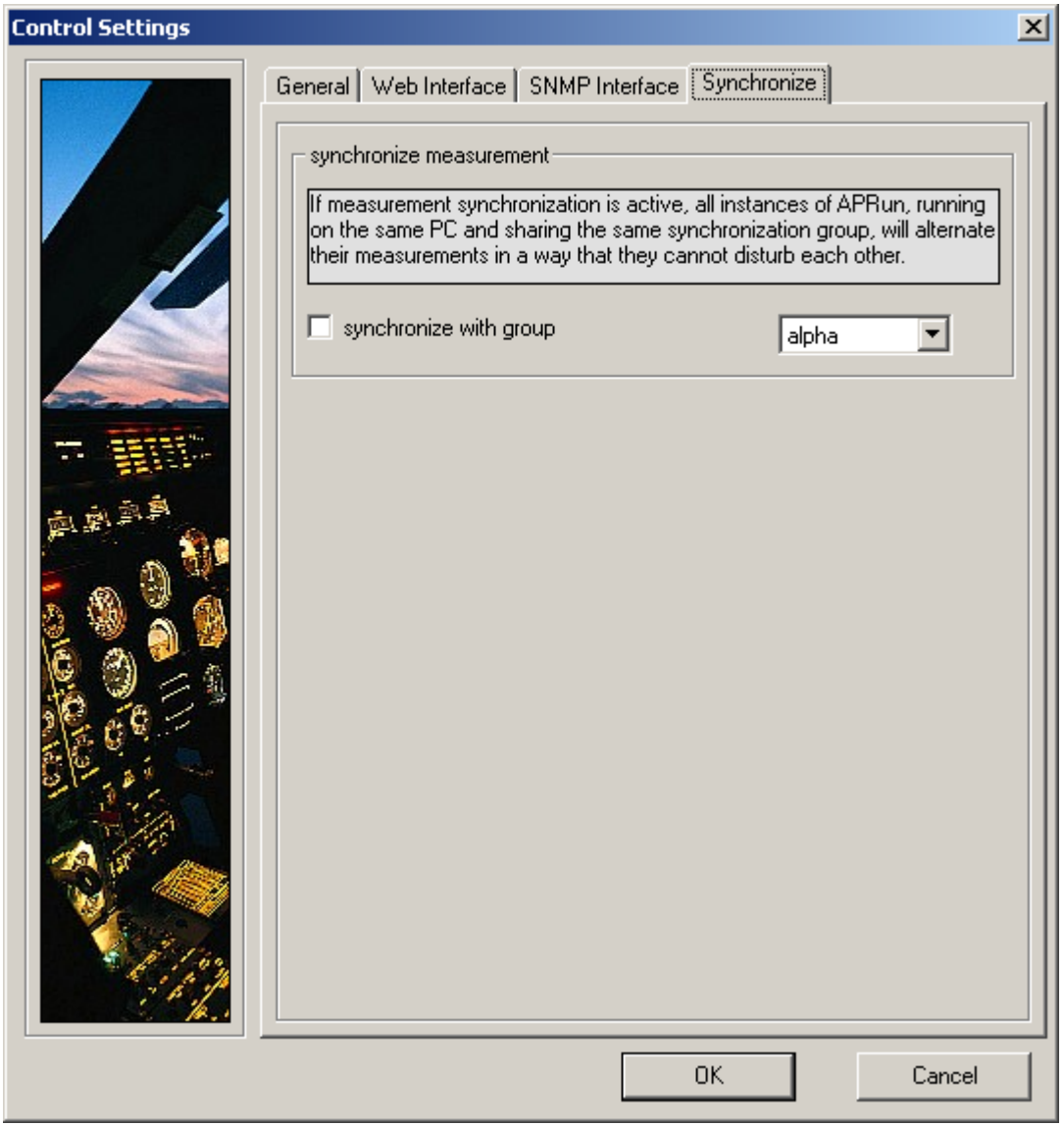

Under some circumstances the operation of multiple Sodars should be synchronized to avoid that they disturb each other. Normally, any two Sodars that are situated in hearing distance to each other should be synchronized only...

- if they are of the same device type (both SFAS, both MFAS or both XFAS) or
- if they are of different device types, but situated very closely together, i.e. less than 100 m or
- if they are of different device types and the sound level generated by one Sodar reaches 50 dba - measured at the location of the other Sodar or
- if one of the Sodars is an SFAS and the other one is equipped with a RASS extension.

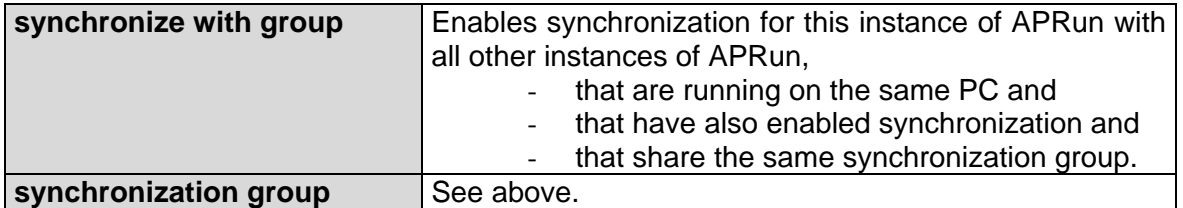

### **5.6.6 Advanced: Processing Settings**

This dialog is intended for the advanced and experienced user, only. You may modify any settings for a reprocess.

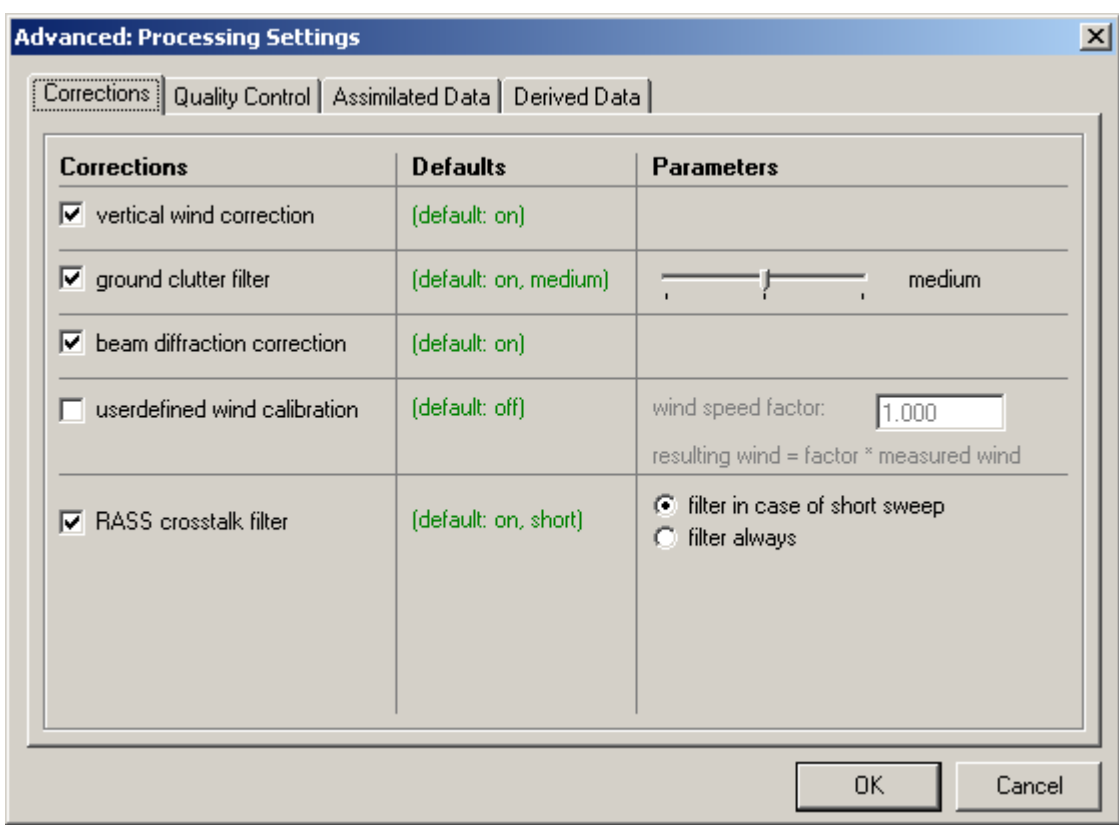

## **5.6.6.1 Advanced: Processing Settings – Corrections**

The vertical wind correction corrects for the projection of the vertical wind component onto the horizontal wind measurements. This is particularly important in the case of strong vertical wind components.

The ground clutter filter identifies and removes ground clutter from the data. You may choose the sensitivity of the ground clutter filter from tolerant over medium to strict.

The beam diffraction correction numerically compensates for acoustic diffraction at the sodar enclosure and takes into account the amplitude shaping and speaker beam patterns of the respective sodar antenna. This correction is applied individually to the raw signals of each frequency and transmission angle. It is generally recommended to have this correction enabled in order to maintain highest precision of horizontal wind speed results.

The userdefined wind calibration option permits to apply an additional external wind speed calibration to horizontal wind data. If enabled, it will increase (factor > 1) or decrease (factor < 1) the horizontal wind speed and horizontal wind speed components by the specified factor.

The RASS crosstalk filter removes RASS data that is recorded during RASS sound emission periods to effectively remove RASS crosstalk distortions. Crosstalk distortions are avoided by setting up enclosures around RASS or windRASS transmission antennas.

# **5.6.6.2 Advanced: Processing Settings – Quality Control**

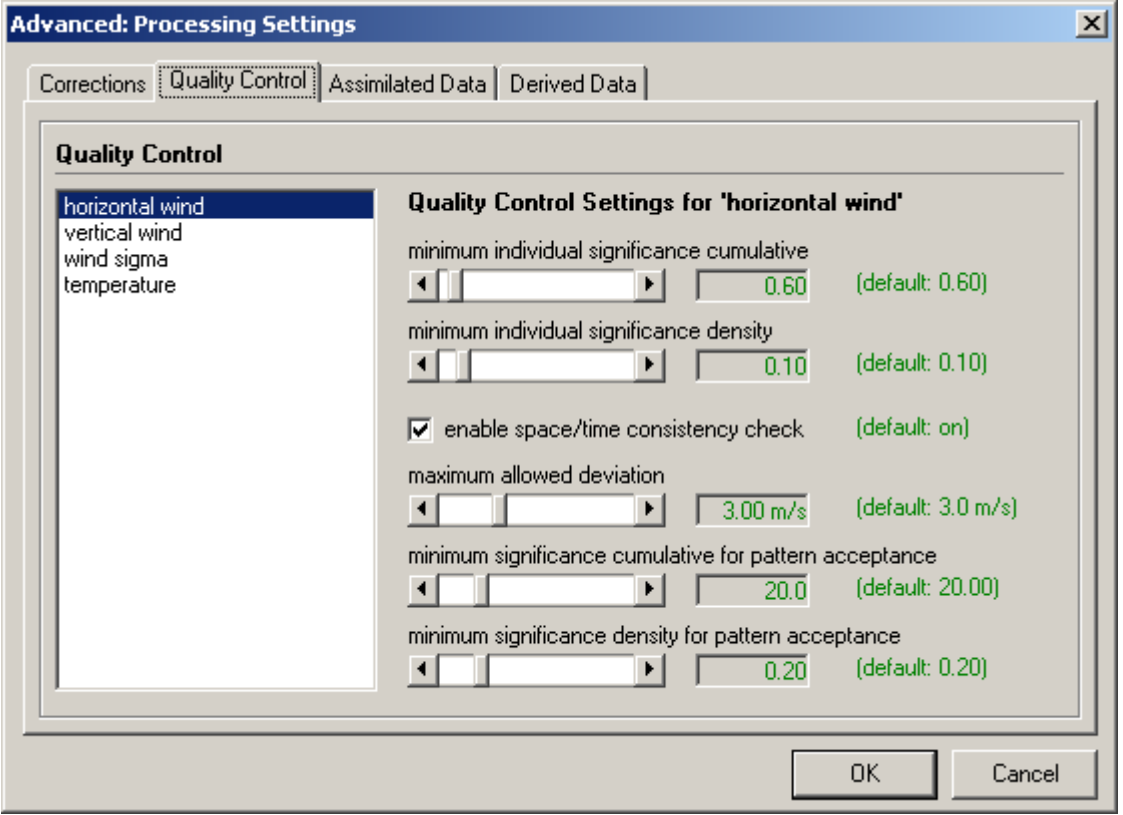

The signal quality thresholds involved in quality control checks are individually configurable. If enabled, the time/space consistency filter removes inconsistent wind and temperature results.

### **5.6.6.3 Advanced: Processing Settings – Assimilated Data**

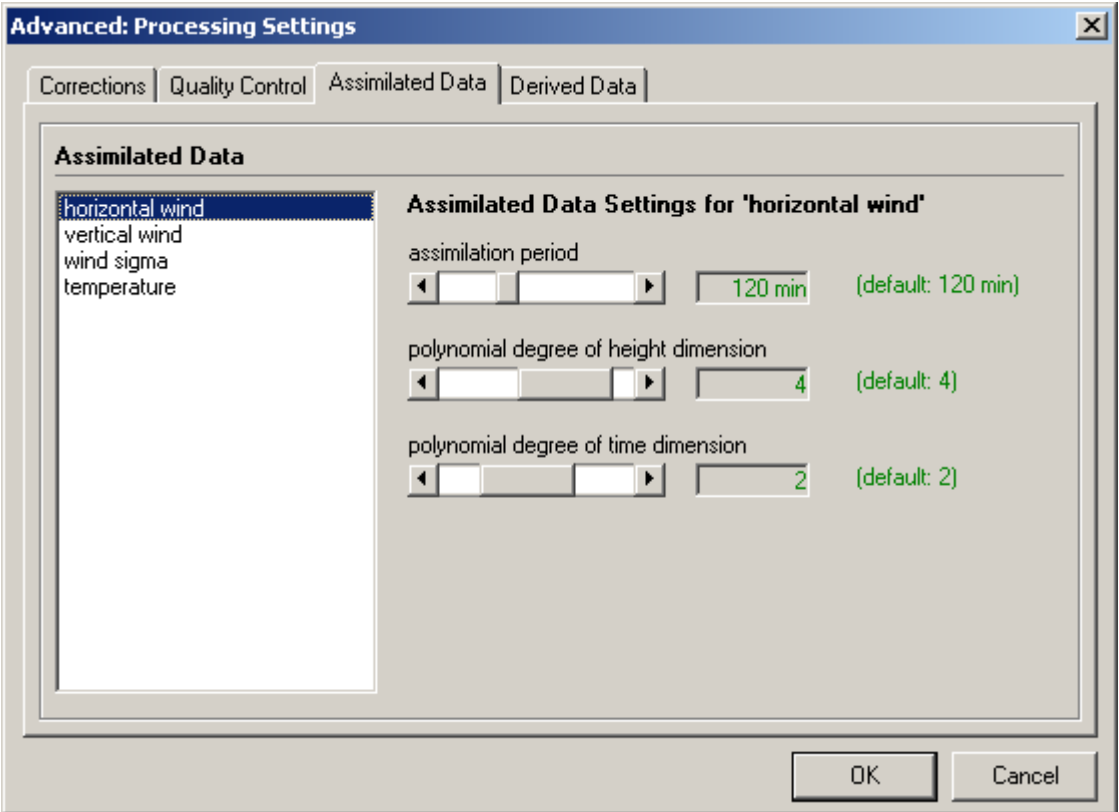

During calculation of the assimilated data the values are approximated by a two-dimensional polynomial fit. You may choose the assimilation period that defines how far the fit shall extend over past results and the polynomial degrees in height and time dimension. This way you may control how quickly the assimilated data adapts to environmental changes and how strong temporal and spatial variations are permitted.

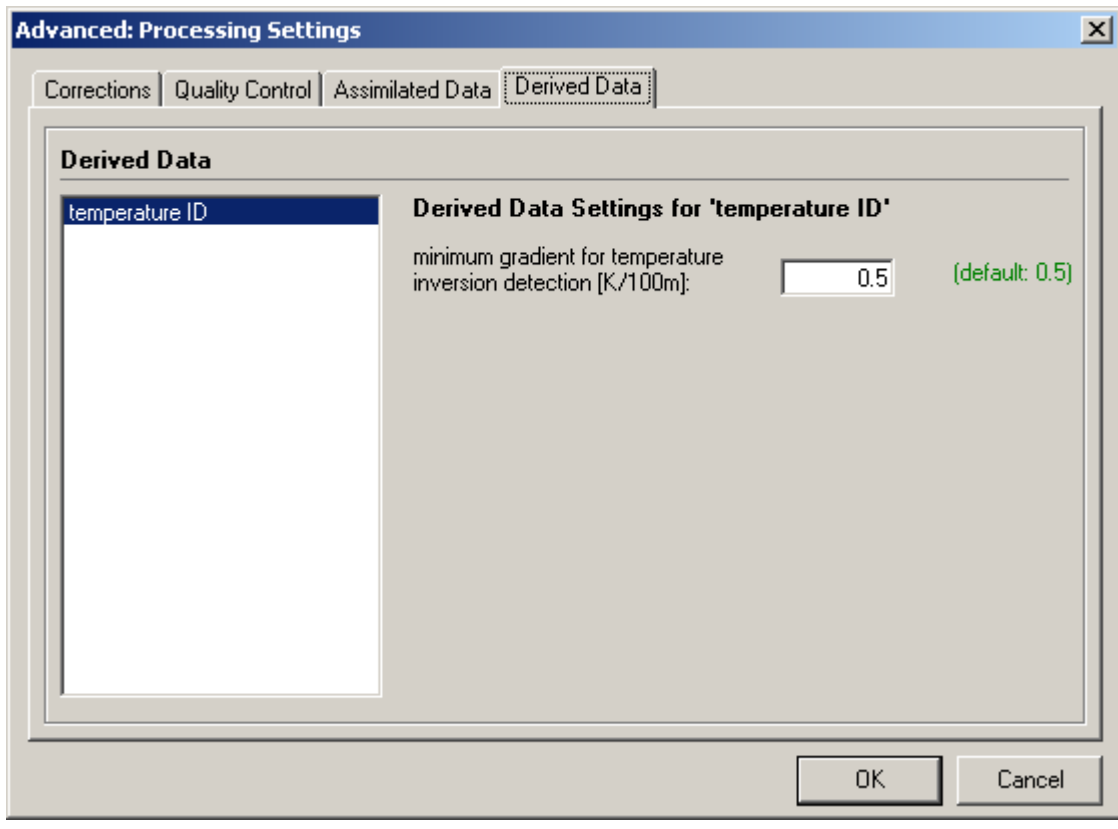

# **5.6.6.4 Advanced: Processing Settings – Derived Data**

The temperature gradient threshold for temperature inversion detection may be adjusted.

## **5.6.7 Advanced: Atmospheric Modeling**

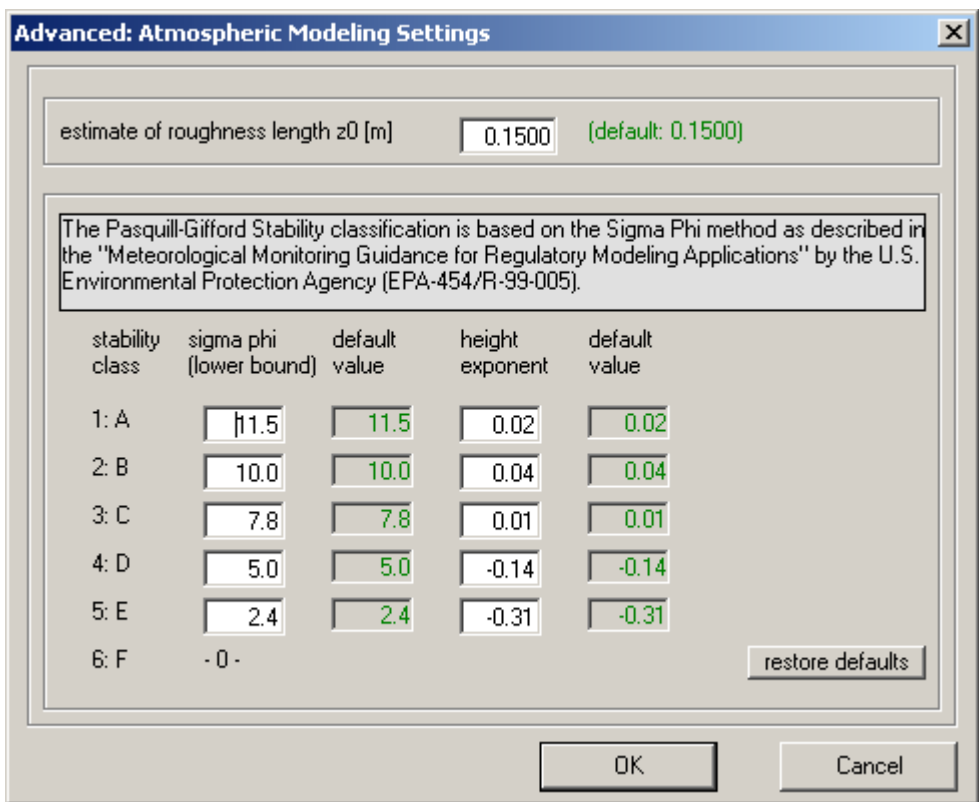

The calculation of Pasquill-Gifford stability class, surface heat flux, friction velocity and Monin-Obukhov length require an estimate of the surface roughness length z0.

Additionally, this dialog permits the adjustment of threshold values for the Pasquill-Gifford determination. The preconfigured defaults can be restored by pressing the restore defaults button - for most sites they should provide a good starting points.

The Pasquill-Gifford Stability classification is based on the Sigma Phi method as described in the *"Meteorological Monitoring Guidance for Regulatory Modeling Applications"* by the U.S. Environmental Protection Agency (EPA-454/R-99-005).

For more information and a detailed description of the parameters see there. The document is available in electronic form on request.

#### **5.6.8 Advanced: CT^2 Calibration**

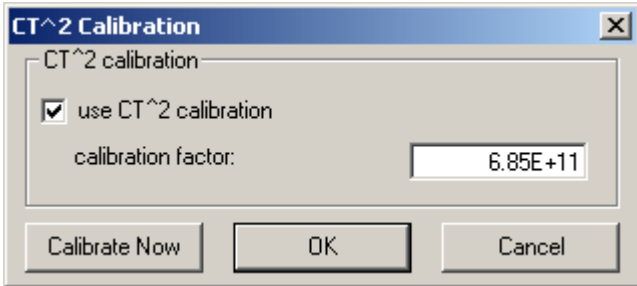

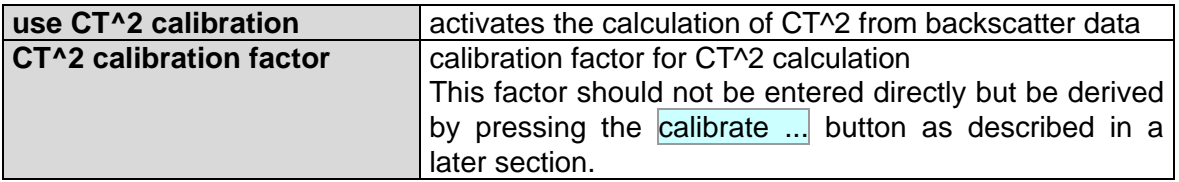

In order to permit APRun to calculate CT^2 values from the uncalibrated backscatter data, a CT^2 calibration must be done before.

The calibration does not affect any other output variable than CT^2 and there is no need to do a calibration if your application does not rely on the CT^2 results.

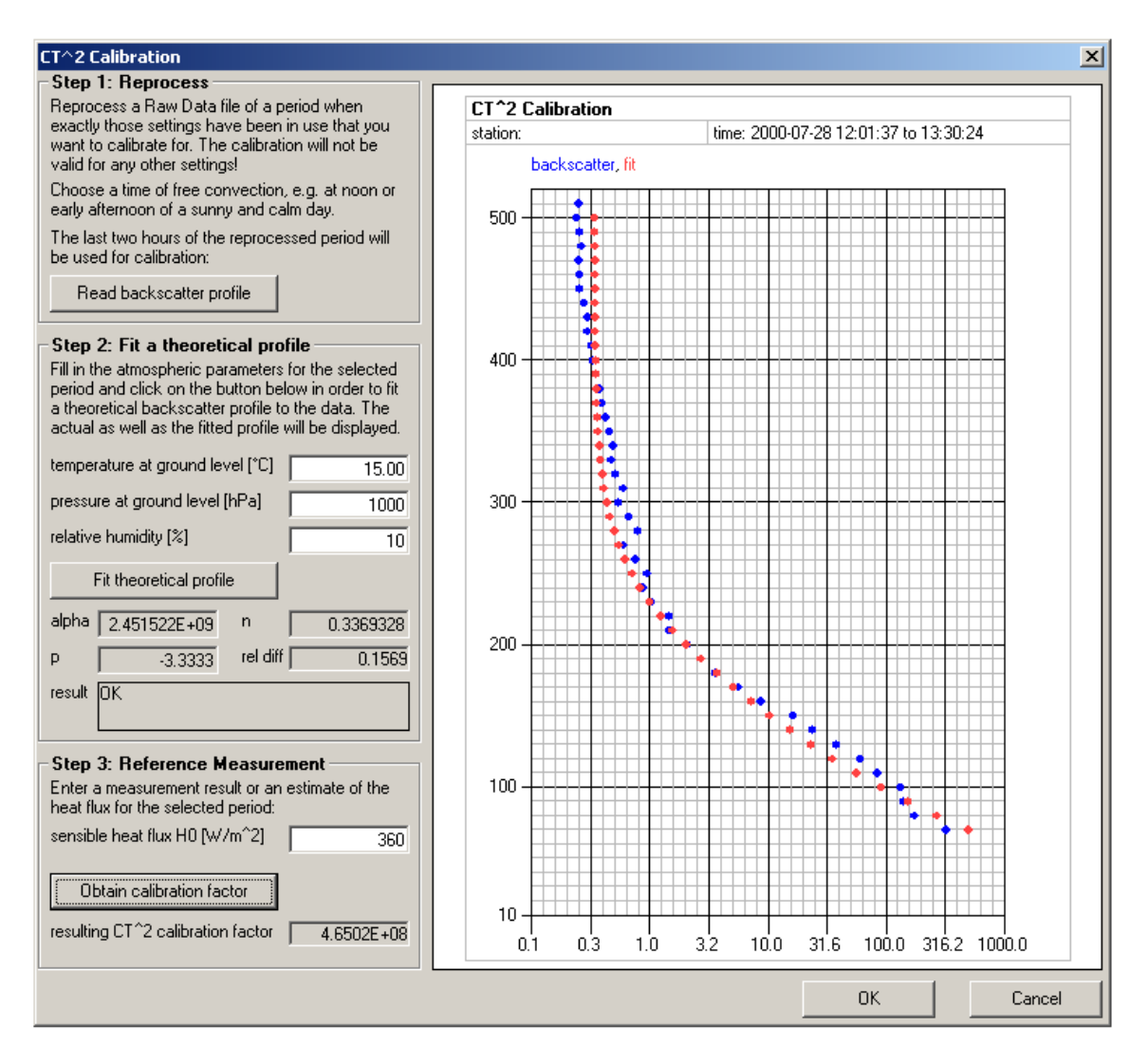

To do the calibration, please follow the instructions at the left bar of the calibration window. The resulting calibration factor will be applied to the current Environment Settings when you press the OK button.

Some notes on CT^2 calibration:

- *The CT^2 calibration will be valid as long as you do not modify neither the* Measurement Settings *nor the* Emission/Reception *settings – otherwise you must repeat the calibration procedure with a new data set that is measured with the modified settings.*
- Before doing the calibration for the first time you should be familiar with the concept of data reprocess.
- In some cases it will be necessary to try the calibration with several data sets of different days in order to find a data set that is suitable for the calibration.

End Of Document